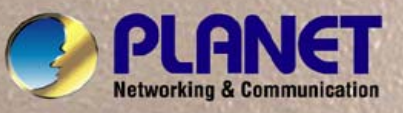

# **User's Manual**

# **ICA-HM227W**  *3 Mega-Pixel Wireless IR PT IP Camera*

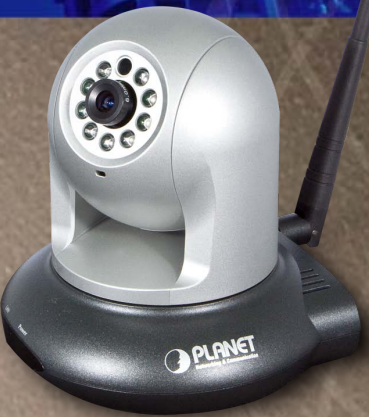

### **Copyright**

Copyright © 2012 by PLANET Technology Corp. All rights reserved. No part of this publication may be reproduced, transmitted, transcribed, stored in a retrieval system, or translated into any language or computer language, in any form or by any means, electronic, mechanical, magnetic, optical, chemical, manual or otherwise, without the prior written permission of PLANET.

PLANET makes no representations or warranties, either expressed or implied, with respect to the contents hereof and specifically disclaims any warranties, merchantability or fitness for any particular purpose. Any software described in this manual is sold or licensed "as is". Should the programs prove defective following their purchase, the buyer (and not PLANET, its distributor, or its dealer) assumes the entire cost of all necessary servicing, repair, and any incidental or consequential damages resulting from any defect in the software. Further, PLANET reserves the right to revise this publication and to make changes from time to time in the contents hereof without obligation to notify any person of such revision or changes.

All brand and product names mentioned in this manual are trademarks and/or

registered trademarks of their respective holders.

#### **Federal Communication Commission Interference Statement**

This device has been tested and found to comply with the limits for a Class B digital device, pursuant to Part 15 of FCC Rules. These limits are designed to provide reasonable protection against harmful interference in a residential installation. This device generates, uses, and can radiate radio frequency energy and, if not installed and used in accordance with the instructions, may cause harmful interference to radio communications. However, there is no guarantee that interference will not occur in a particular installation. If this device does cause harmful interference to radio or television reception, which can be determined by turning the device off and on, the user is encouraged to try to correct the interference by one or more of the following measures:

- 1. Reorient or relocate the receiving antenna.
- 2. Increase the separation between the device and receiver.
- 3. Connect the device into an outlet on a circuit different from that to which the receiver is connected.
- 4. Consult the dealer or an experienced radio technician for help.

#### **FCC Caution**

To assure continued compliance. (example-use only shielded interface cables when connecting to computer or peripheral devices). Any changes or modifications not expressly approved by the party responsible for compliance could void the user's authority to operate the device.

This device complies with Part 15 of the FCC Rules. Operation is subject to the Following two conditions: ( 1 ) This device may not cause harmful interference, and ( 2 ) this Device must accept any interference received, including interference that may cause undesired operation.

#### **Federal Communication Commission (FCC) Radiation Exposure Statement**

This device complies with FCC radiation exposure set forth for an uncontrolled environment.

In order to avoid the possibility of exceeding the FCC radio frequency exposure limits, human proximity to the antenna shall not be less than 20 cm (8 inches) during normal operation.

#### **Safety**

This device is designed with the utmost care for the safety of those who install and use it. However, special attention must be paid to the dangers of electric shock and static electricity when working with electrical device. All guidelines of this and of the computer manufacture must therefore be allowed at all times to ensure the safe use of the device.

# **CE Mark Warning**

This is a Class B product. In a domestic environment, this product may cause radio interference, in which case the user may be required to take adequate measures.

#### **CE in which Countries where the product may be used freely:**

Germany, UK, Italy, Spain, Belgium, Netherlands, Portugal, Greece, Ireland, Denmark, Luxembourg, Austria, Finland, Sweden, Norway and Iceland.

France: except the channel 10 through 13, law prohibits the use of other channels.

#### **R&TTE Compliance Statement**

This equipment complies with all the requirements of DIRECTIVE 1999/5/CE OF THE EUROPEAN PARLIAMENT AND THE COUNCIL OF 9 March 1999 on radio equipment and telecommunication terminal Equipment and the mutual recognition of their conformity (R&TTE).

The R&TTE Directive repeals and replaces in the directive 98/13/EEC (Telecommunications Terminal Equipment and Satellite Earth Station Equipment) As of April 8, 2000.

#### **Safety**

This equipment is designed with the utmost care for the safety of those who install and use it. However, special attention must be paid to the dangers of electric shock and static electricity when working with electrical equipment. All guidelines of this and of the computer manufacture must therefore be allowed at all times to ensure the safe use of the equipment.

### **National Restrictions**

This device is intended for home and office use in all EU countries (and other countries following the EU directive 1999/5/EC) without any limitation except for the countries mentioned below:

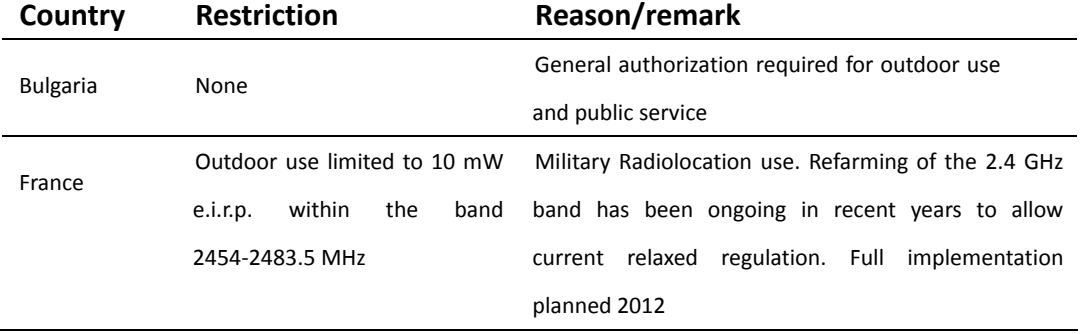

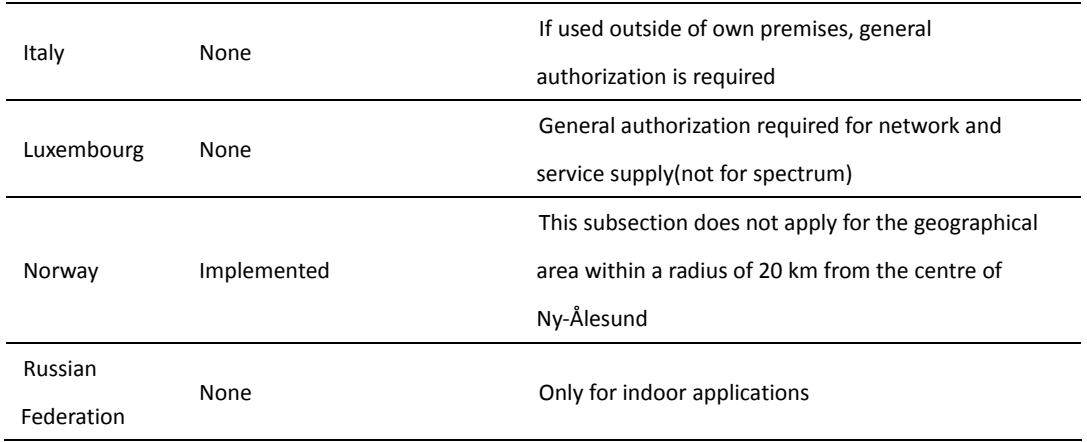

### **WEEE Regulation**

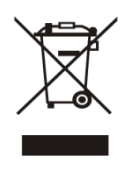

To avoid the potential effects on the environment and human health as a result of the presence of hazardous substances in electrical and electronic device, end users of electrical and electronic device should understand the meaning of the crossed-out wheeled bin symbol. Do not dispose of WEEE as unsorted municipal waste and have to collect such WEEE separately.

### **Revision**

User's Manual for PLANET 3 Mega-Pixel Wireless IR PT IP Camera Model: ICA-HM227W Rev: 1.0 (June. 2012) Part No. EM-ICAHM227W

## **Table of Content**

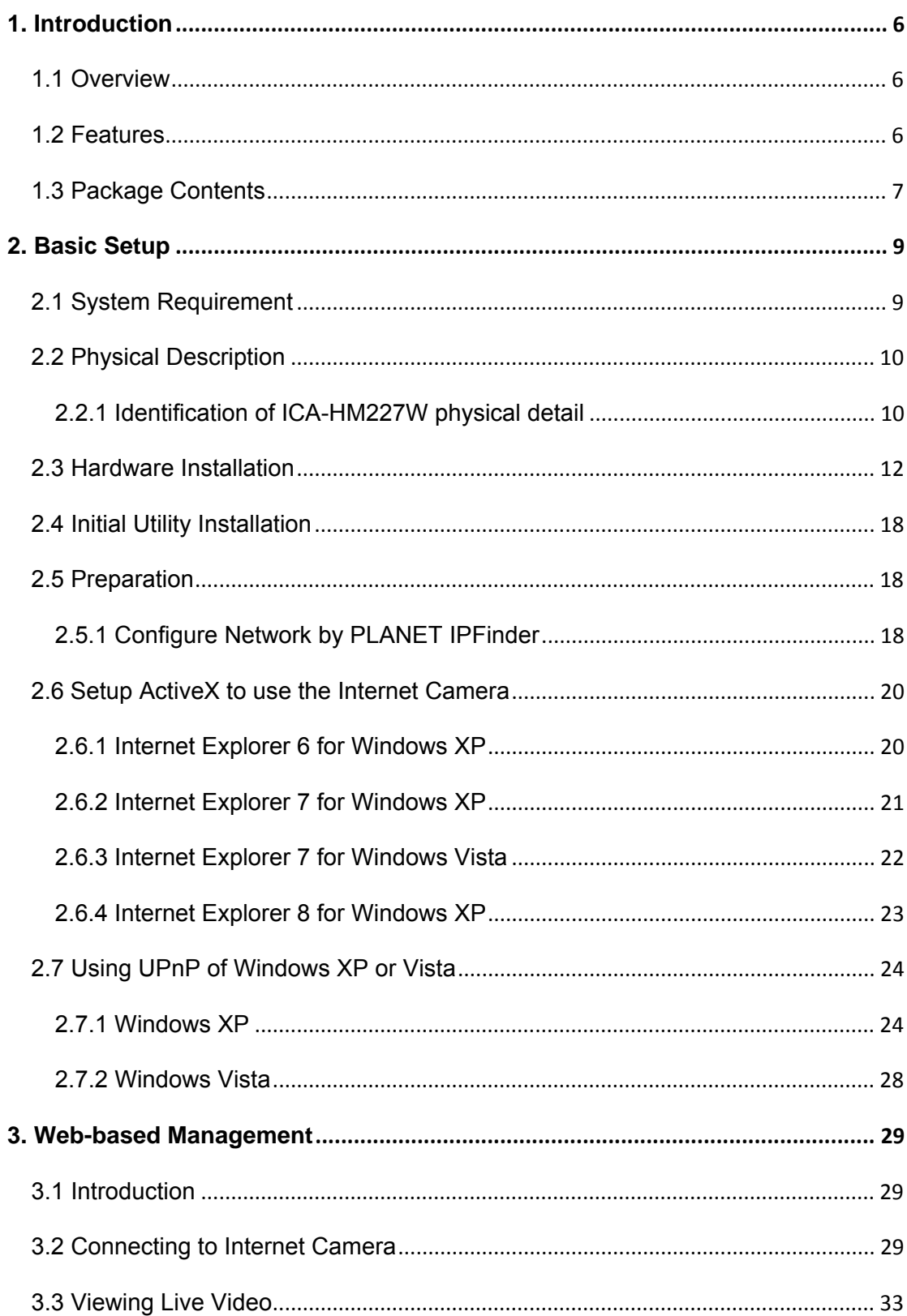

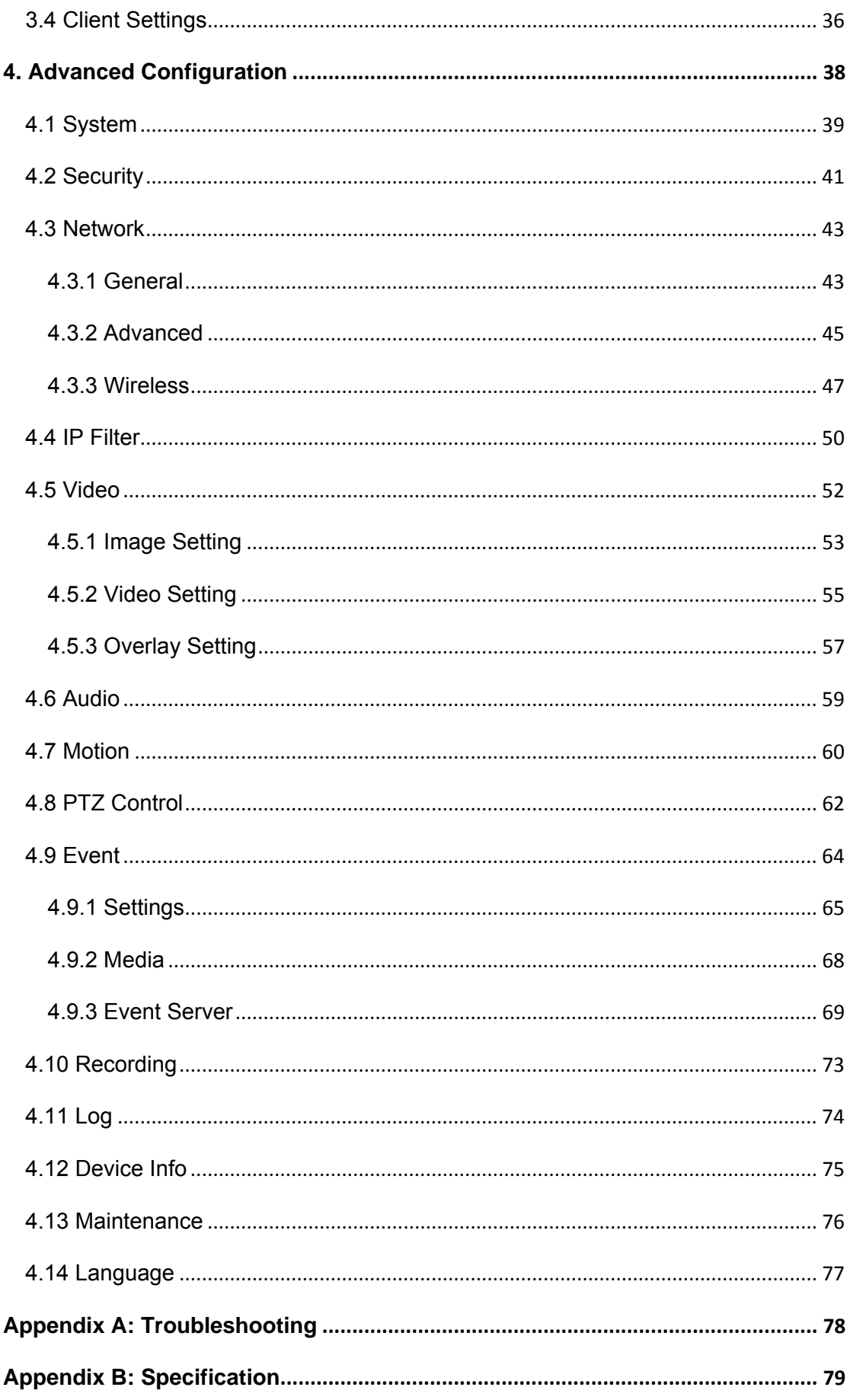

# <span id="page-6-0"></span>**1. Introduction**

The PLANET ICA-HM227W, built-in high performance 3Mega-Pixel delivers H.264, MPEG-4 and standard M-JPEG video compressions with high quality image at maximum 2048 x1536 resolutions. The full Pan/Tilt function and 10X digital zoom feature provide a larger room monitoring. It's the perfect for remote and discreet monitoring of indoor areas such as stores, banks, hotels, office lobbies, and warehouses.

#### **Multi Profiles Streaming**

The Multi-profile Streaming function supported enables the ICA-HM227W to generate H.264 / MPEG-4 / M-JPEG streaming simultaneously to differentiate users in different resolutions and frame rates. This state-of-the-art design is considerable to fit in various network environments.

#### **Day & Night Operations**

The 9 IR illuminators infrared LED built around the lens bring the clearest vision at night. The ICA-HM227W could work in a dark area and auto activate when the environment is getting dark also offers high-quality pictures both in the day and night with built-in CMOS sensor supporting up to 10 meters.

#### **All-round Monitoring**

The ICA-HM227W, Pan/Tilt internet camera, offers pan range of 350-degrees and tilt range of 120-degrees to control over TCP/IP networks. Whether it mounting on the ceiling /wall or table are very convenience. It also can installed in the outdoor housing ---ICA-OH for the outdoor surveillance solution.

#### **Wireless Feature**

The ICA-HM227W is compliant with the latest wireless interface IEEE 802.11n and also backward compatible with IEEE802.11b/g. It provides data encryption (WEP / WPA / WPA2) to bring ultimate data security level and is WPS function supported to help users to connect their AP which supports WPS function. No any settings required, user just pushes the WPS button on both devices, and the wireless connection will be created automatically.

### **ONVIF Certified / Professional Software**

The ICA-HM227w follows the ONVIF v1.01 and v1.02 standard SDK for user to integration with  $3<sup>rd</sup>$  party software. The ICA-HM227w can work with the PLANET Cam Viewer 3 Lite/Pro Management software and Network Video Recorder products for video surveillance application and provides monitoring, recording and event management functions to secure your property and life.

### **1.1 Overview**

This user's guide explains how to operate this camera from a computer. User should read this manual completely and carefully before you operate the internet camera.

### **1.2 Features**

### **Video & Audio**

- 1/2.5" Progressive CMOS
- H.264 / MPEG-4 / M-JPEG multiple video streams
- 3 Mega-Pixel (2048 x 1536), Full HD (1920 x 1080) Resolution
- <span id="page-7-0"></span>• 30 fps @ 1080p Full HD
- 2-Way Audio and 3GPP for real time surveillance communication

### **Hardware**

- 1-Port 10/100 Mbps Auto-Negotiation and Auto MDI/MDI-X
- 9 infrared LED support Night Vision at 10 meters
- Full Pan / Tilt Control
- Digital input / output interface which connect peripherals such as external alarm, sensor.
- Audio input / output interface, you can listen to voices in remote place, and speak to person in remote place.
- Supports SD/SDHC card to save local recording video and image
- With external 3dBi antenna

#### **Network**

- IPv6 / ONVIF support
- Network administrators can configure and manage via Windows-based utility or web interface
- DDNS, PPPoE and FTP uploading supports more alternatives in surveillance network
- Built-in Motion detection feature can monitor any suspicious movement in specific area
- Anti-flicker function, eliminates flash caused by fluorescent lights, 50 / 60Hz selectable
- Sends captured picture and video by Email or FTP when motion is detected
- Built-in real-time clock, date and time information will be recorded with every captured picture / video clip

### **Wireless**

- Complies with IEEE 802.11b / g / n
- WEP / WPA / WPA2 Wireless data encryption
- Supports WPS function

### **Management**

• PLANET IP Finder, CV3L and CV3P can manage the IP camera easily

### **1.3 Package Contents**

- IP Camera unit x 1
- Power Adapter x 1
- Quick Installation Guide x 1
- 3dbi Antennas x 1
- Camera Wall Mount Kit x 1
- User's Manual CD x 1

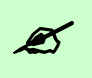

*1. If any of the above items are missing, please contact your dealer immediately.* 

*NOTE*  2. *Using the power supply that is not the one included in Internet camera packet will cause damage and void the warranty for this product.*

# <span id="page-9-0"></span>**2. Basic Setup**

This chapter provides details of installing and configuring the Internet camera

### **2.1 System Requirement**

The Internet Camera can be monitoring on all of Windows operating system that suggest with system requirment below in order to got better video performance when resolution up to 3 Mega-pixel.

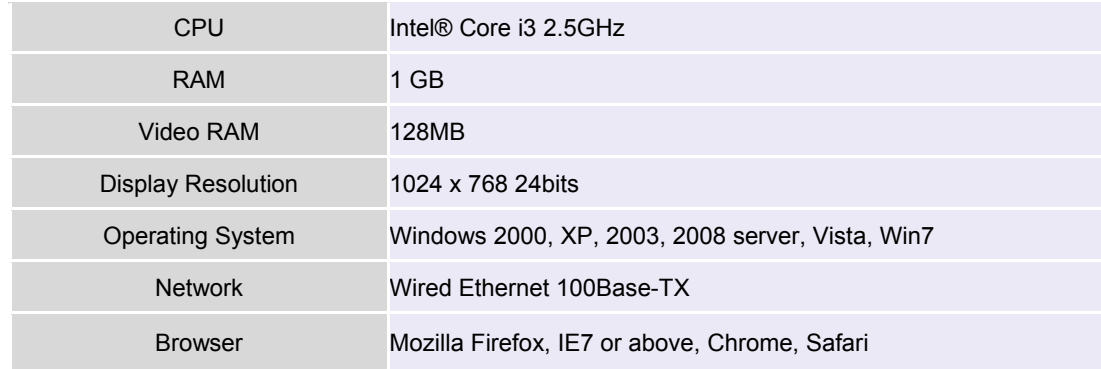

- *1. The listed information is minimum system requirements only. Actual requirement will vary depending on the nature of your environment.*
- $\mathscr{L}$

*NOTE* 

*2. The ICA-HM227W can be managed by PLANET Cam Viewer Three if you want to configure more detail information and settings of camera viewer plus software please refer to the CD-ROM folder "D:\Manual\Cam Viewer 3\", assume D is your CD-ROM drive.* 

### <span id="page-10-0"></span>**2.2 Physical Description**

### **2.2.1 Identification of ICA-HM227W physical detail**

### **Front view**

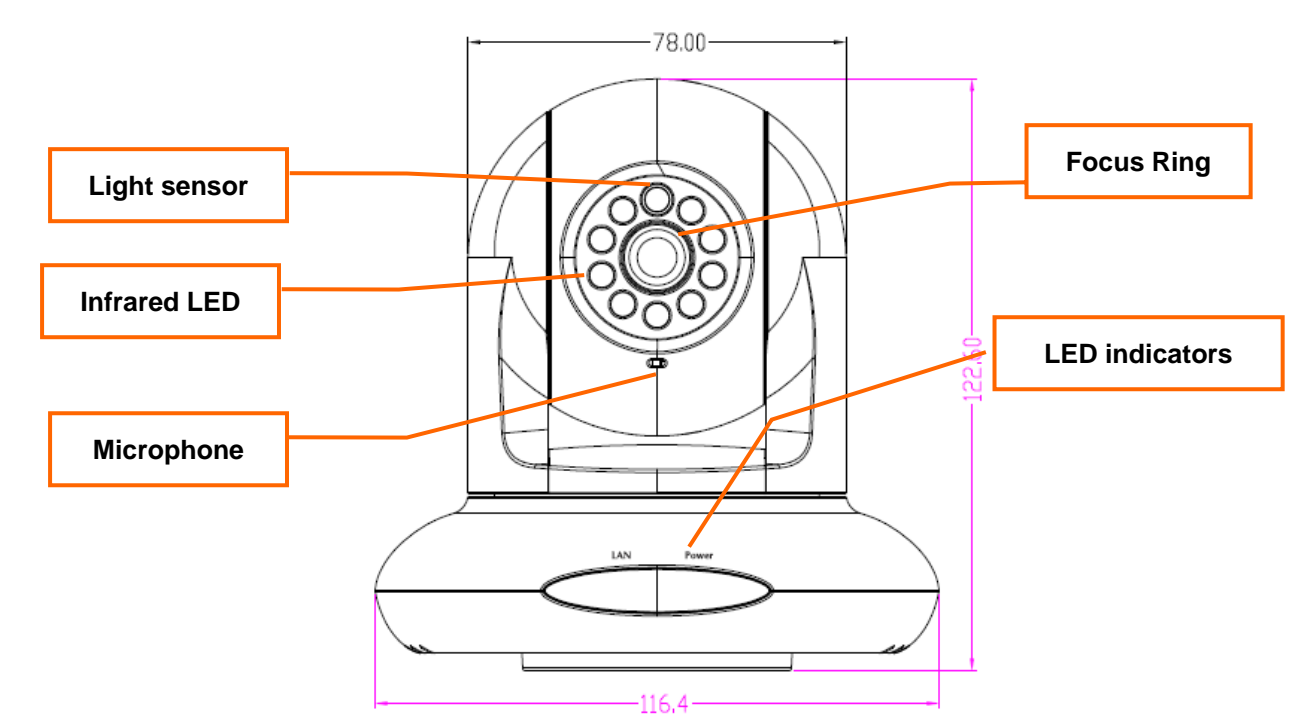

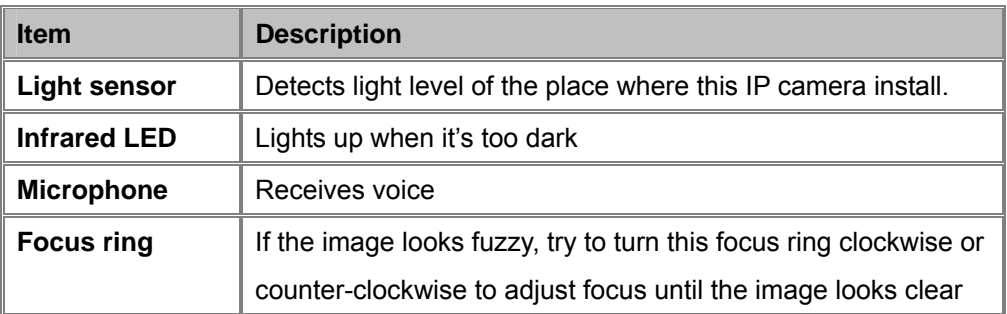

### **LED indicators**

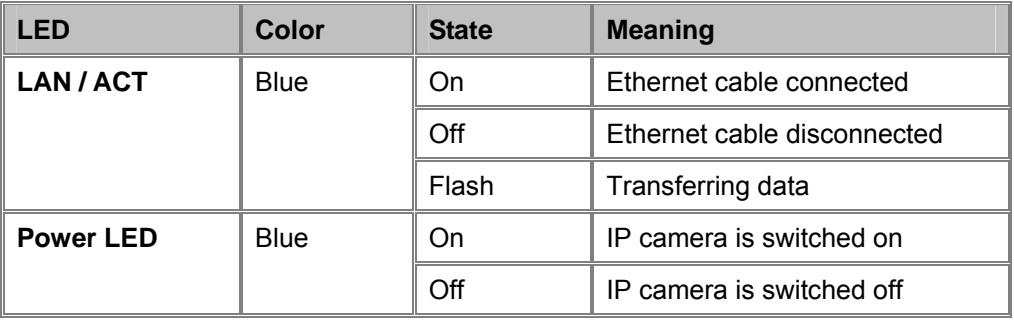

*NOTE*  These LEDs can be switched off regardless the operation status of IP camera in IP camera's configuration menu. This will be helpful if you don't want other people to know the operation status of this IP camera

### **Rear Panel**

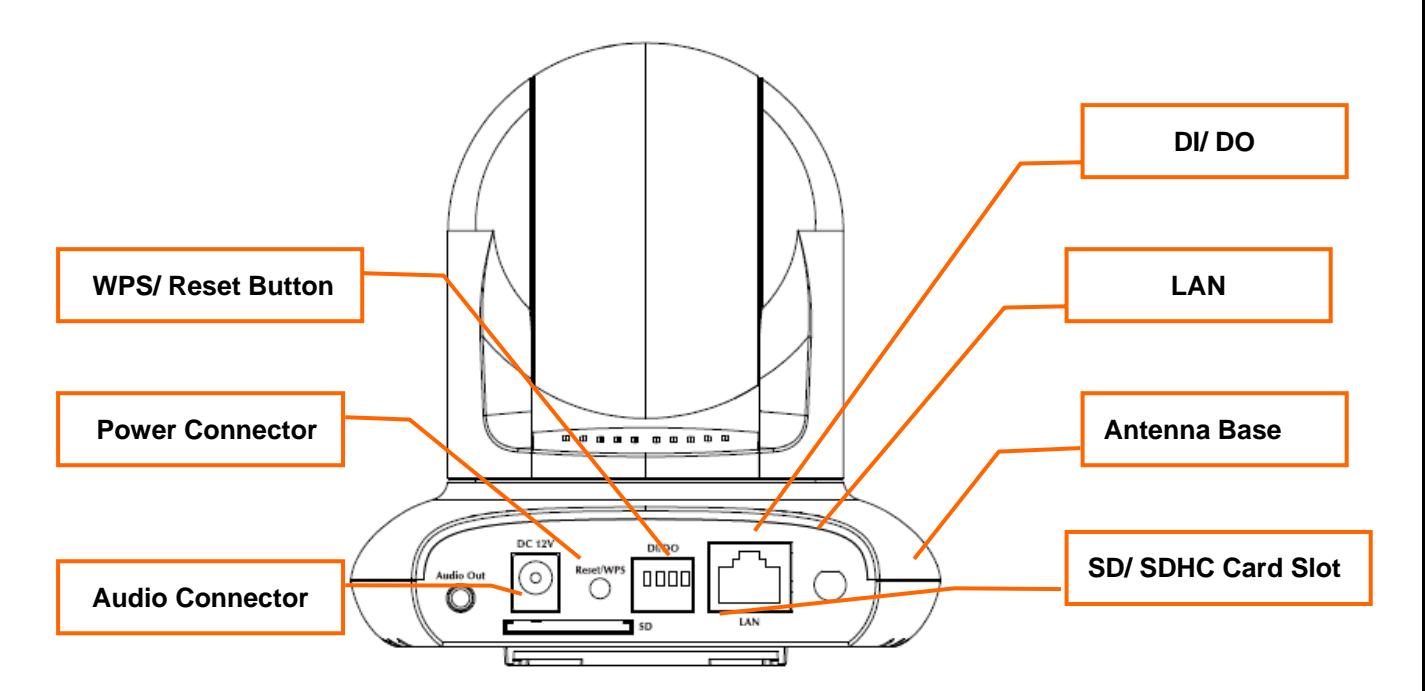

### **Button Description**

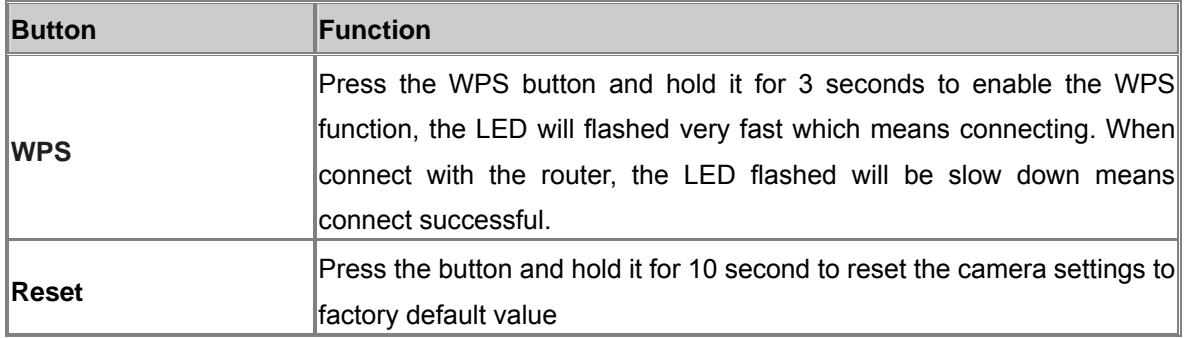

### Physical Interfaces

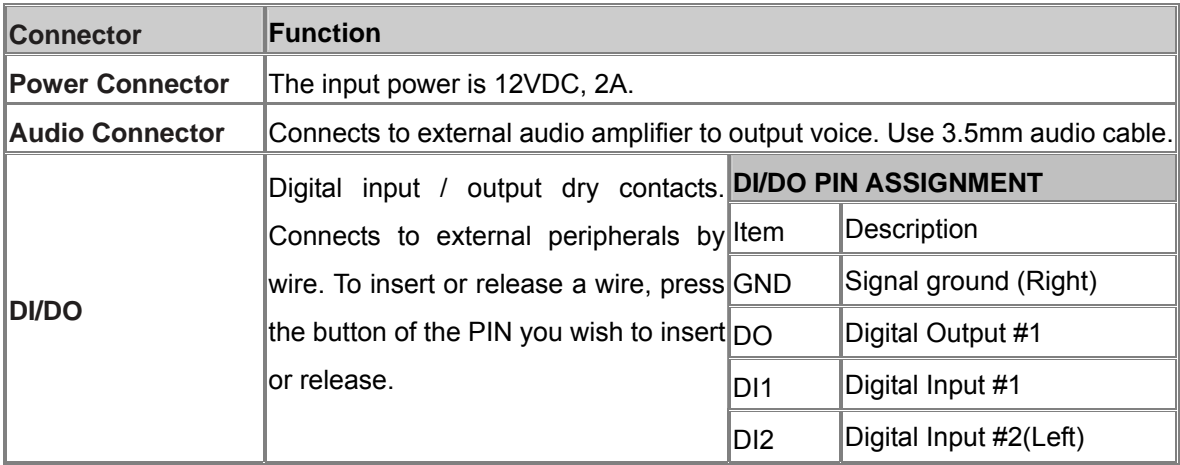

#### *WARNING*

**DO NOT CONNECT POWERED CABLE to DI/DO! This will damage the device permanently!**

<span id="page-12-0"></span>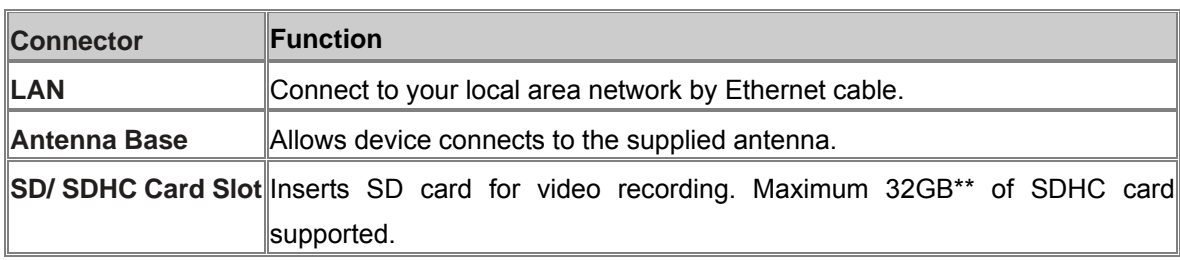

### **2.3 Hardware Installation**

Please follow the following instructions to setup your new IP camera.

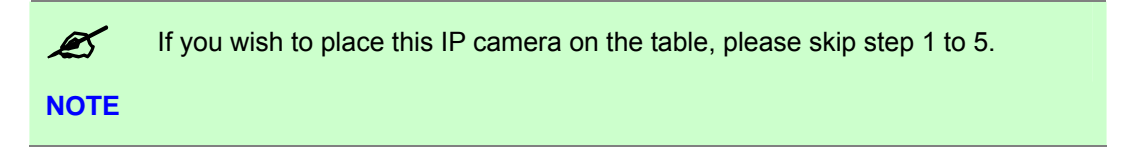

1.Secure the wall mounting metal plate A on the wall, secure it by 4 screws at the screw holes indicated by black arrows. You can secure it upside-down when required.

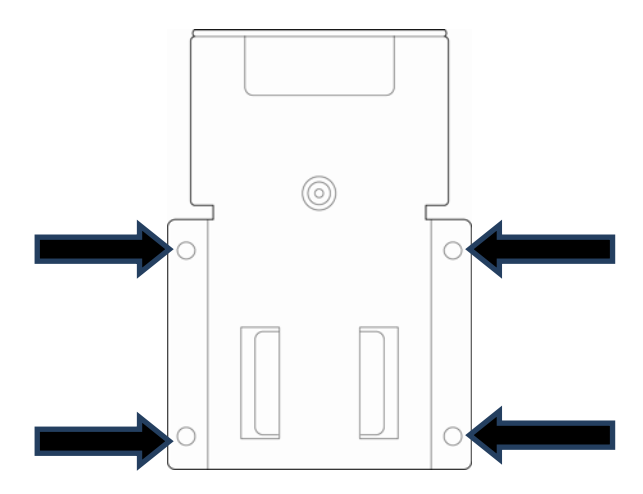

2.Insert wall mounting metal plate B into the slot at the bottom of this IP camera by the direction i ndicated by black arrow.

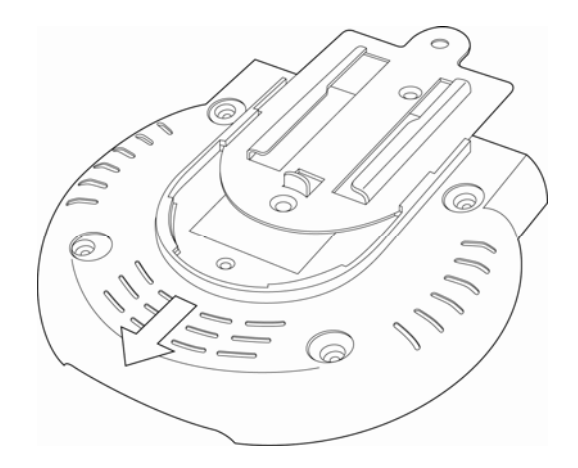

3. Secure wall mounting metal plate B by 2 screws.

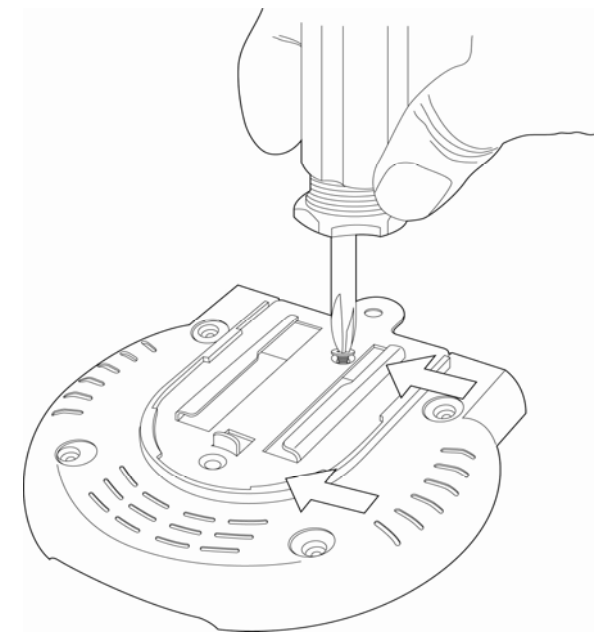

4.Insert the IP camera (with wall mounting metal plate B installed) into wall mounting metal plate A, which is already secured on the wall.

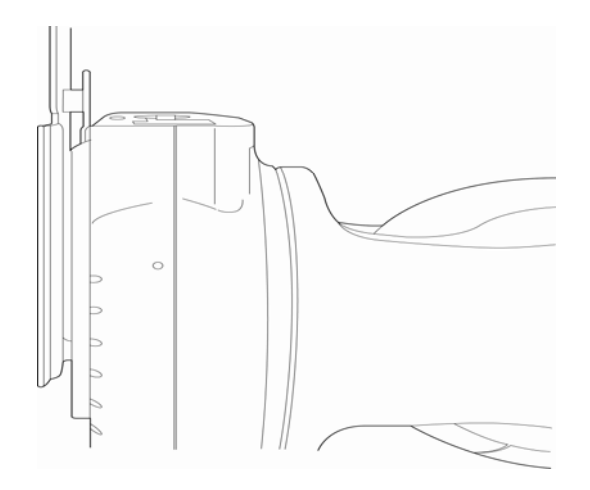

5.Secure the IP camera on the wall by securing wall mounting metal plate A and B together by

screw at the place indicated by black arrow.

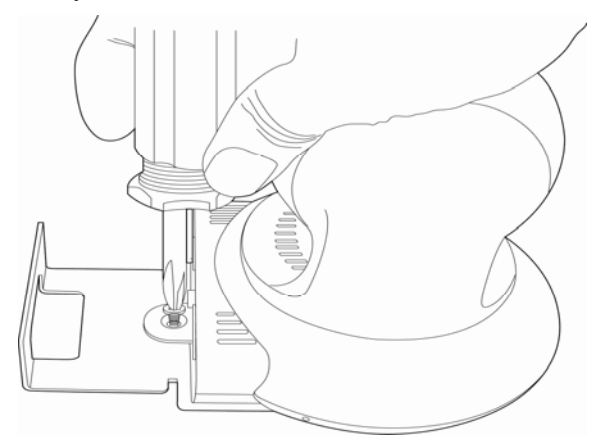

6.When mounted on the wall, cables can pass through wall mounting metal plate A as indicated by the picture below.

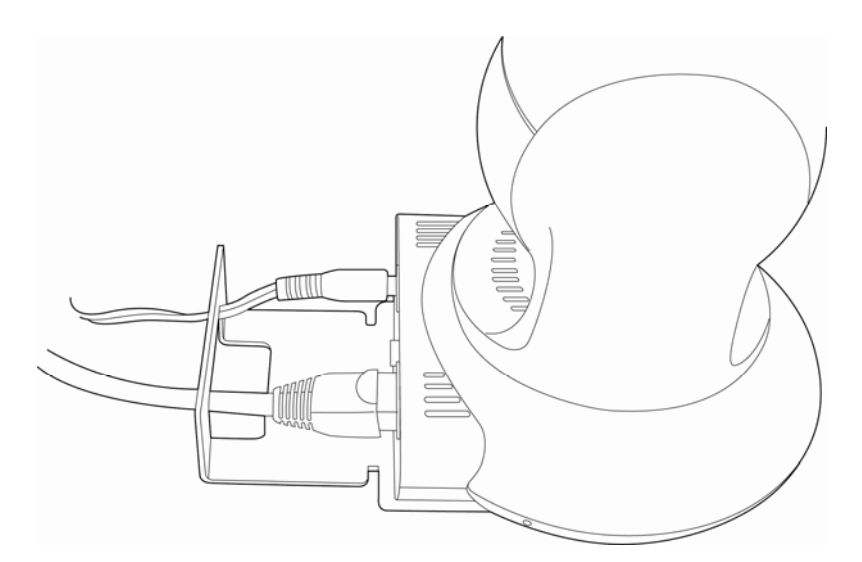

7.Insert Ethernet cable to the Ethernet port of this IP camera for Ethernet connection.

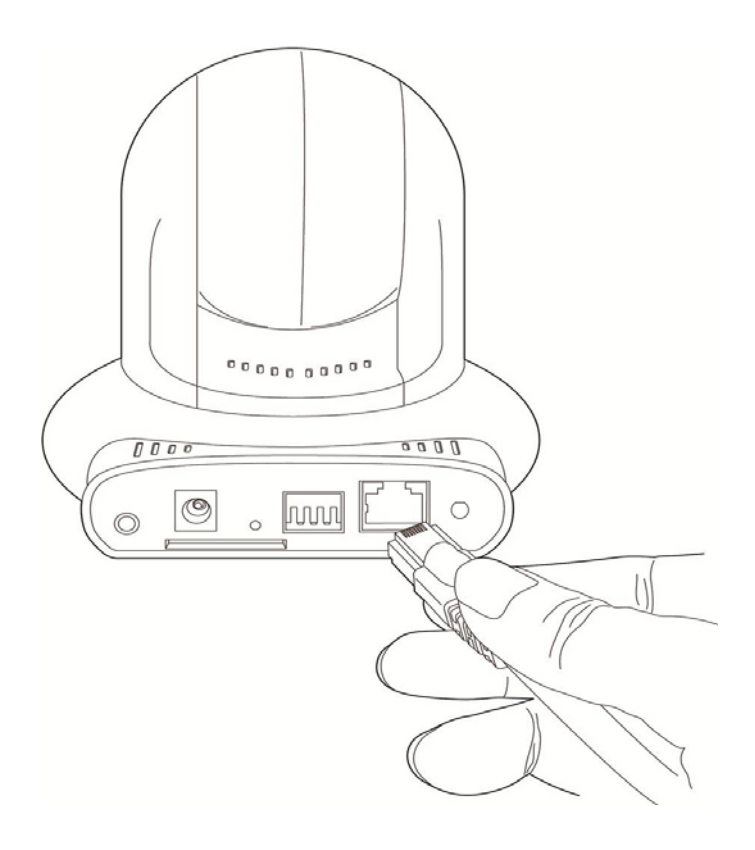

8.Insert DI/DO signal cable(s) into DI/DO port of this IP camera. If you don't have DI/DO accessories, you can skip this step.

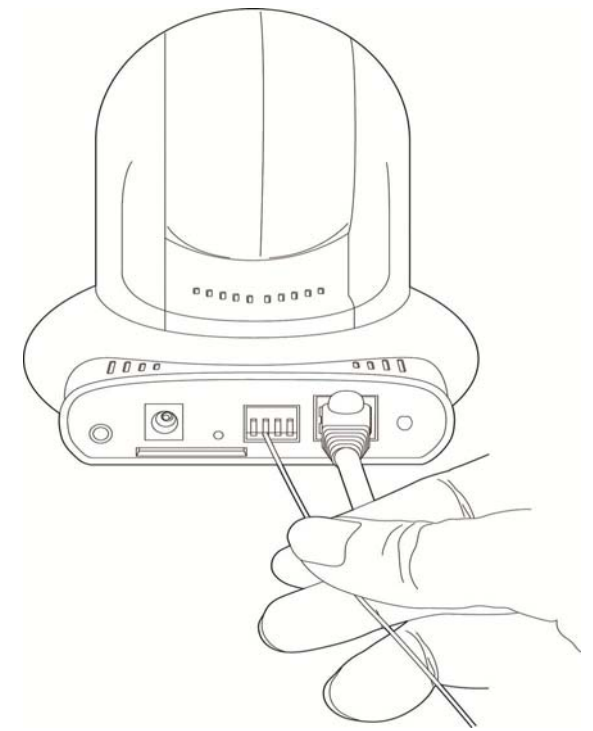

9.Insert AC power adapter's cable into DC12V port of this IP camera.

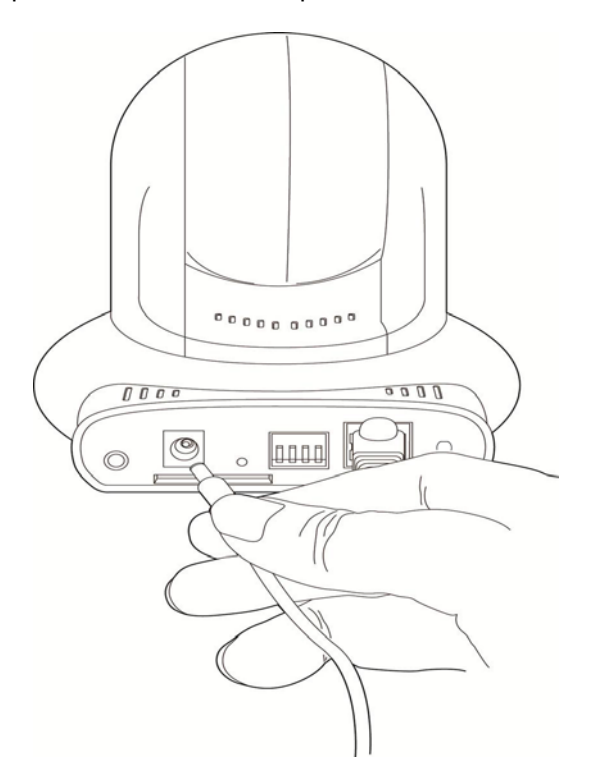

10.The LED lights should light up after few seconds, and the IP camera will test its Pan/Tilt motor within 1 minute (Do not disturb IP camera at this stage). Please refer to following

chapters for detailed operating instructions.

11.If it needs to set up wireless connection, please attach the wireless antenna to the IP camera and configure through wired connection. Remove the network cable after finish all relative wireless configuration then user can access the camera through wireless connection. Please refer to the section 3 for detail configuration.

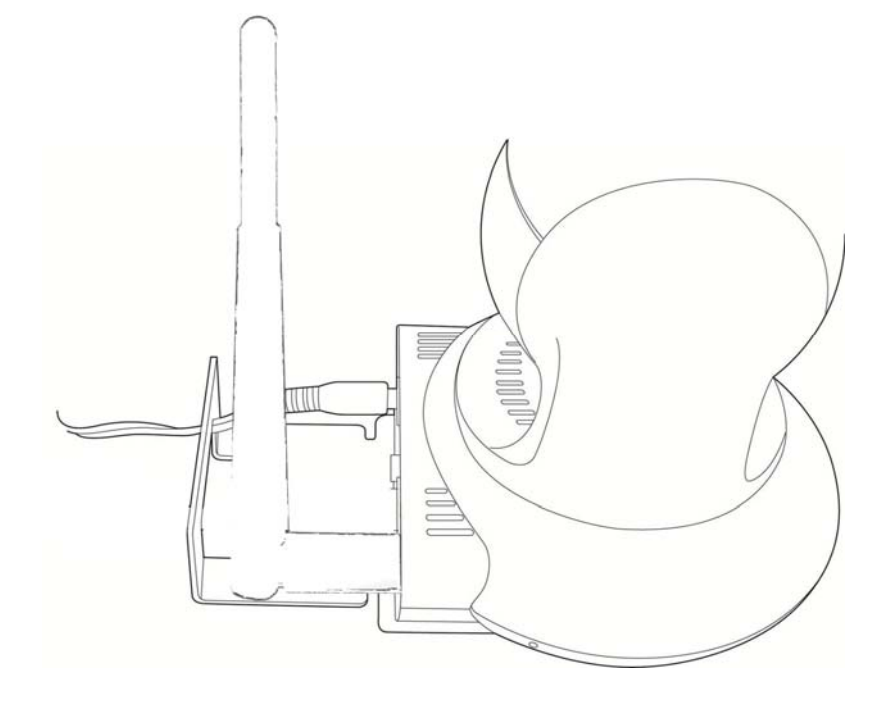

### <span id="page-18-0"></span>**2.4 Initial Utility Installation**

This chapter shows how to quick set up your IP Camera. The IP Camera is with the default settings. However to help you find the networked IP Camera quickly the Windows utility (**PLANET IPFinder**) can search the IP Cameras in the network that shall help you to configure some basic setting before you start advanced management and monitoring.

Please insert the bundle CD disk into your CD/DVD-ROM drive. When the welcome web page appears, please click your IP Camera name on the IP Camera list i.e. ICA-HM227W. Then click on the utility **IPFinder** to start the program.

### **2.5 Preparation**

You can use your new Network IP Camera by its web user interface via web browser. Currently the viewing system requirement for Network IP camera is:

- OS: Microsoft Windows 2000, 2003, 2008 server, XP, Vista, Win7
- Browser: Mozilla Firefox, IE7 or above, Chrome, Safari
- Cell phone: 3GPP player
- Quick Time: 6.5 or above

The IP Camera will use DHCP server on your local network to obtain an IP address automatically by default. So, you can check your DHCP server's IP address lease table to find the IP address of IP Camera.

### **2.5.1 Configure Network by PLANET IPFinder**

### **1. Use "IP Finder" to assign an IP address of IP CAMERA.**

The IP Finder software is in the attached CD named" IPFinder.exe ".

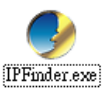

### **2. The GUI of IP Finder is as follows (Default IP: 192.168.0.20).**

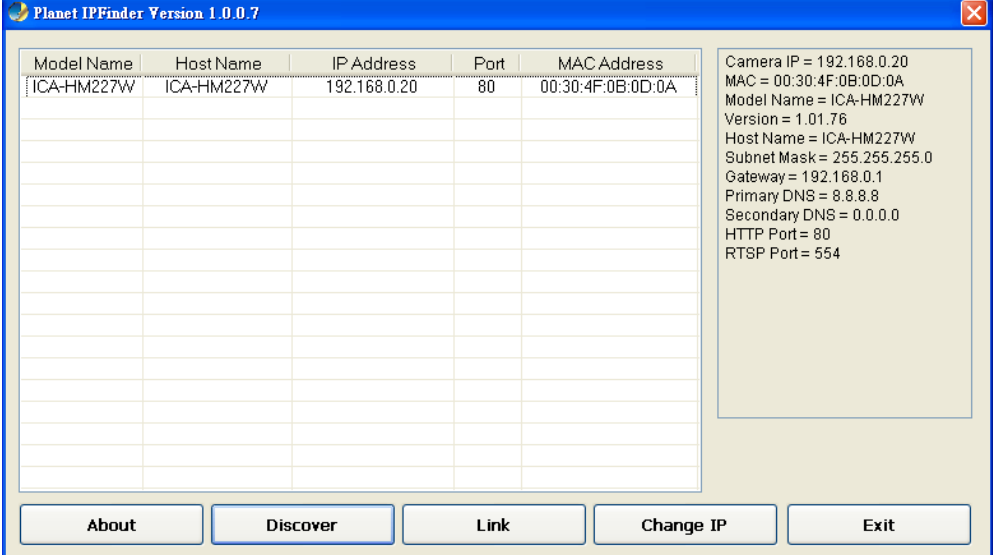

3. Press **'Discover'** button to search for all IP Cameras on your local network (make sure all IP Cameras are powered on and connect to local network first). When you find any IP Camera, you can click on it and click **'Link'** button to connect to it by your web browser.

4. If you need to change a certain IP Camera's IP address, you can also click on the IP Camera you wish to change IP address, then click **'Change IP'** button to change select IP Camera's IP address setting.

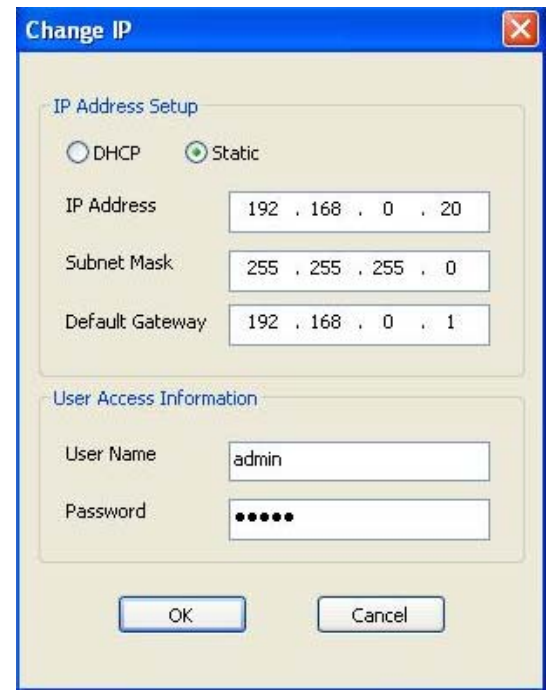

5. Please make sure the subnet of PC IP address and IP CAM IP address are the same. If you no longer need to use this utility, click **'Exit'** button to close it.

### <span id="page-20-0"></span>**2.6 Setup ActiveX to use the Internet Camera**

The Internet Camera web pages communicate with the Internet Camera using an ActiveX control. The ActiveX control must be downloaded from the Internet Camera and installed on your PC. Your Internet Explorer security settings must allow for the web page to work correctly. To use the Internet Camera, user must setup his IE browser as follows:

### **2.6.1 Internet Explorer 6 for Windows XP**

From your IE browse  $\rightarrow$  "Tools"  $\rightarrow$  "Internet Options..."  $\rightarrow$  "Security"  $\rightarrow$  "Custom Level...", please setup your "Settings" as follow.

Set the first 3 items

- *Download the signed ActiveX controls*
- *Download the unsigned ActiveX controls*
- *Initialize and script the ActiveX controls not masked as safe to Prompt*

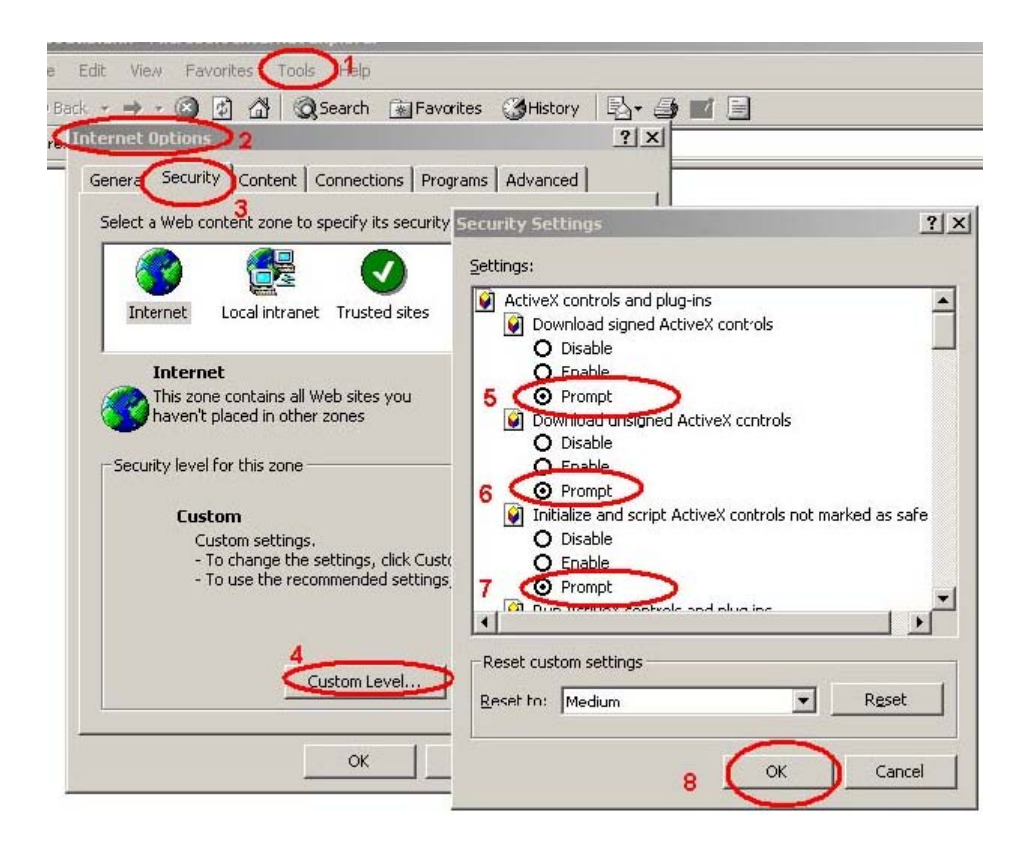

By now, you have finished your entire PC configuration for Internet Camera.

### <span id="page-21-0"></span>**2.6.2 Internet Explorer 7 for Windows XP**

From your IE browse → "Tools" → "Internet Options..." → "Security" → "Custom Level...", please setup your **"Settings"** as follow.

Set the first 3 items

- *Allow previously unused ActiveX control to run…*
- *Allows Script lets*
- *Automatic prompting for ActiveX controls*

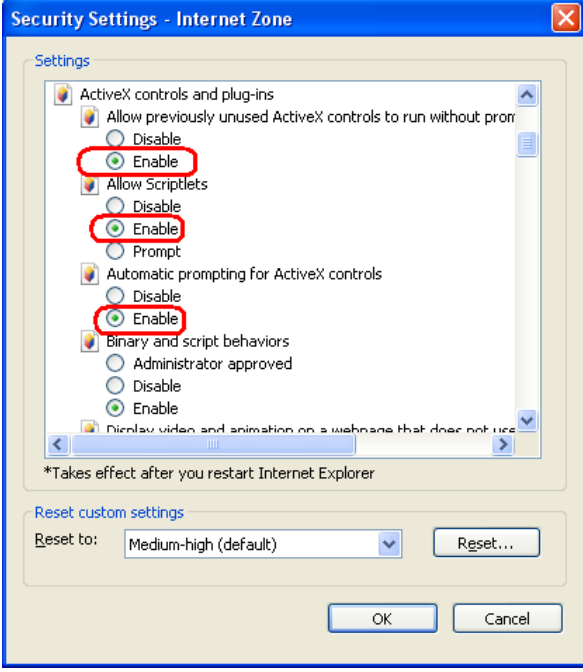

By now, you have finished your entire PC configuration for Internet Camera.

### <span id="page-22-0"></span>**2.6.3 Internet Explorer 7 for Windows Vista**

From your IE browse → "Tools" → "Internet Options..." → "Security" → "Internet" → "Custom Level…", please setup your "Settings" as follow.

- *Enable "Automatic prompting for ActiveX controls"*
- *Prompt "Initialize and script active controls not marked…."*

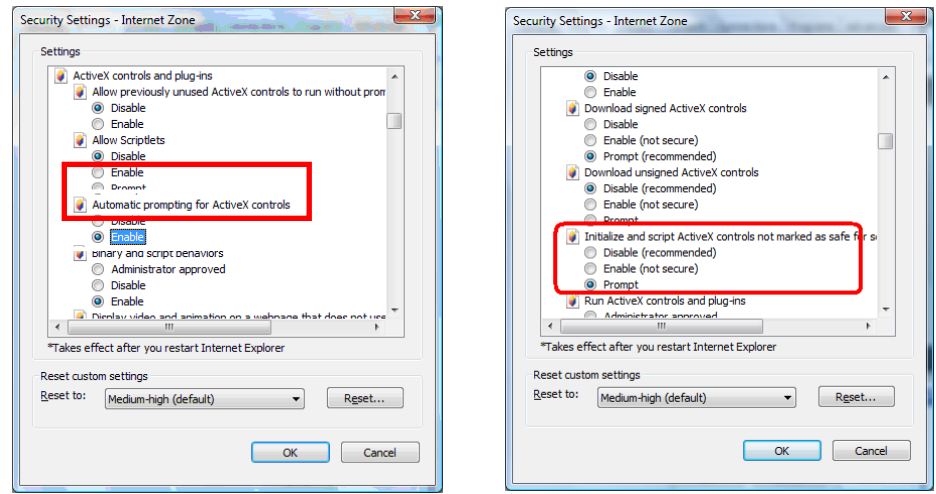

From your IE browse  $\rightarrow$  "Tools"  $\rightarrow$  "Internet Options..."  $\rightarrow$  "Security"  $\rightarrow$  "Trusted Sites" →"Custom Level...", please setup your "Settings" as follow.

- *Enable "Automatic prompting for ActiveX controls"*
- *Prompt "Initialize and script active controls not marked…."*

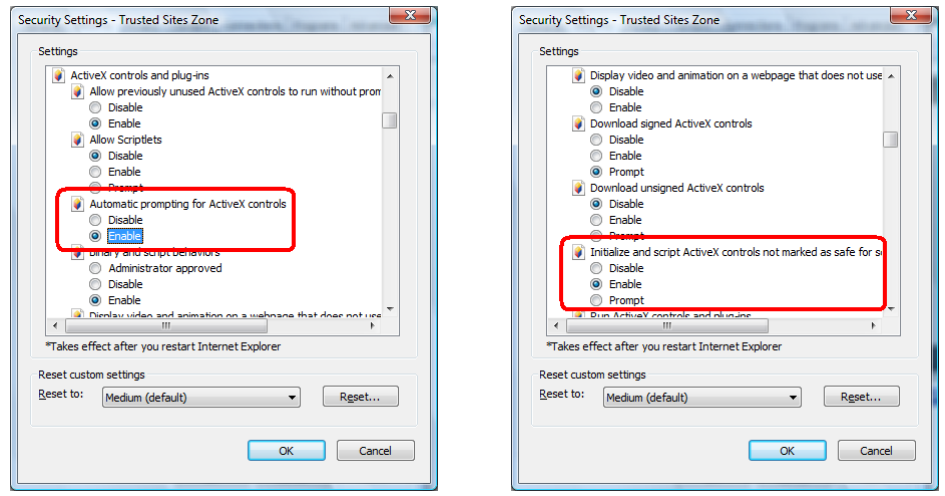

By now, you have finished your entire PC configuration for Internet Camera.

### <span id="page-23-0"></span>**2.6.4 Internet Explorer 8 for Windows XP**

From your IE browse  $\rightarrow$  "Tools"  $\rightarrow$  "Internet Options..."  $\rightarrow$  "Security"  $\rightarrow$  "Custom Level...", please setup your **"Settings"** as follow. Set the first some items as below.

Under ActiveX ensure the following are set to enabled

- *Allow previously unused ActiveX control to run…*
- *Allows Script lets*
- *Automatic prompting for ActiveX controls*
- *• Run ActiveX and plug-ins*
- *• Script ActiveX controls* marked as safe for scripting

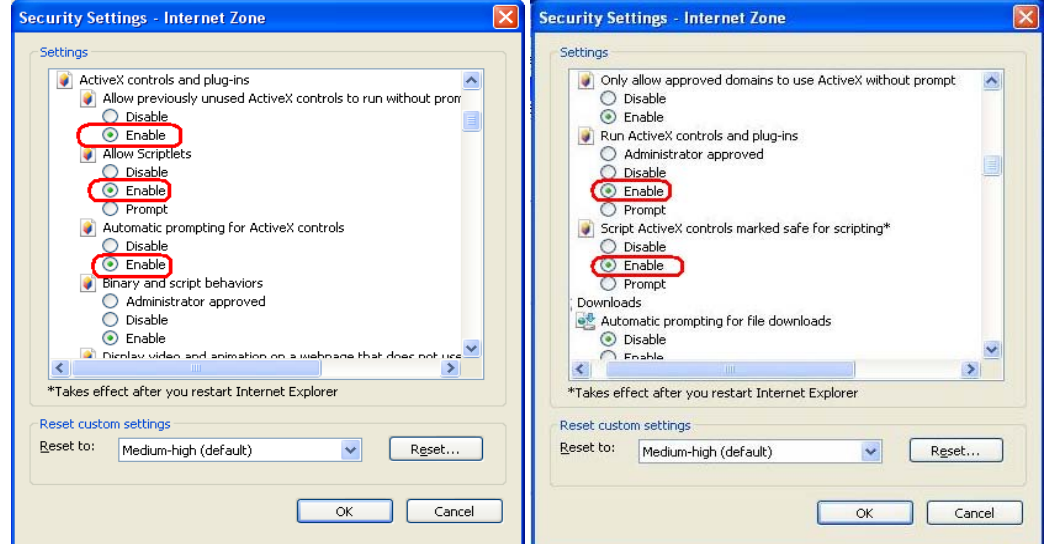

*Set the following to "Prompt"*

- *Download unsigned ActiveX Control*
- *Download Signed ActiveX Control*
- *Initialize and script ActiveX controls not mark as safe*

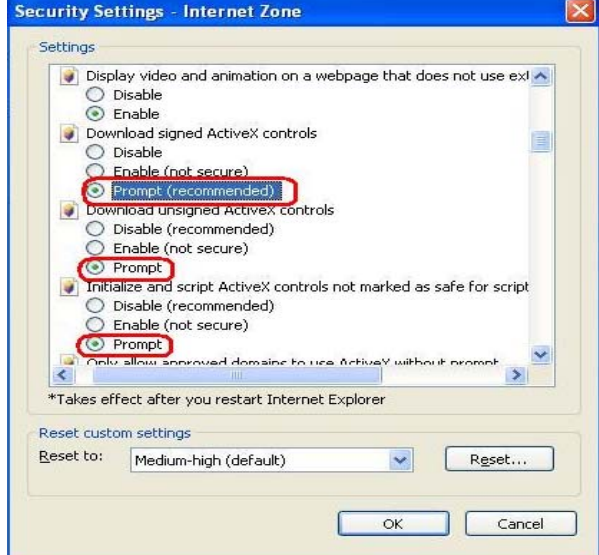

*By now, you have finished your entire PC configuration for Internet Camera.*

### <span id="page-24-0"></span>**2.7 Using UPnP of Windows XP or Vista**

### **2.7.1 Windows XP**

UPnP™ is short for Universal Plug and Play, which is a networking architecture that provides compatibility among networking device, software, and peripherals. This device is an UPnP enabled device. If the operating system, Windows XP, of your PC is UPnP enabled, the Internet Camera will be very easy to configure. Use the following steps to enable UPnP settings only if your operating system of PC is running Windows XP.

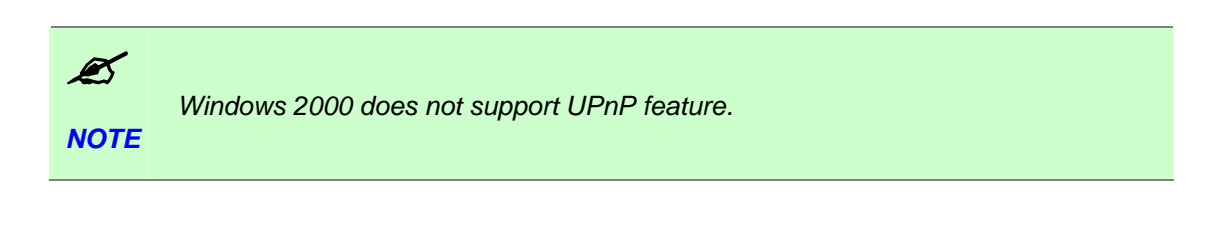

Go to **Start > Settings**, and Click **Control Panel** 

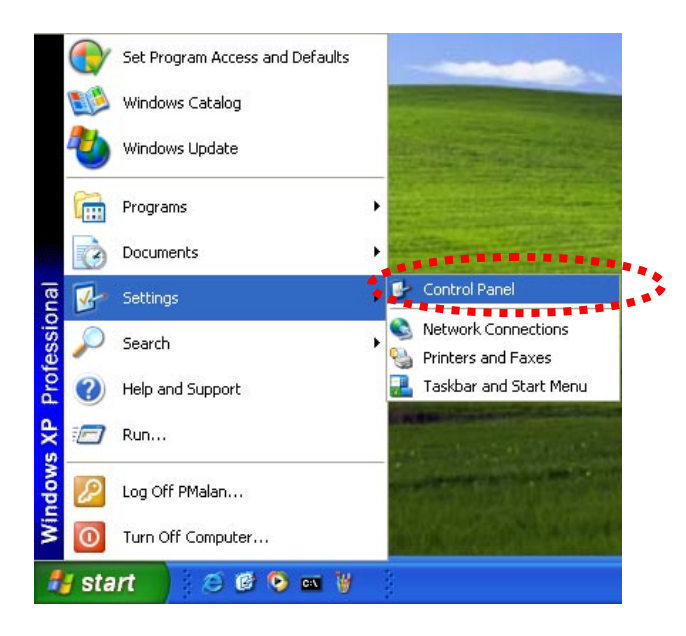

The "**Control Panel**" will display on the screen and double click "**Add or Remove Programs**" to continue

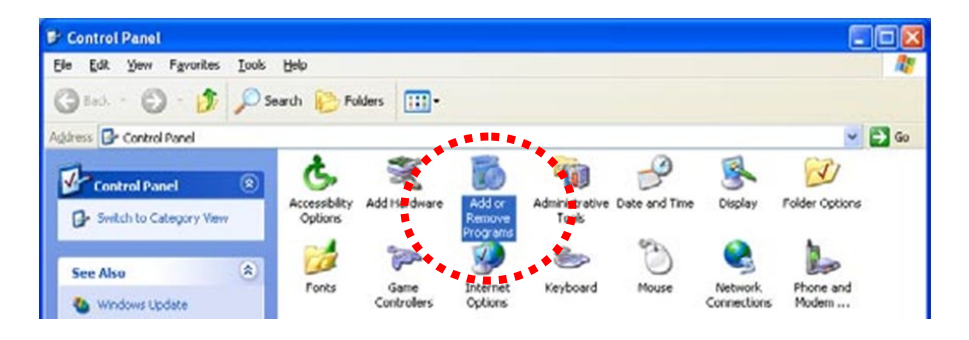

The "Add or Remove Programs" will display on the screen and click **Add/Remove Widows Components** to continue.

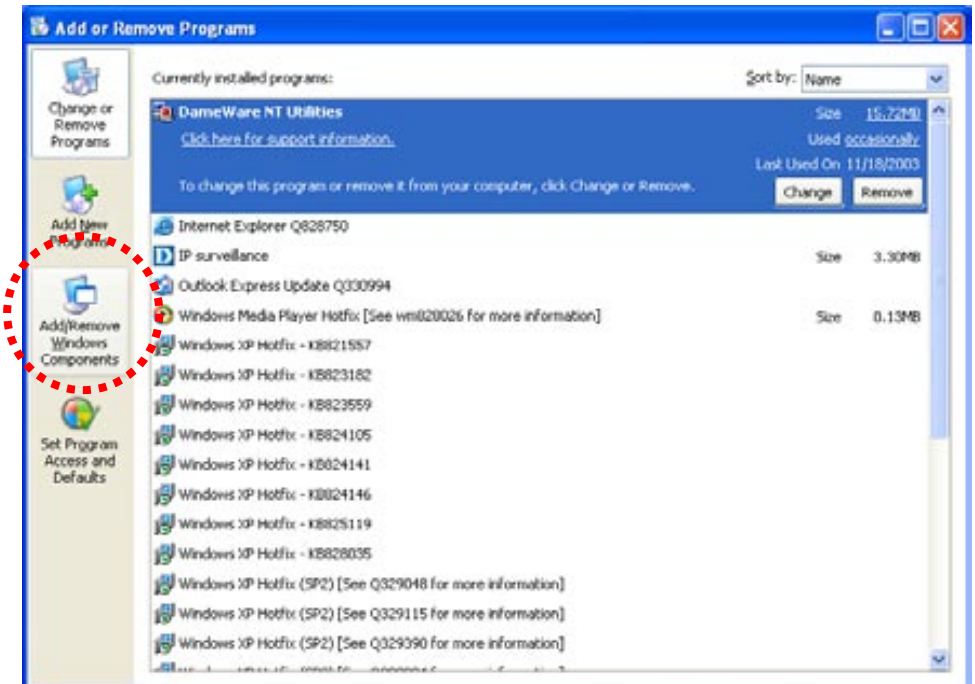

The following screen will appear, select "**Networking Services**" and click "**Details**" to continue

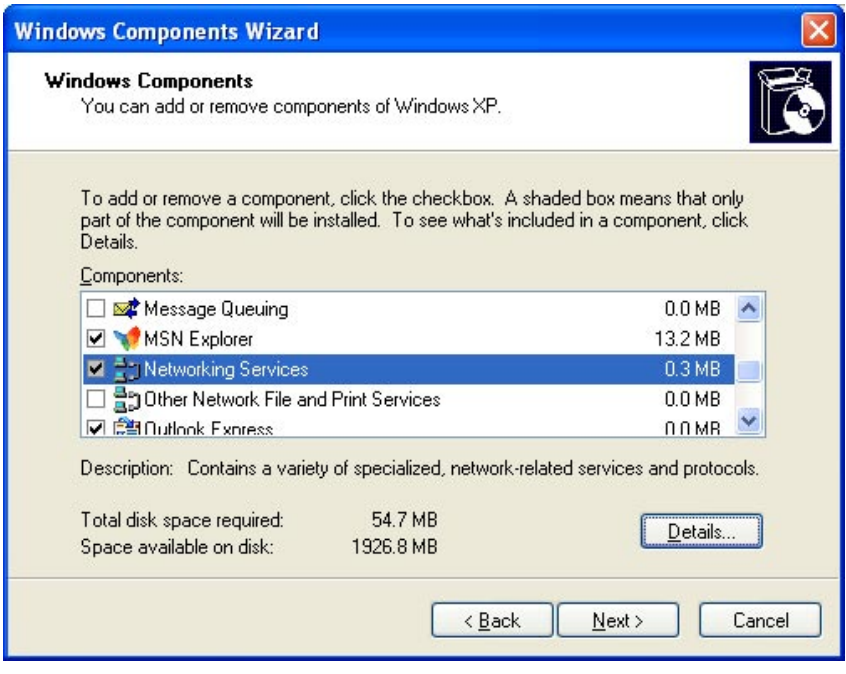

The "Networking Services" will display on the screen, select "**Universal Plug and Play**" and click "**OK**" to continue.

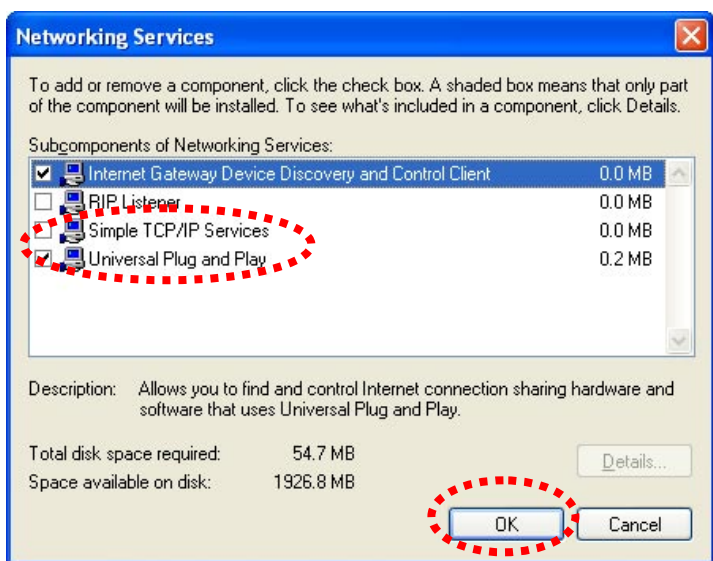

Please click "**Next**" to continue

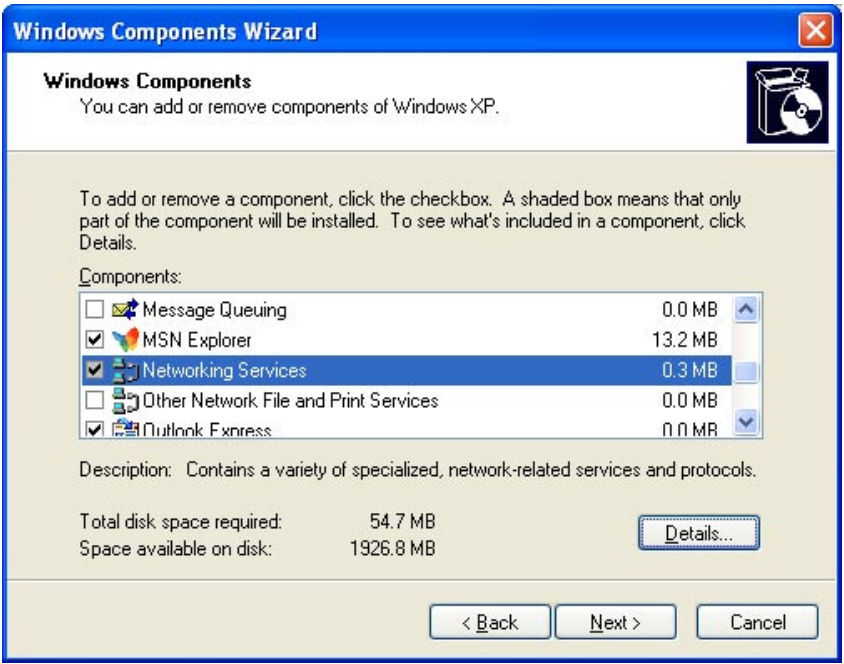

The program will start installing the UPnP automatically. You will see the below pop-up screen, please wait while Setup configures the components.

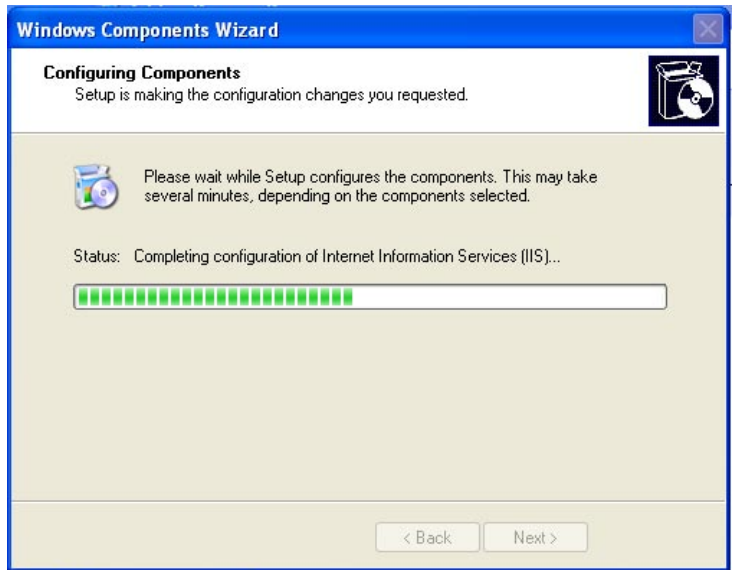

Please click "**Finish**" to complete the UPnP installation

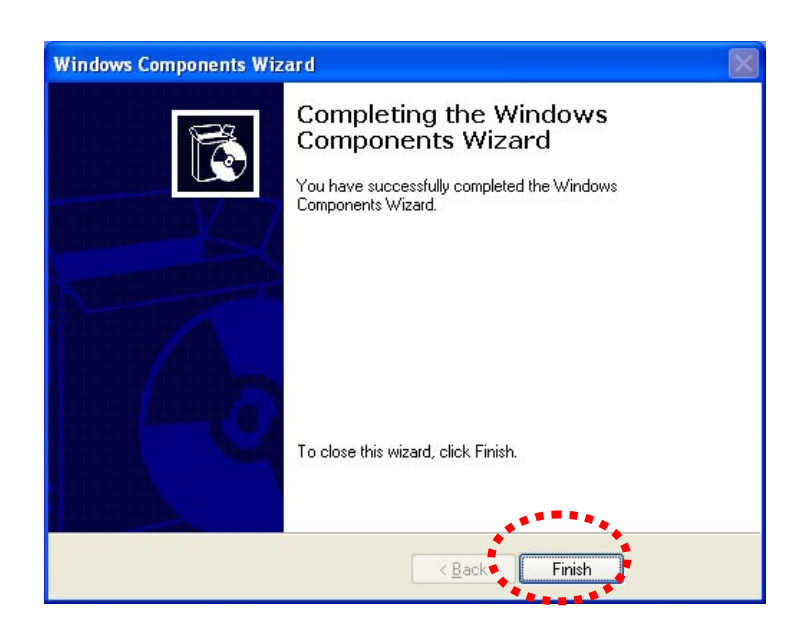

Double-click "**My Network Places**" on the desktop, the "**My Network Places**" will display on the screen and double-click the UPnP icon with Internet Camera to view your device in an internet browser.

### <span id="page-28-0"></span>**2.7.2 Windows Vista**

UPnP™ is short for Universal Plug and Play, which is a networking architecture that provides compatibility among networking device, software, and peripherals. This device is an UPnP enabled device. If the operating system, Windows Vista, of your PC is UPnP enabled, the Internet Camera will be very easy to configure. Use the following steps to enable UPnP settings only if your operating system of PC is running Windows Vista.

Go to **Start > Control Panel > Network and Internet > Network and Sharing Center,** and turn on "**Network Discovery**".

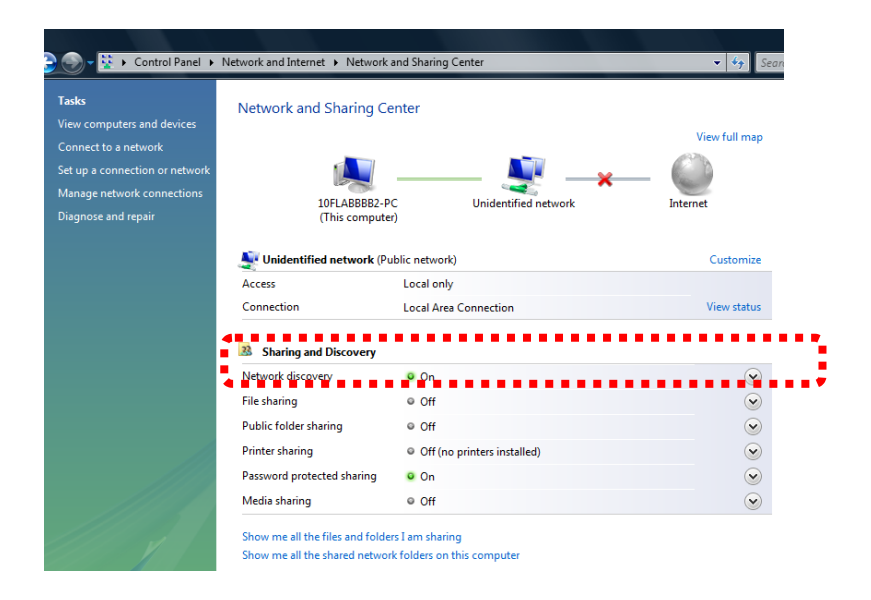

Double-click "**My Network Places**" on the desktop, the "My Network Places" will display on the screen and double-click the UPnP icon with Internet Camera to view your device in an internet browser.

## <span id="page-29-0"></span>**3. Web-based Management**

This chapter provides setup details of the Internet Camera's Web-based Interface.

### **3.1 Introduction**

The Internet Camera can be configured with your Web Browser. Before configure, please make sure your PC is under the same IP segment with Internet Camera.

### **3.2 Connecting to Internet Camera**

- Use the following procedure to establish a connection from your PC to the camera.
- Once connected, you can add the camera to your Browser's Favorites or Bookmarks.

Start the web browser on the computer and type the IP address of the camera. The Default IP: " [http://192.168.0.20](http://192.168.0.20/) "

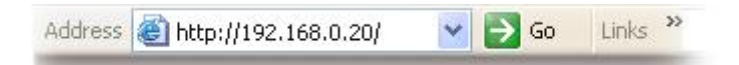

After connected to IP Camera, it will prompt for User Name and Password, please enter **admin/admin** to continue Web Management. Confirm the installation as it is required to view the video stream and some operations.

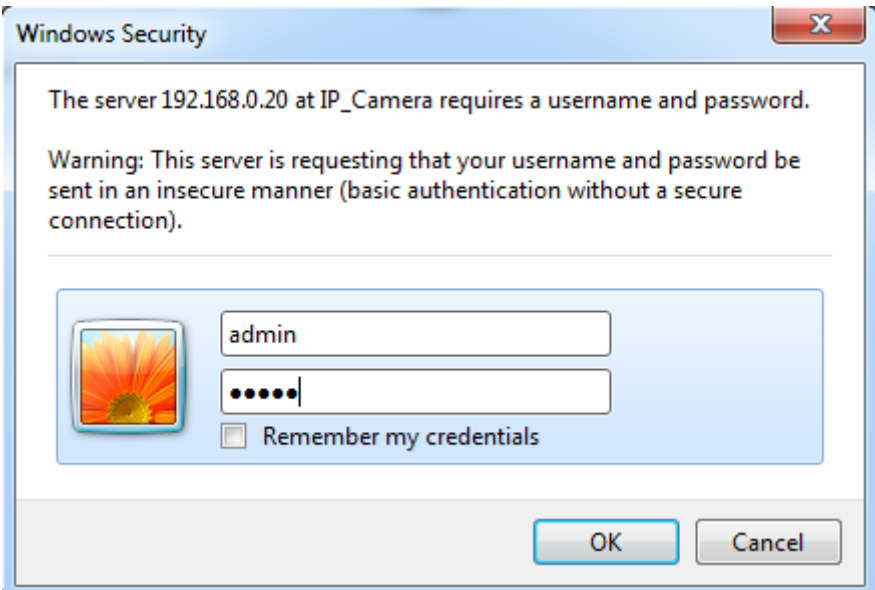

If difficulty is met, please refer to the following steps to establish the connection:

- The IP Camera must be installed and powered ON.
- If the IP Camera's default IP Address (**192.168.0.20**) is already used by another device, the other device must be turned OFF until the device is allocated a new IP Address during configuration.

 $\mathscr{L}$ *NOTE If the User name and Password have been changed with PLANET IPFinder, please enter the new User name and Password here.* 

When you know the IP address of IP Camera, you can connect to it by Internet Explorer web browser by entering its IP address in address bar. The use login screen will appear when you get connected:

IP Camera's administrator username and password are both **'admin**' (lower case) by default. Click **'OK'** button or press **'ENTER'** key on your keyboard when you finish entering username and password.

When you connect to IP Camera for the first time, you'll see the following message. This message prompts you that you need to install ActiveX plugin before you can see the video from IP Camera.

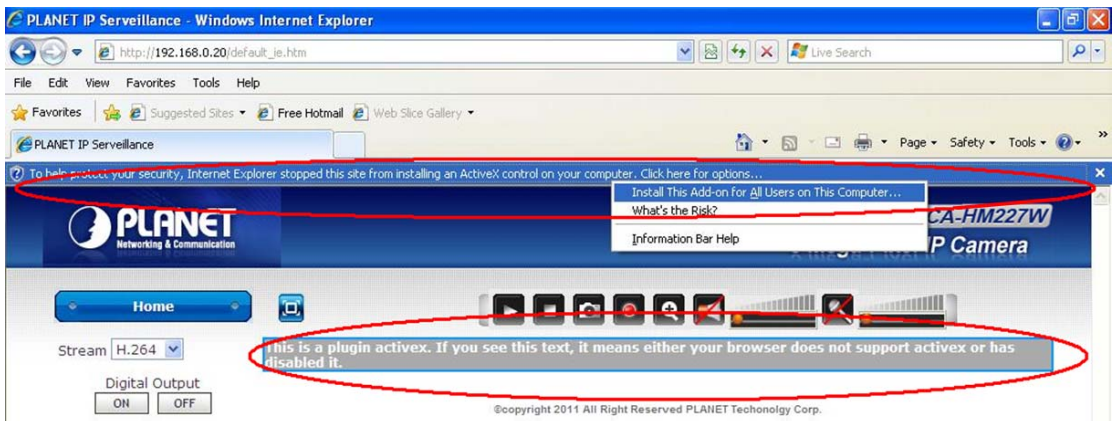

### For IE 8 and earlier version:

Right click the indication bar and click:

''Install This Add-on for All Users on This Computer…' to install ActiveX plugin.

For IE 9:

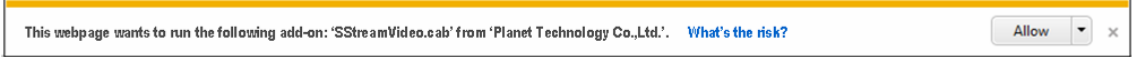

Click **'Allow'** button located at the bottom of IE to install ActiveX plugin.

If you're prompted that:

'Windows Firewall has blocked some features of this program'

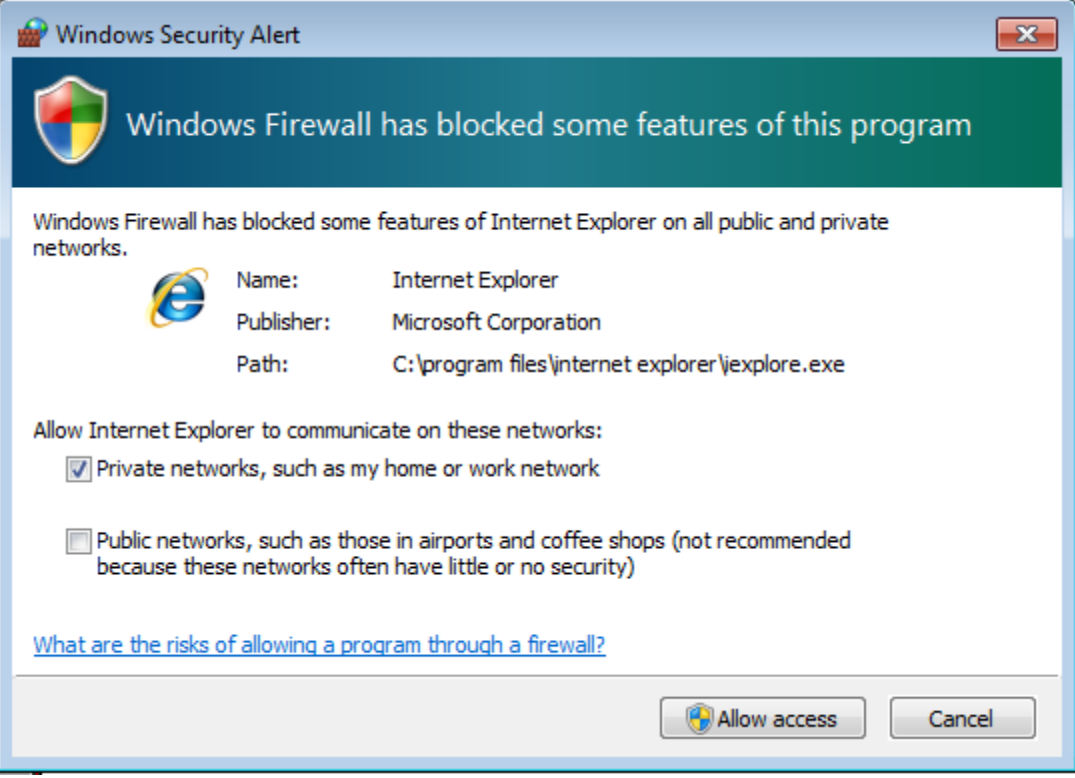

Click **'Allow access'**, or IP Camera will not be able to function properly.

When you're installing Internet Explorer plugin, you may also be prompted that if you want to allow changes to be made to your computer:

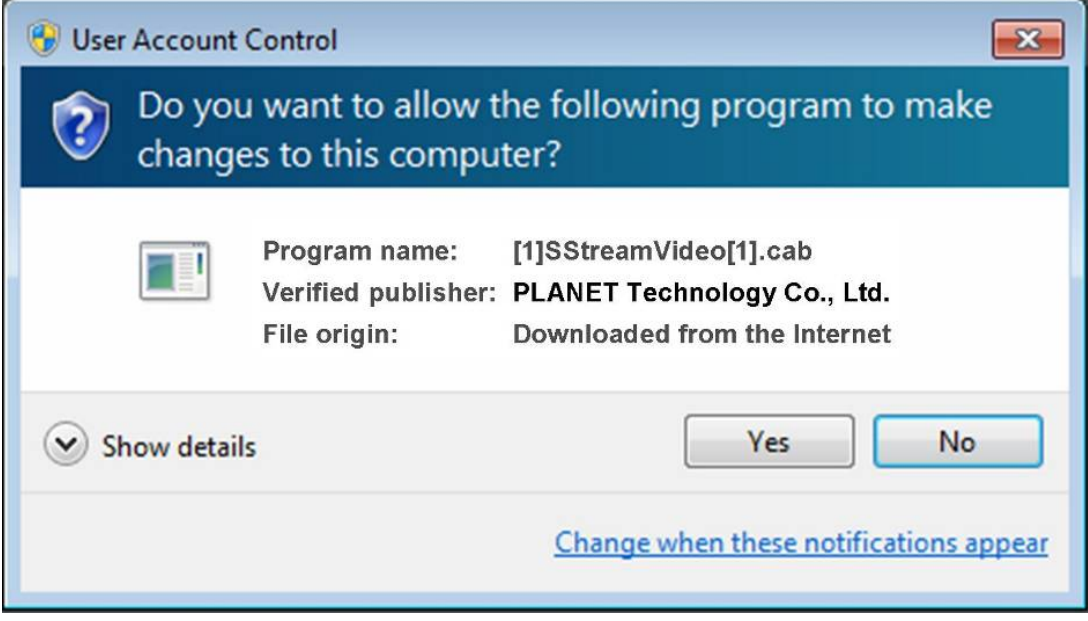

Click **'Yes'** to allow changes.

After ActiveX plugin is installed, you should be able to see the video stream from camera.

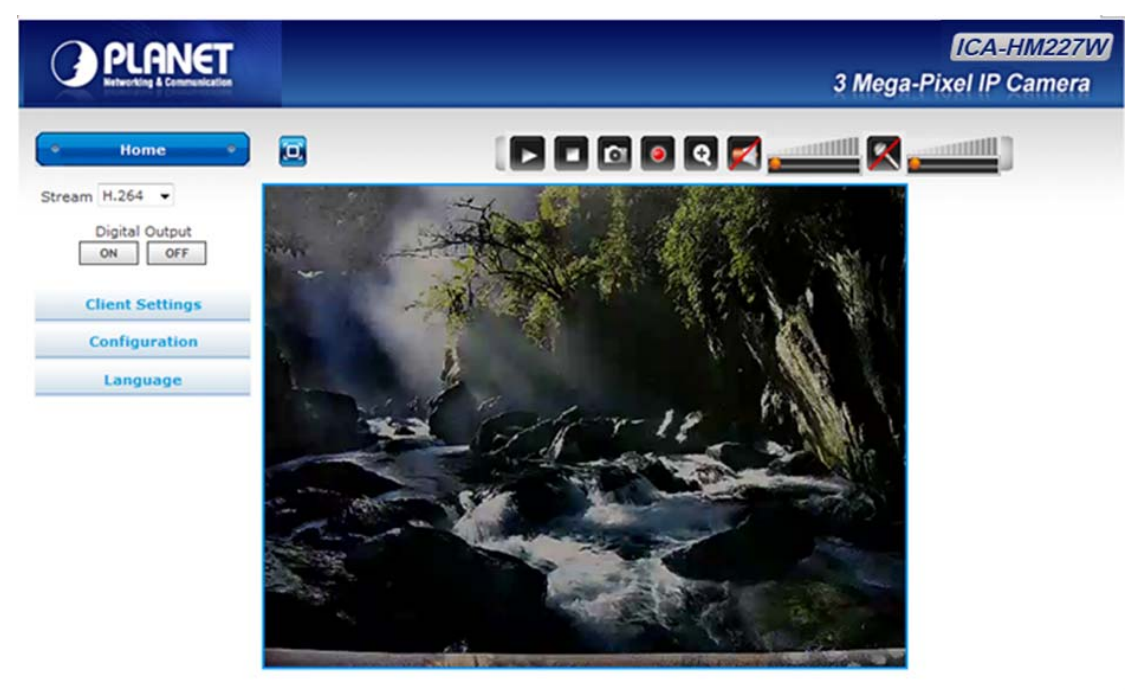

@copyright 2011 All Right Reserved PLANET Techonolgy Corp.

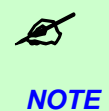

*If this is the first time you use this IP Camera, you can refer to chapter 2.4 for instructions on Setup Wizard, which will guide you to complete the software setup of your new IP Camera.* 

### <span id="page-33-0"></span>**3.3 Viewing Live Video**

After ActiveX control is installed, you can view IP camera's video by web browser. Just connect to IP camera by web browser and login, and then you can see live video from IP camera:

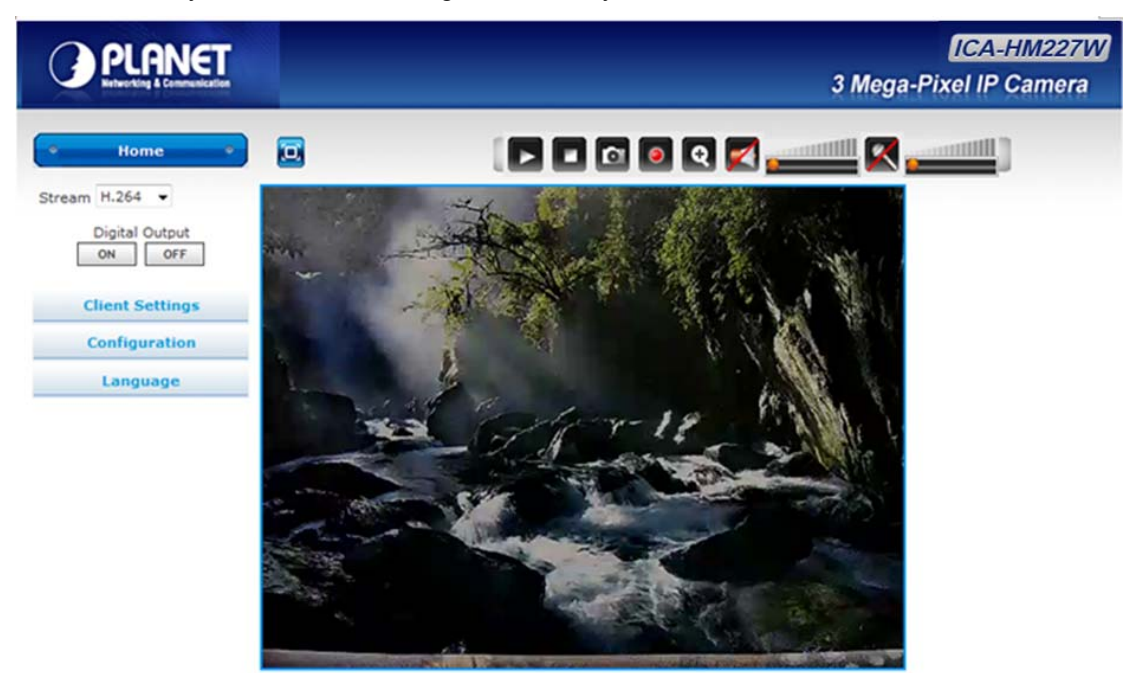

**Ocopyright 2011 All Right Reserved PLANET Techonolgy Corp** 

There are various controls on web page; here are descriptions of every control item:

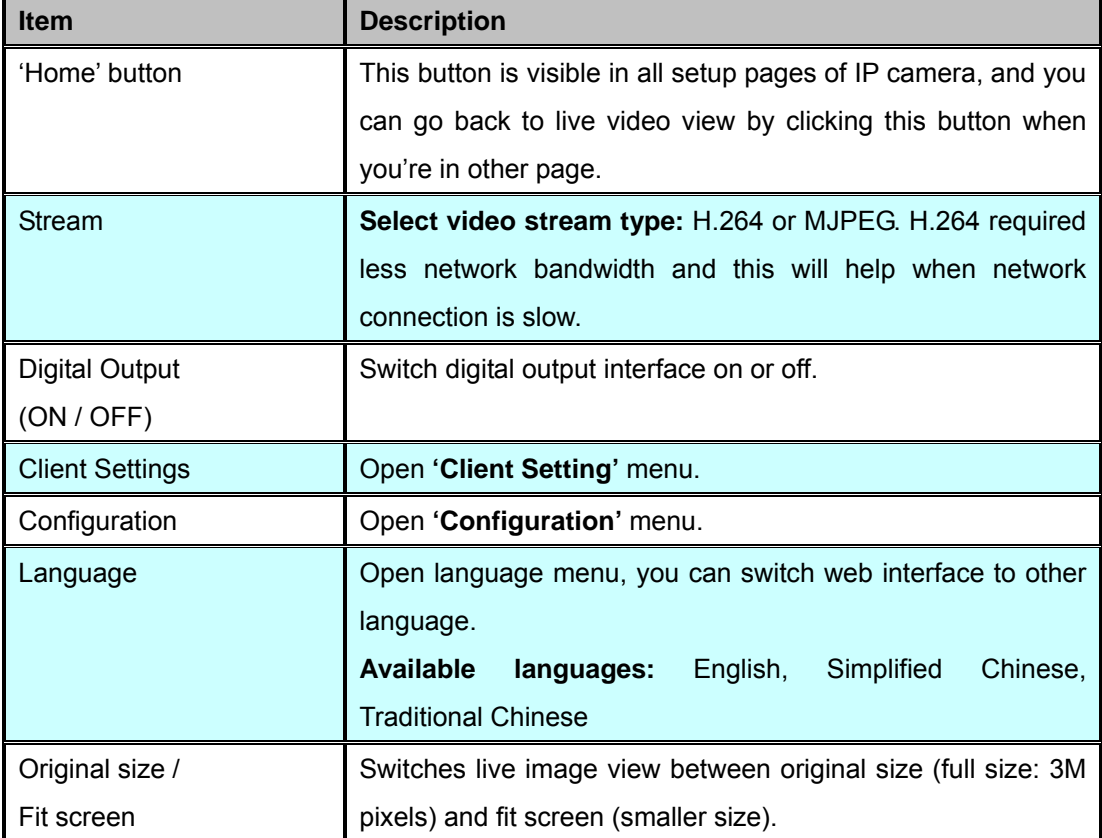

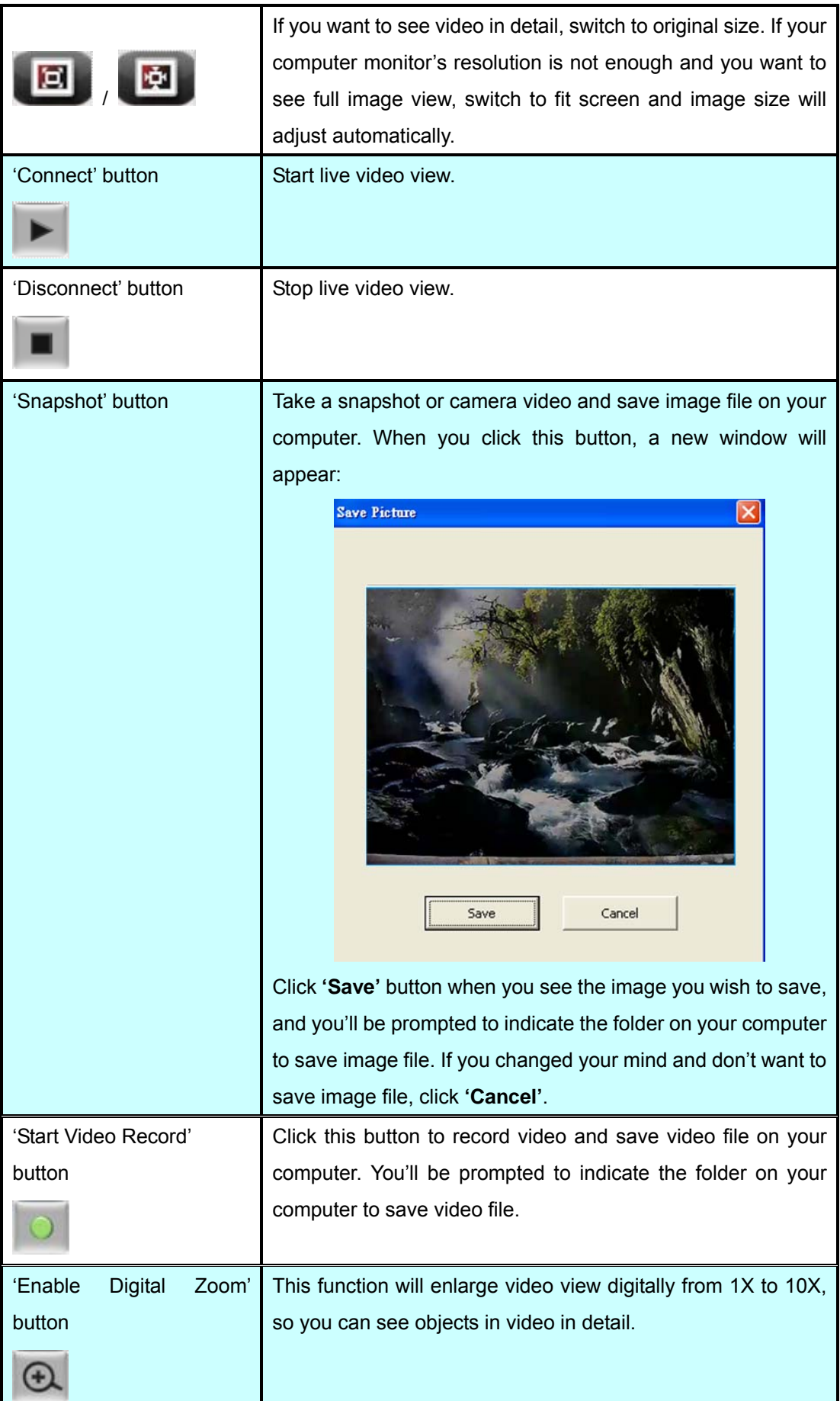

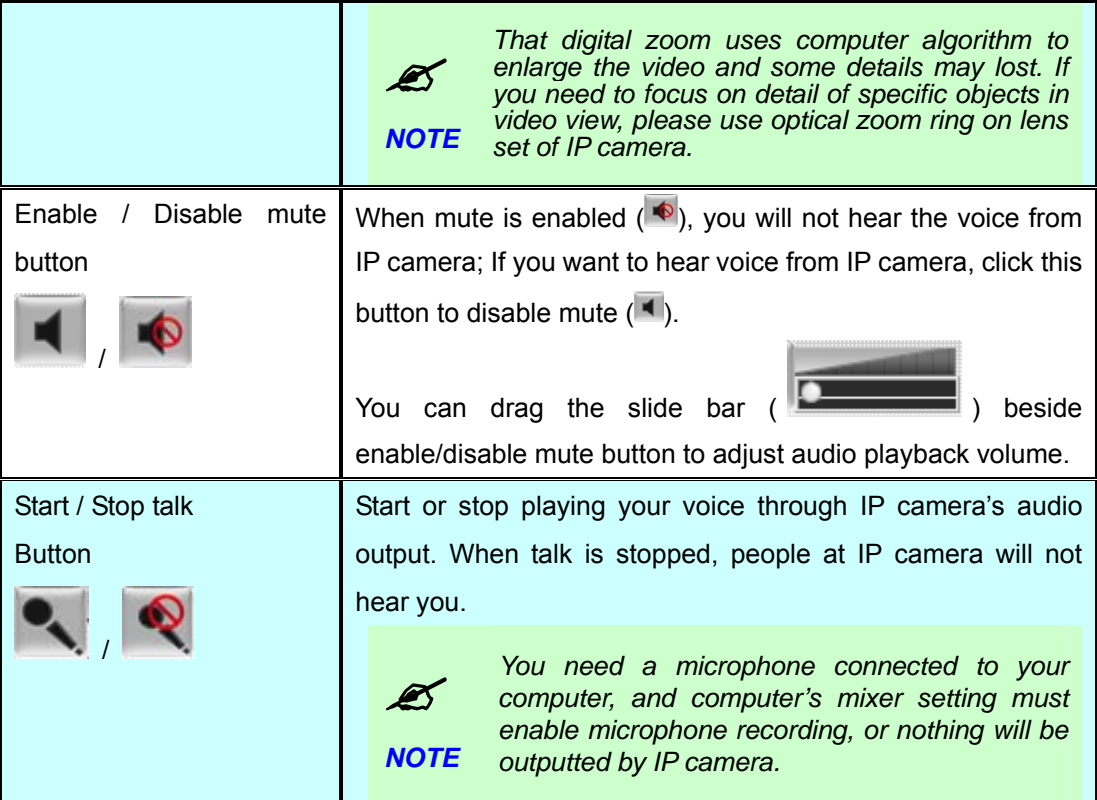
# **3.4 Client Settings**

In **'Client Settings'** menu, you configure basic IP camera settings like data transfer protocol and data storage folder.

To access **'Client Settings'** menu, click 'Client Settings' button on the left.

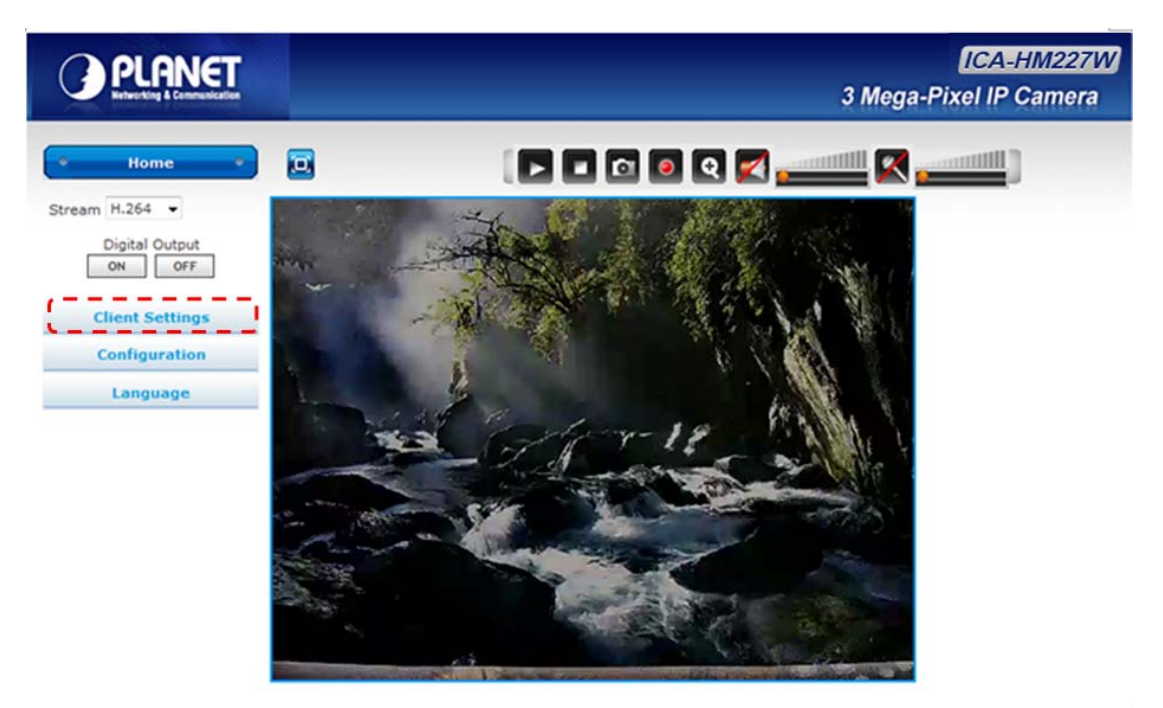

@copyright 2011 All Right Reserved PLANET Techonolgy Corp

The following screen will appear:

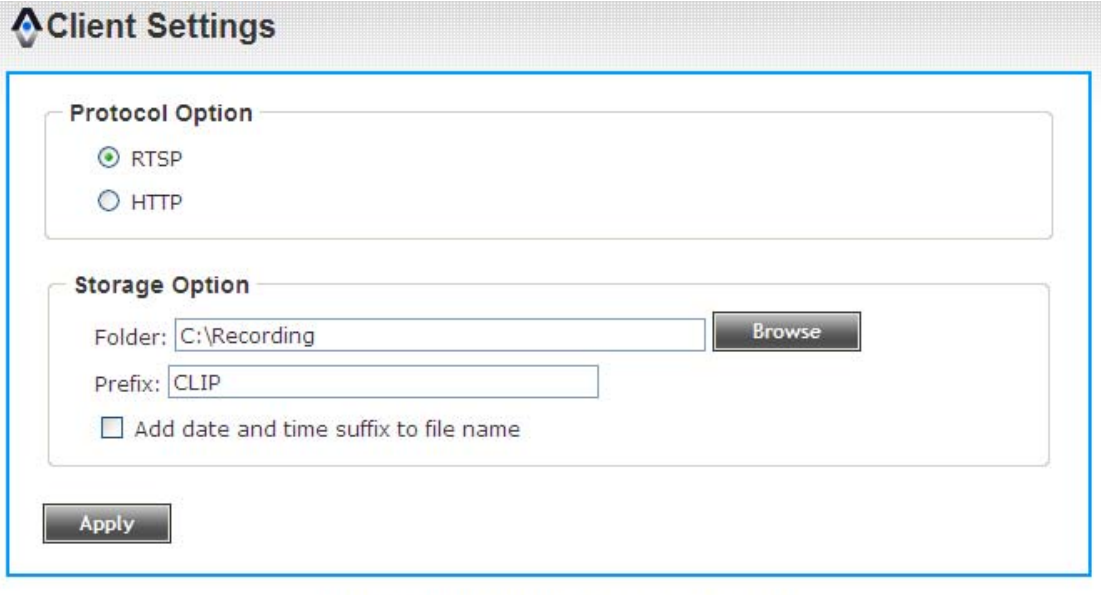

@copyright 2011 All Right Reserved PLANET Techonolgy Corp.

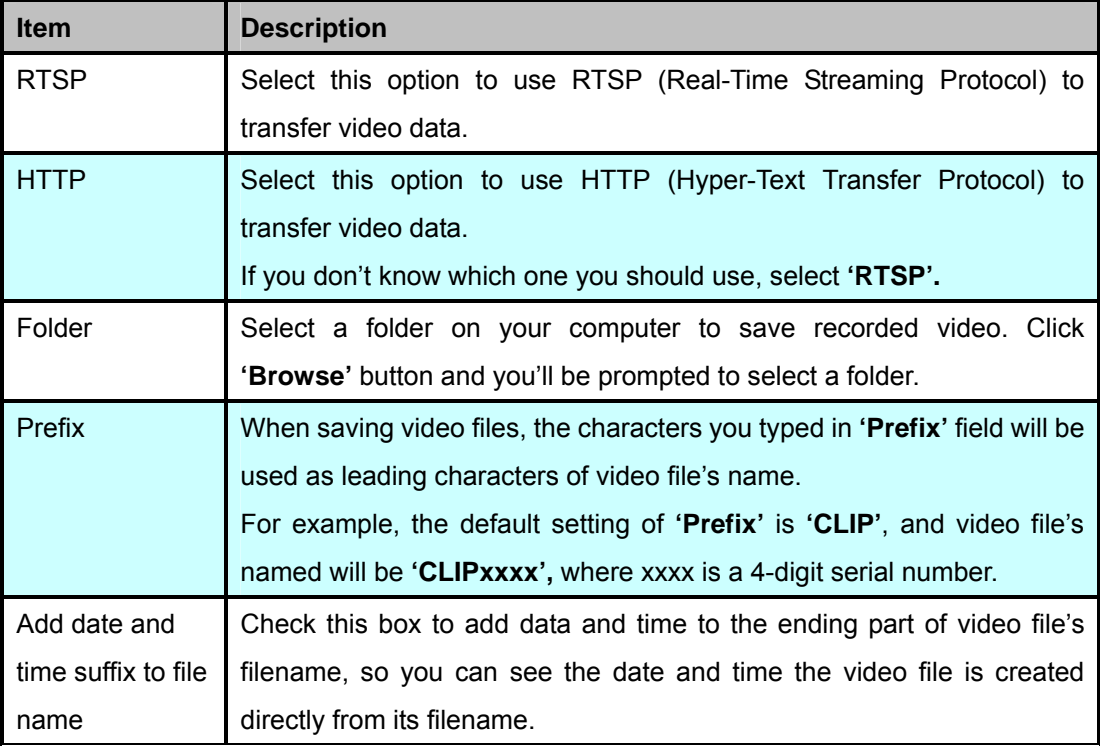

# **4. Advanced Configuration**

If you wish to configure IP camera's settings, you can access IP camera's 'Configuration' menu, which provides various kinds of system setting.

To access configuration menu, click **'Configuration'** button on the left.

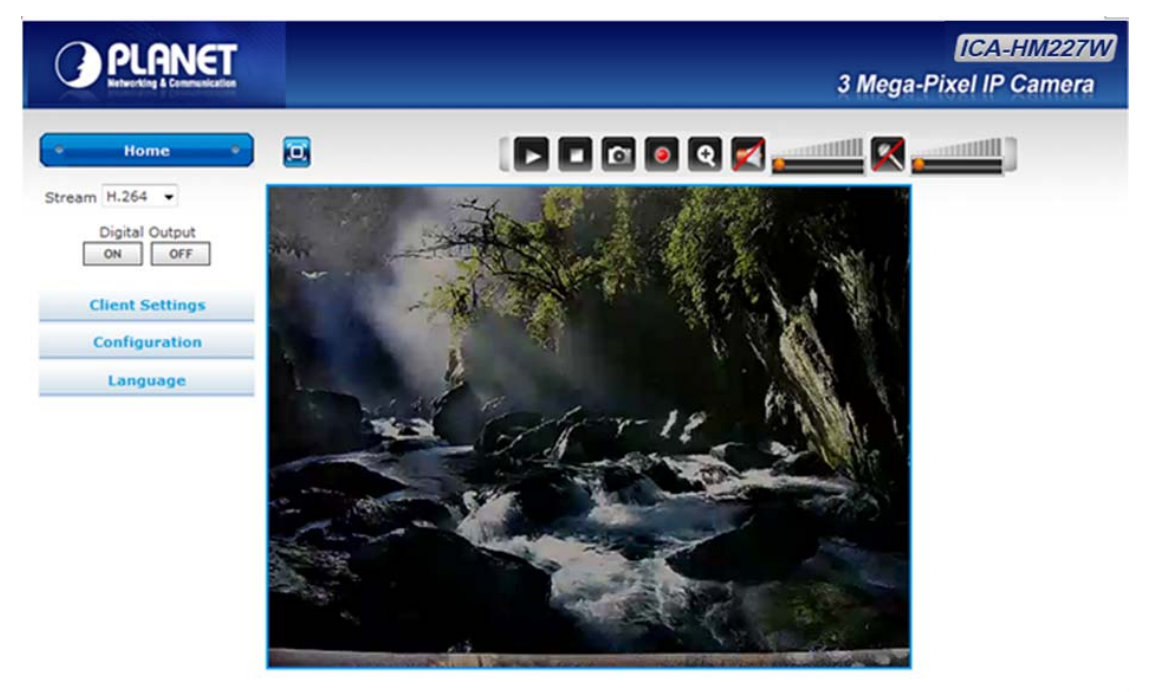

**Ocopyright 2011 All Right Reserved PLANET Techonolgy Corp.** 

The **'Configuration'** submenu will appear, please pick a setup item you wish to configure.

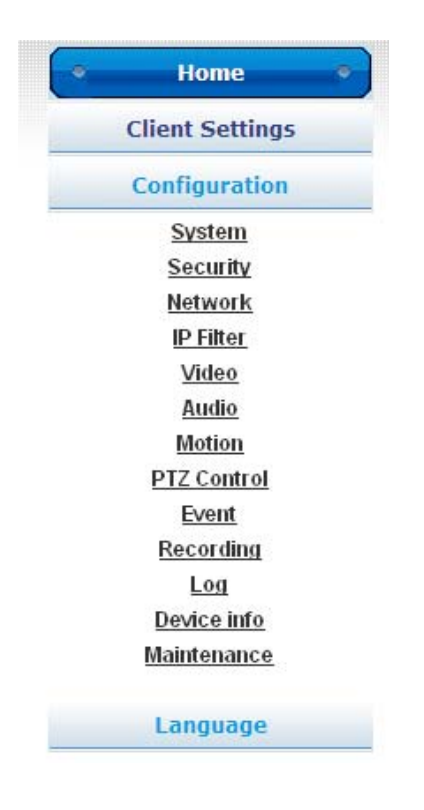

### **4.1 System**

In this menu, you can configure basic IP camera settings like hostname and time.

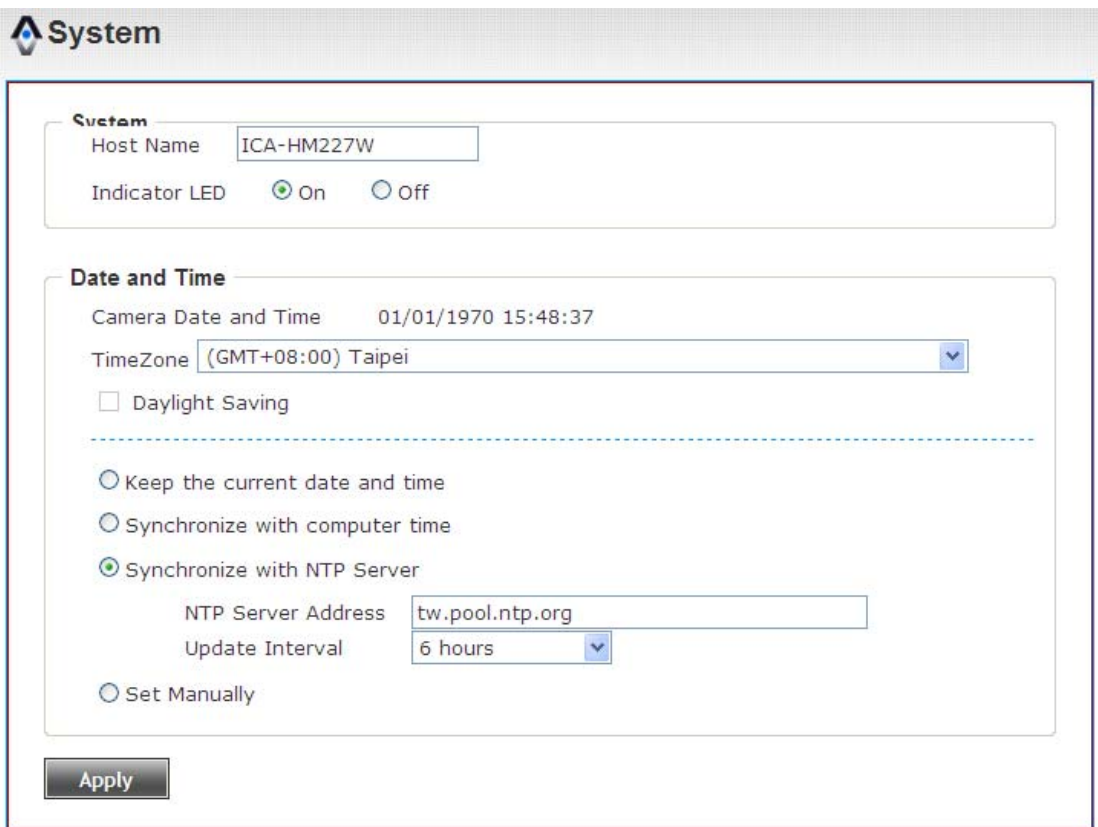

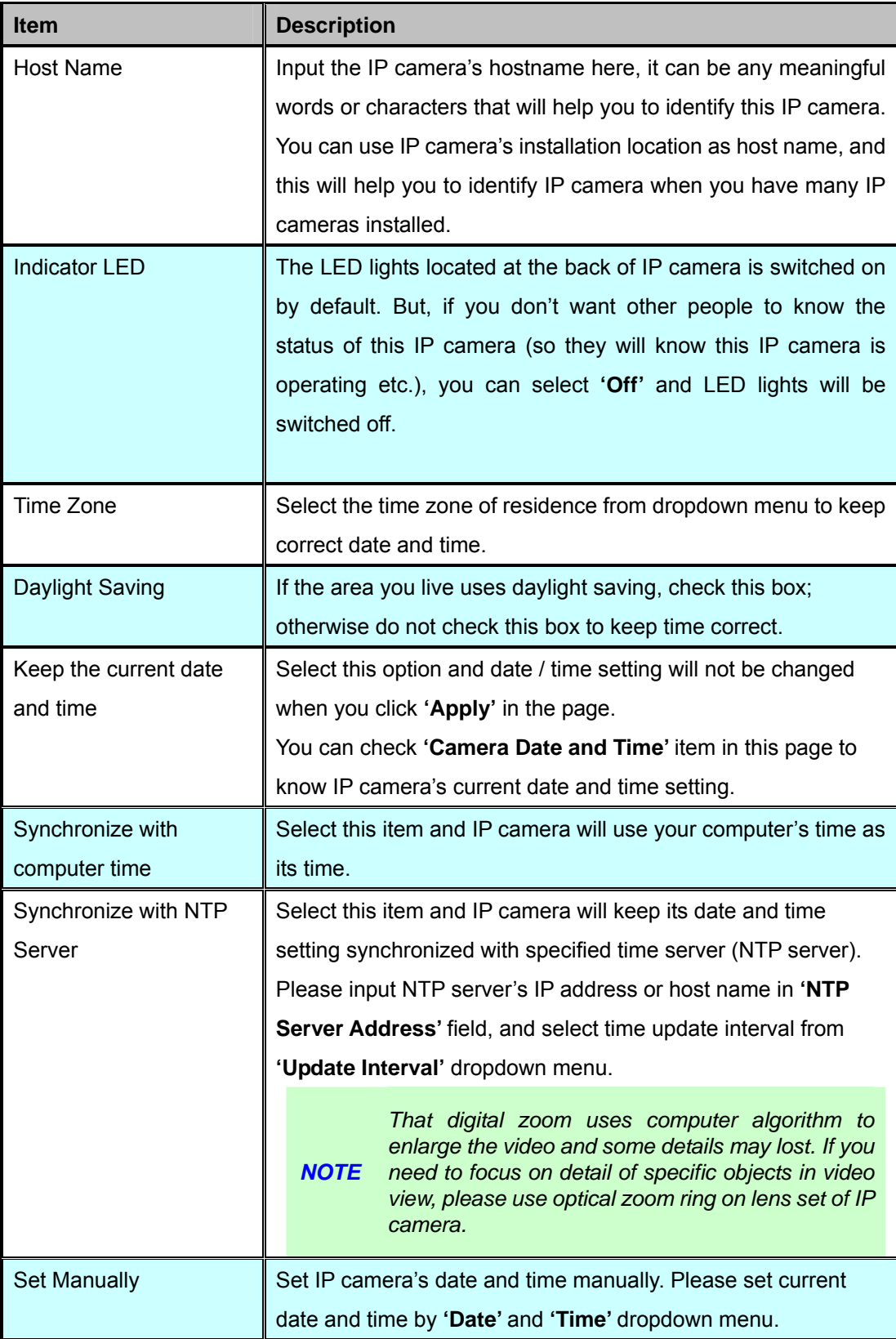

# **4.2 Security**

In this menu, you can configure IP camera's login account. There are three kinds of account:

- ‐ **Administrator** : Can view IP camera's video and make changes of camera setting
- User : Can view IP camera's video and see LOG, and change Client Setting and language
- ‐ **Guest** : Can view IP camera's video , and change language

There can be multiple users, but only one administrator is allowed, and you can't change administrator's user name (it will always be **'administrator'**).

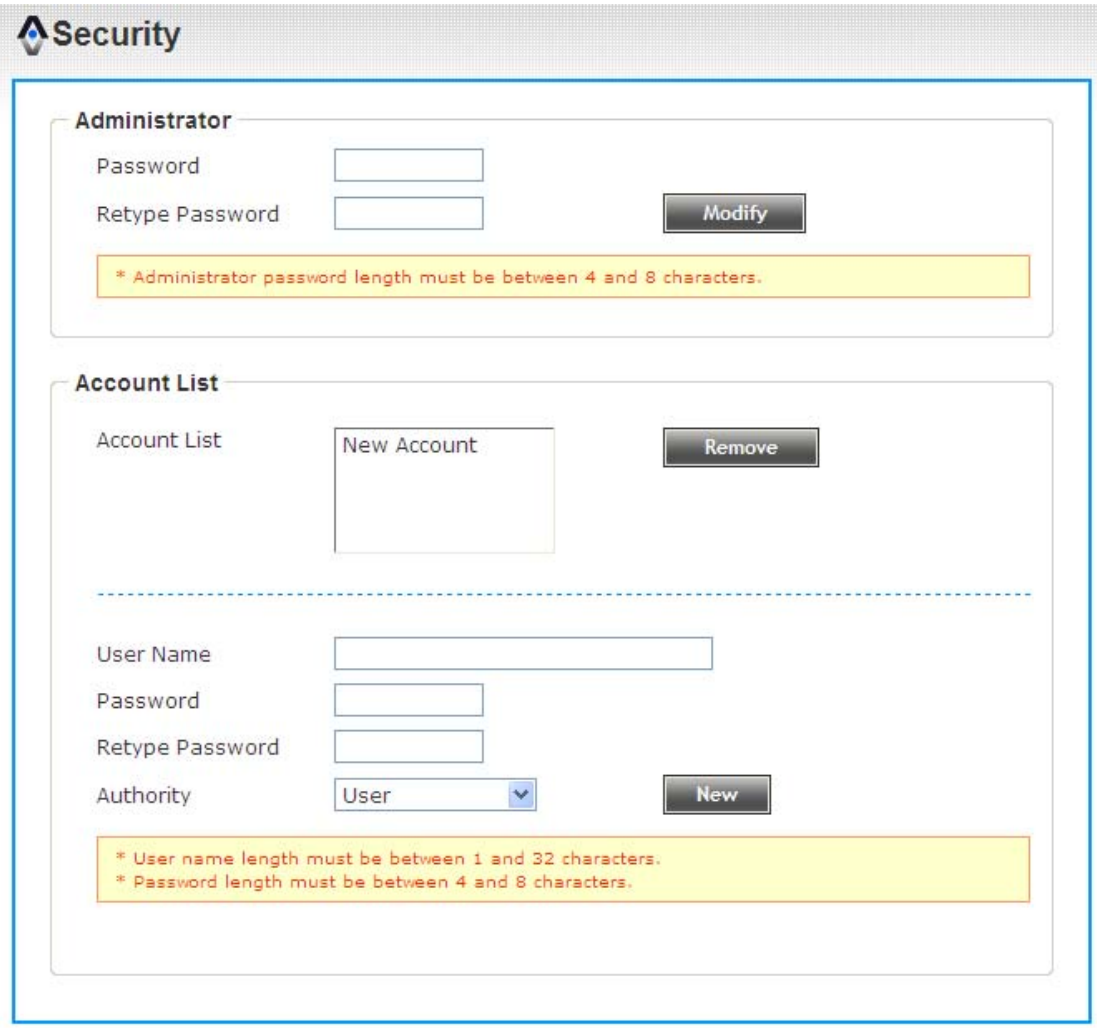

@copyright 2011 All Right Reserved PLANET Techonolgy Corp.

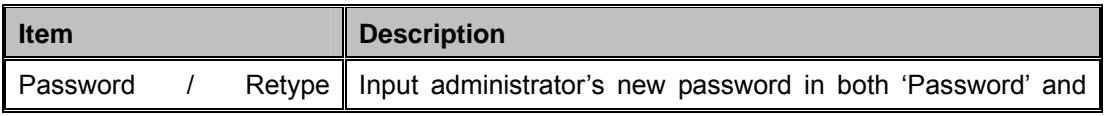

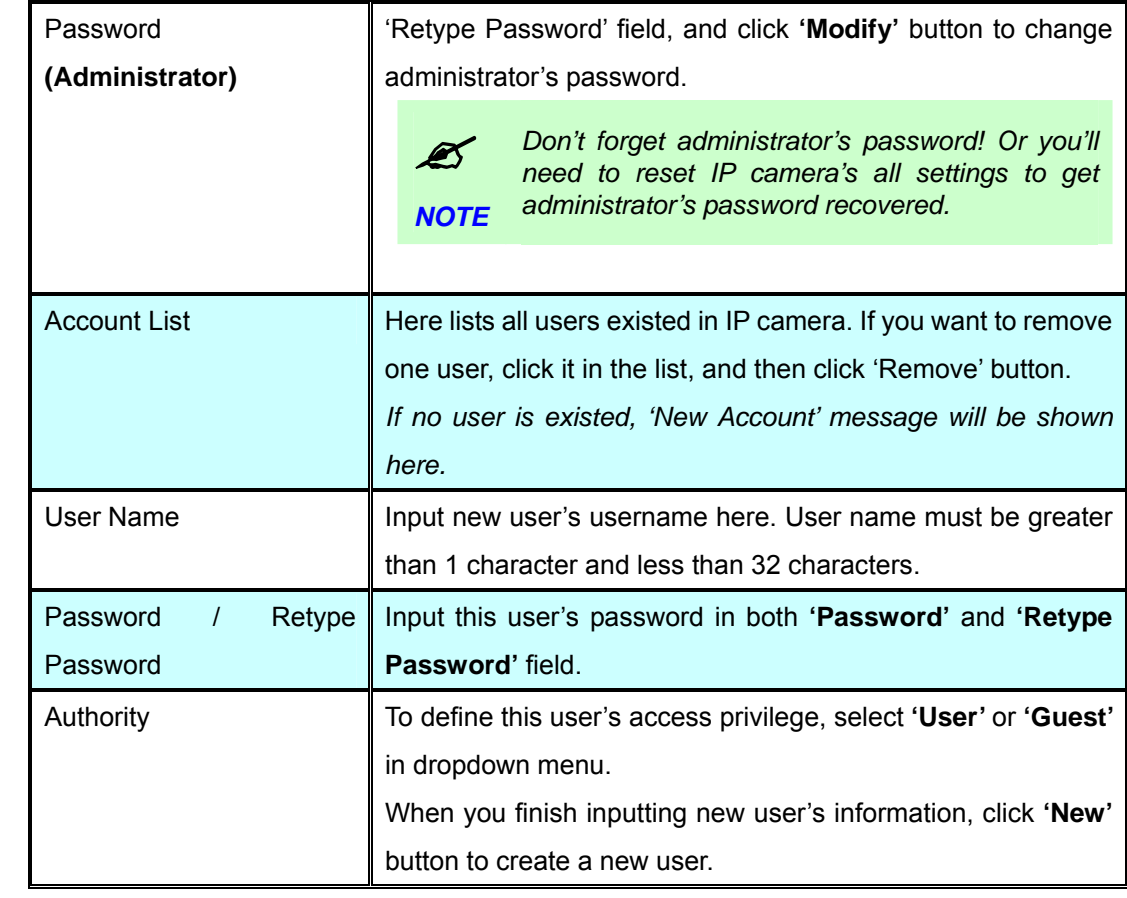

# **4.3 Network**

#### **4.3.1 General**

In this menu, you can configure IP camera's network setting. This IP camera supports both IPv4 and IPv6 IP address.

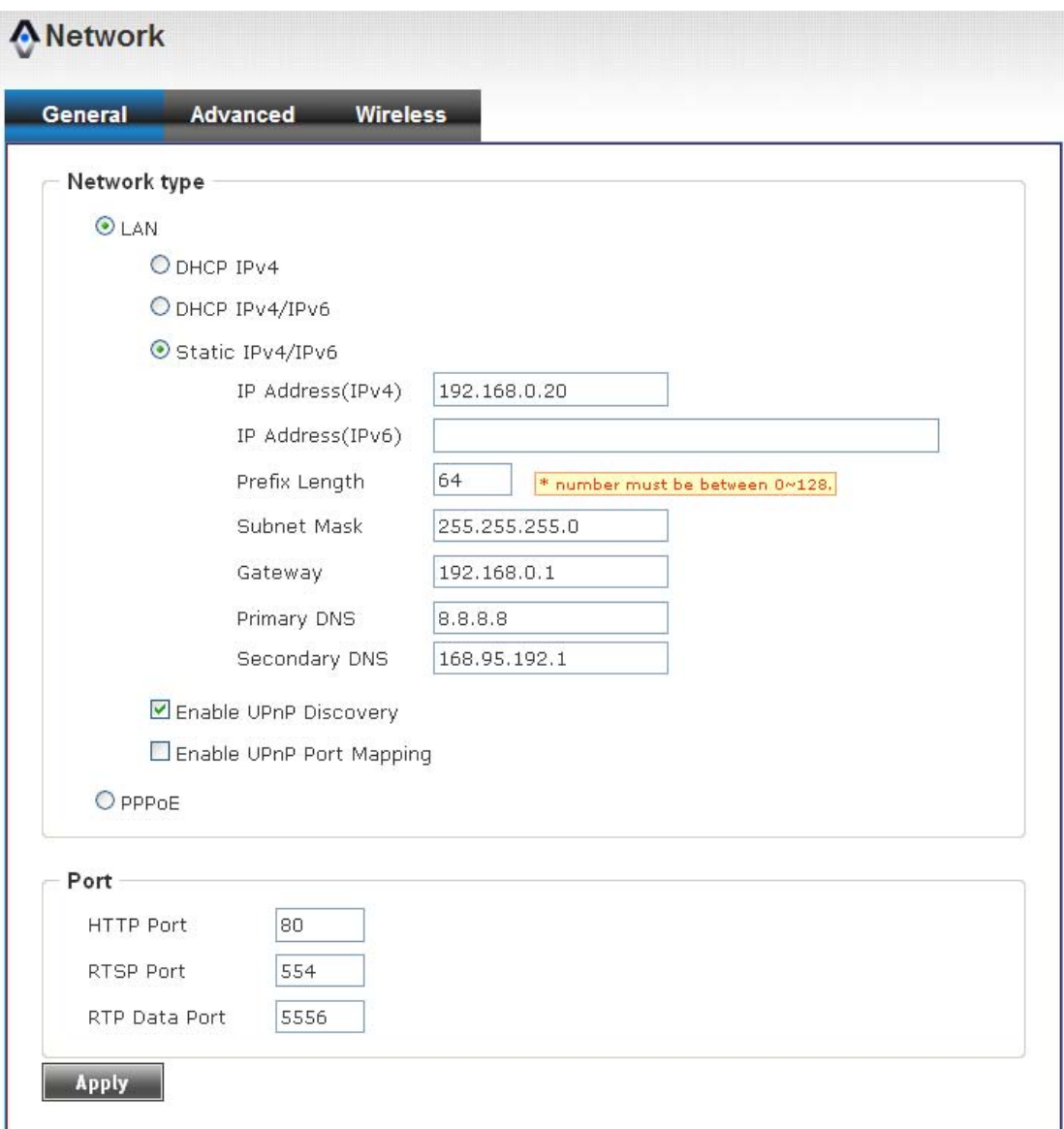

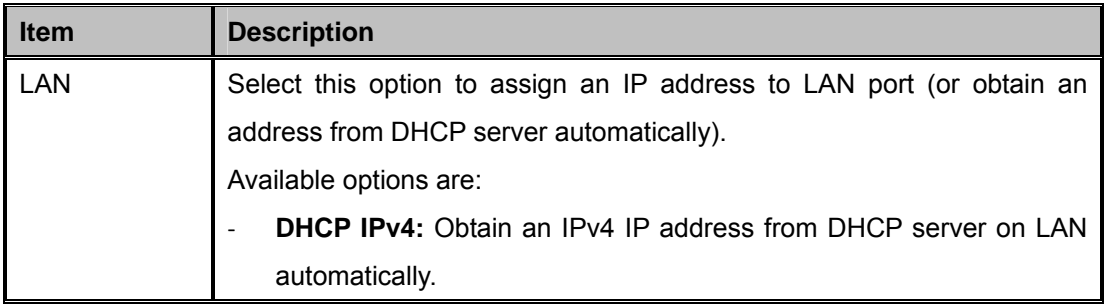

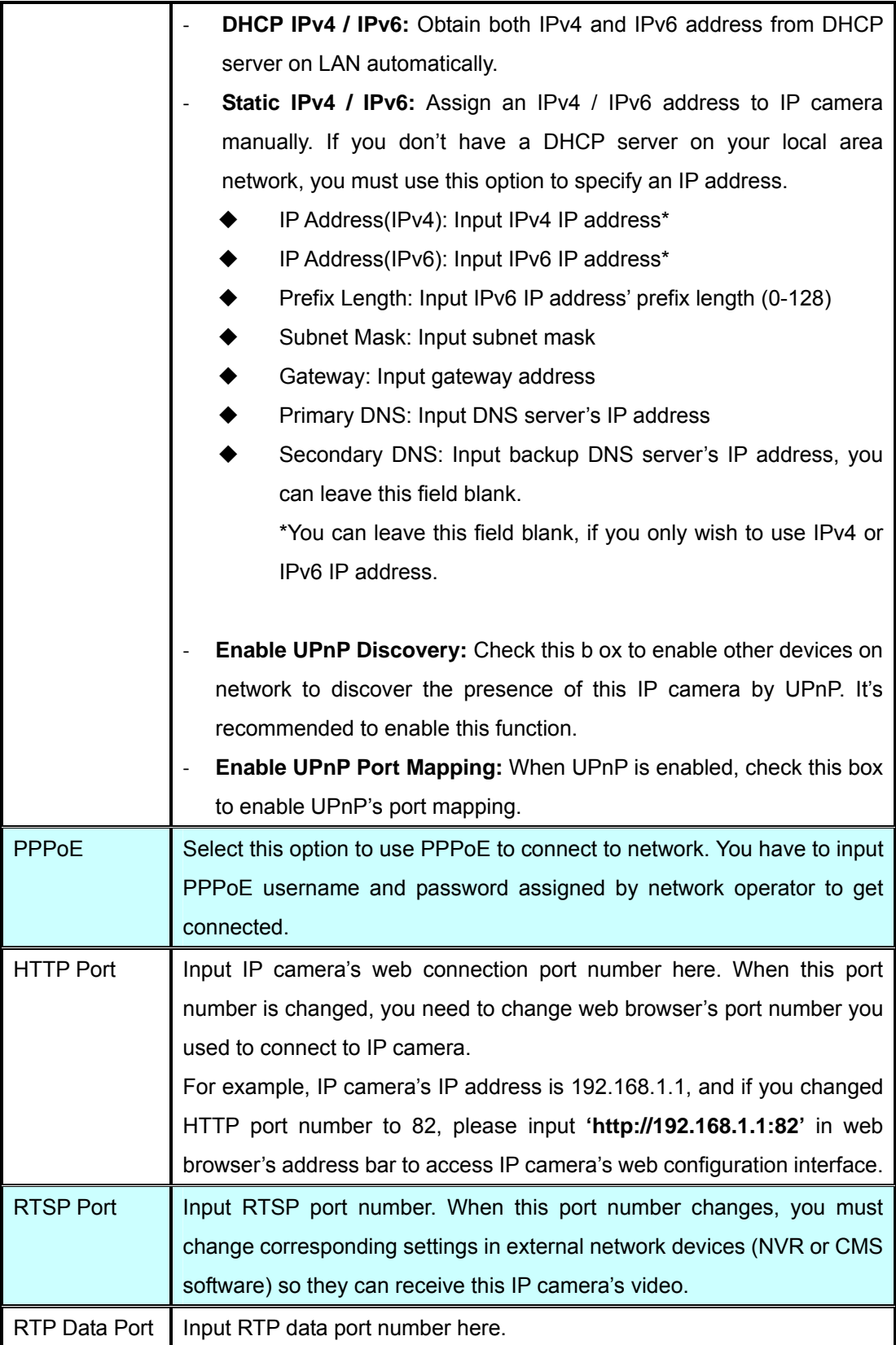

### **4.3.2 Advanced**

In this menu, you can configure IP camera's advance network setting.

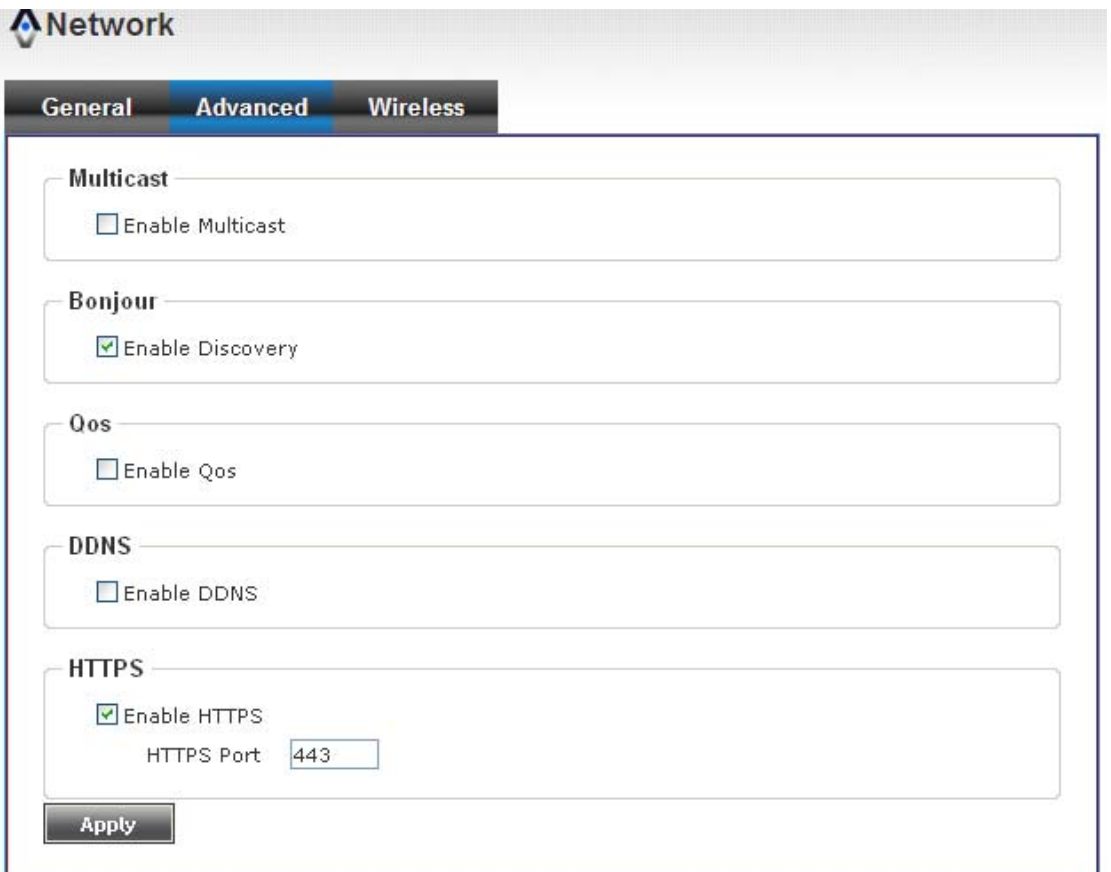

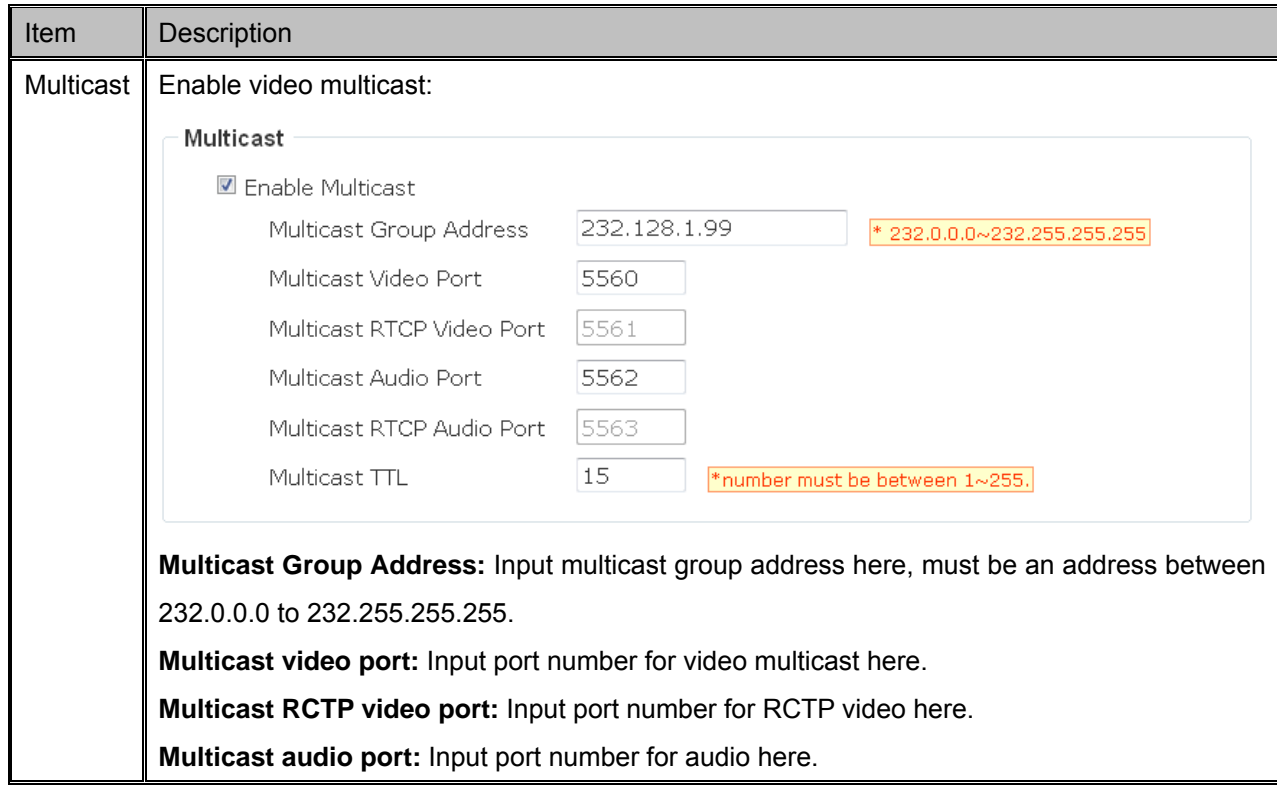

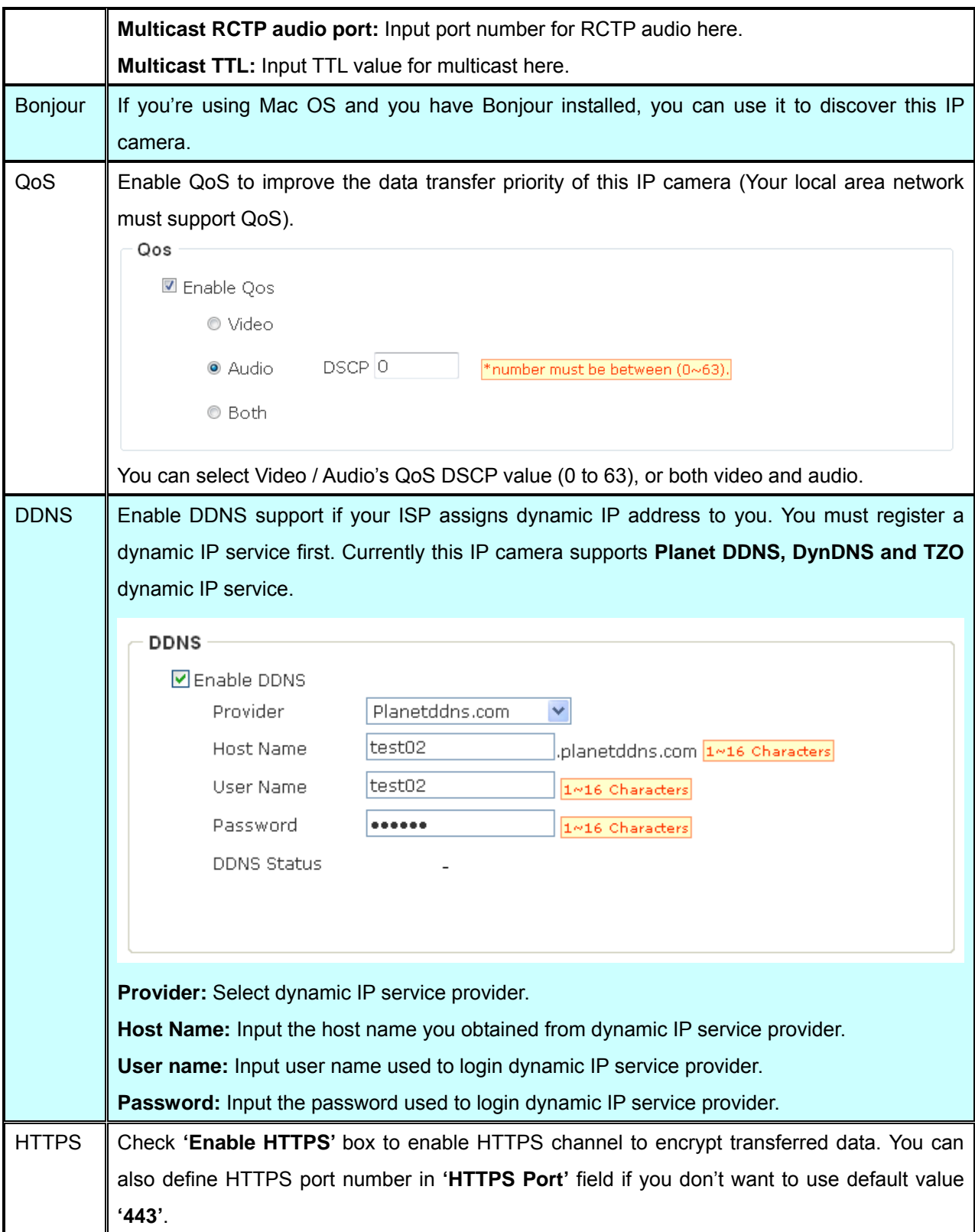

When you finish, click **'Apply'** to save changes.

### **4.3.3 Wireless**

In this menu, you can configure IP camera's wireless network setting.

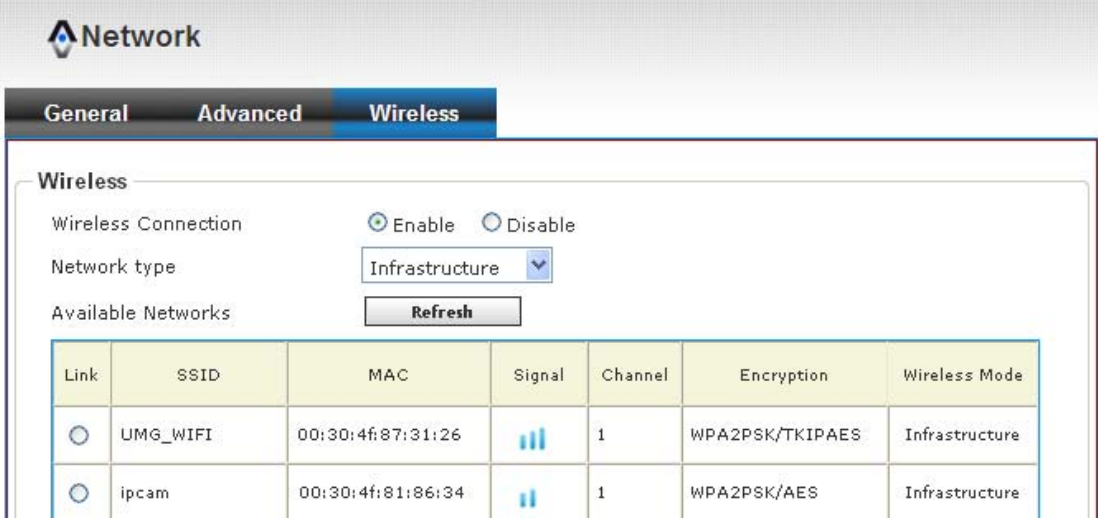

The descriptions of every setting in this menu will be given below:

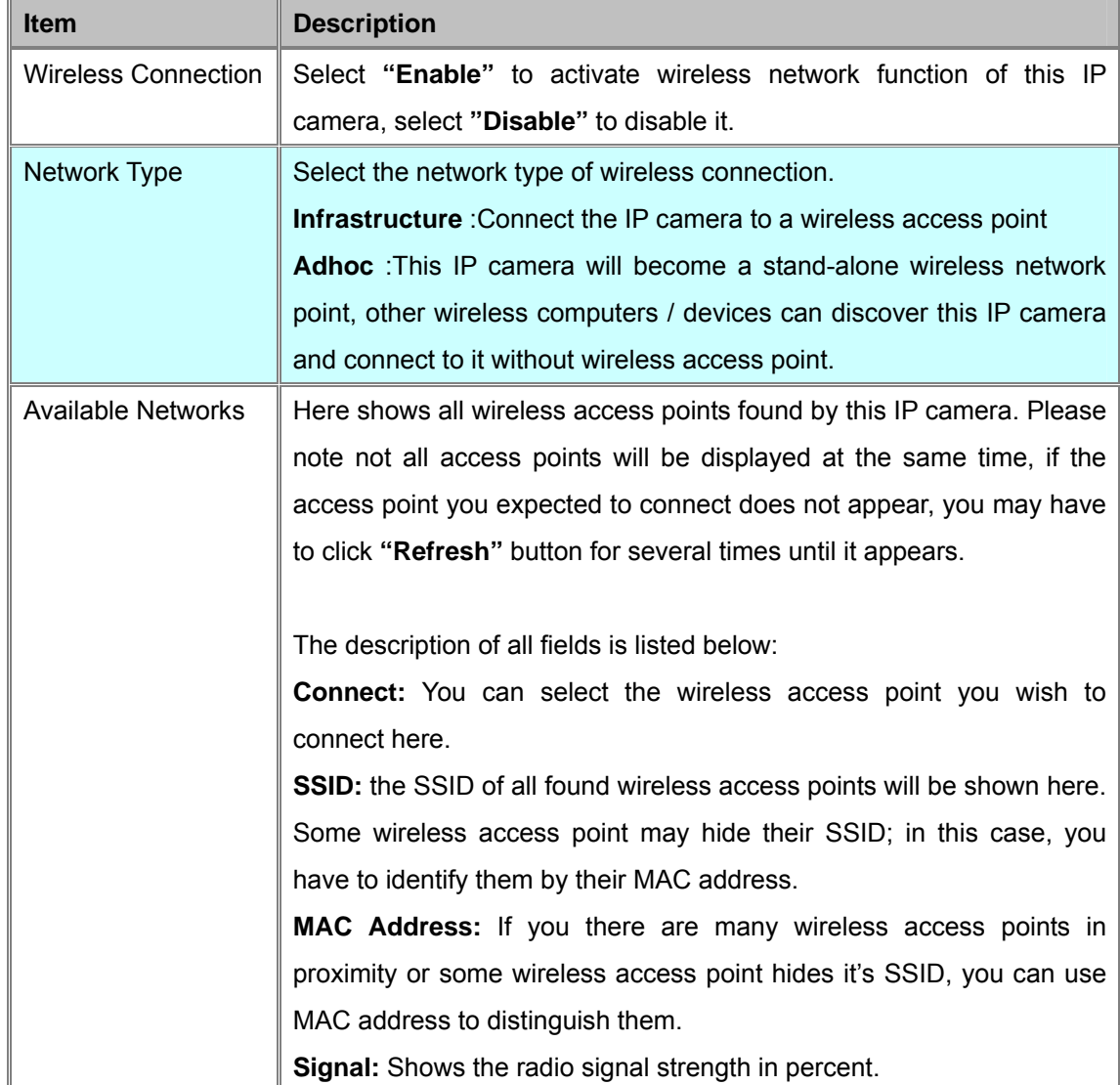

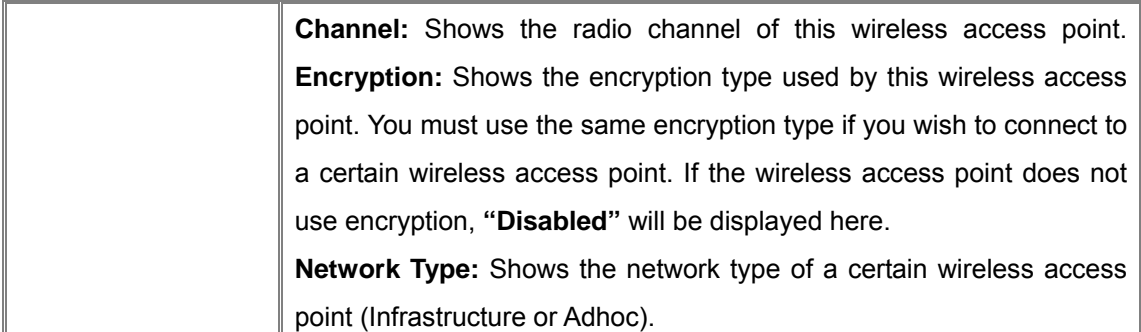

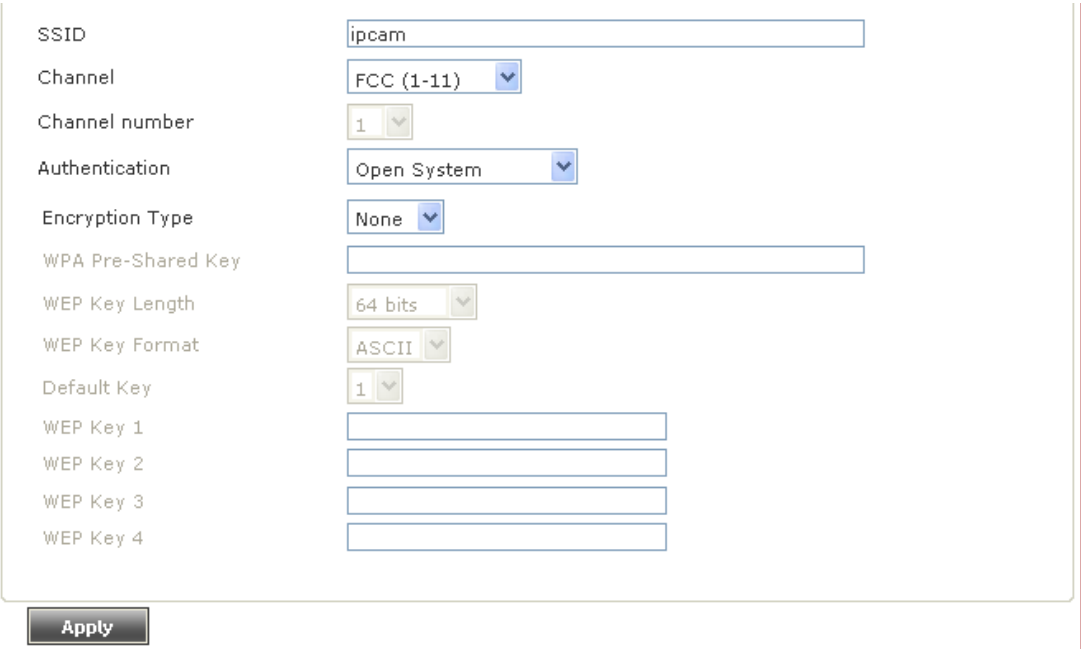

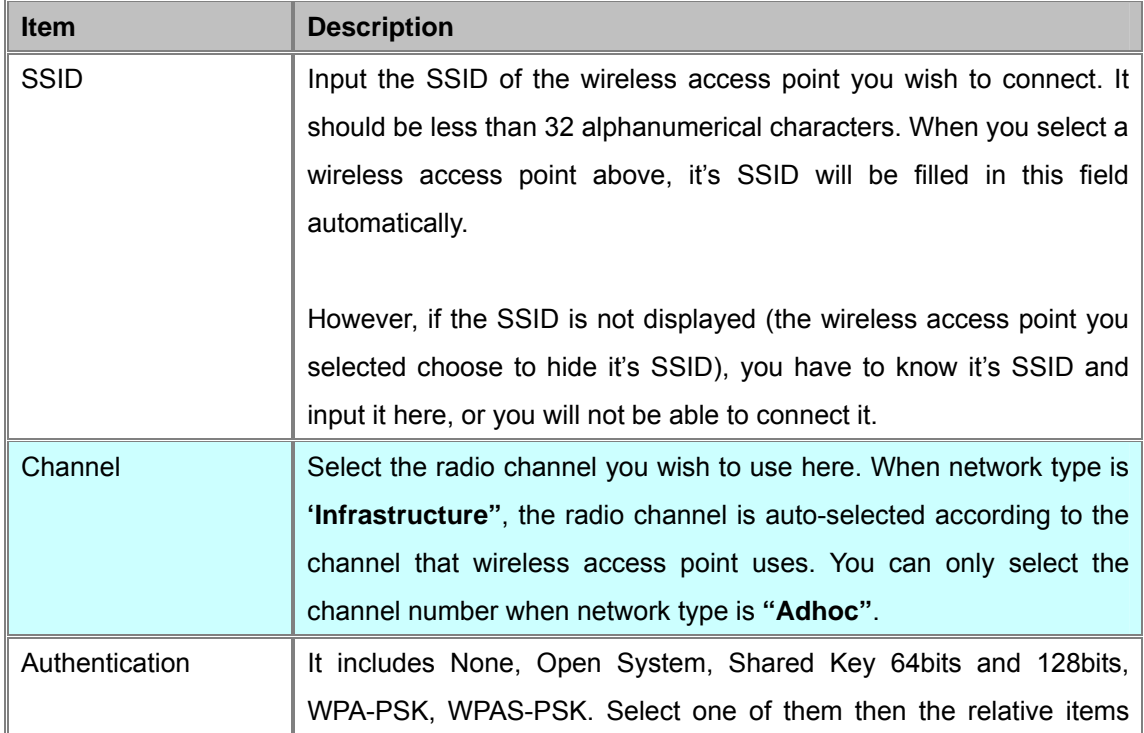

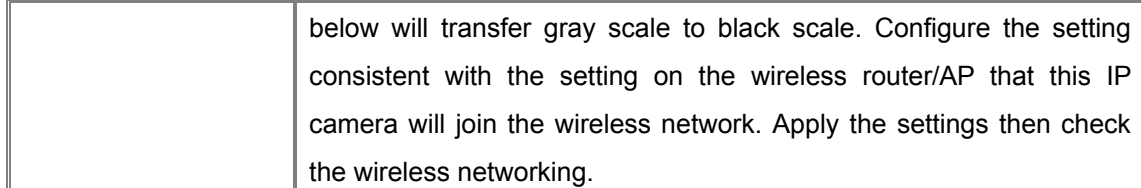

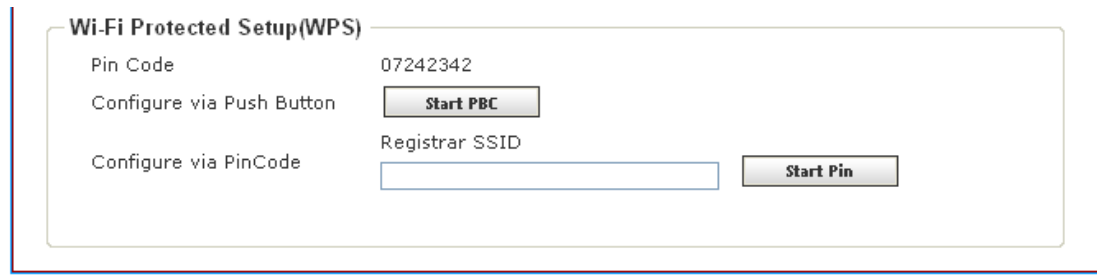

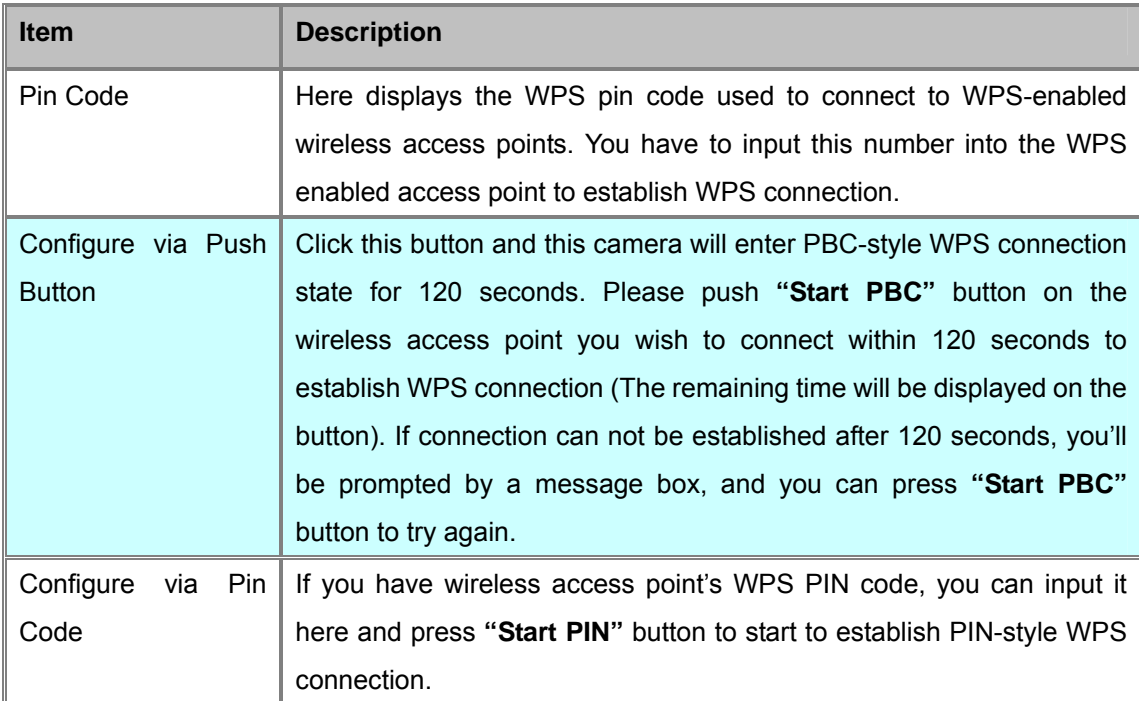

### **4.4 IP Filter**

When this IP camera is directly connected to Internet and not protected by firewall, this function acts like a mini built-in firewall to protect the safety of this IP camera and avoid attacks from hackers.

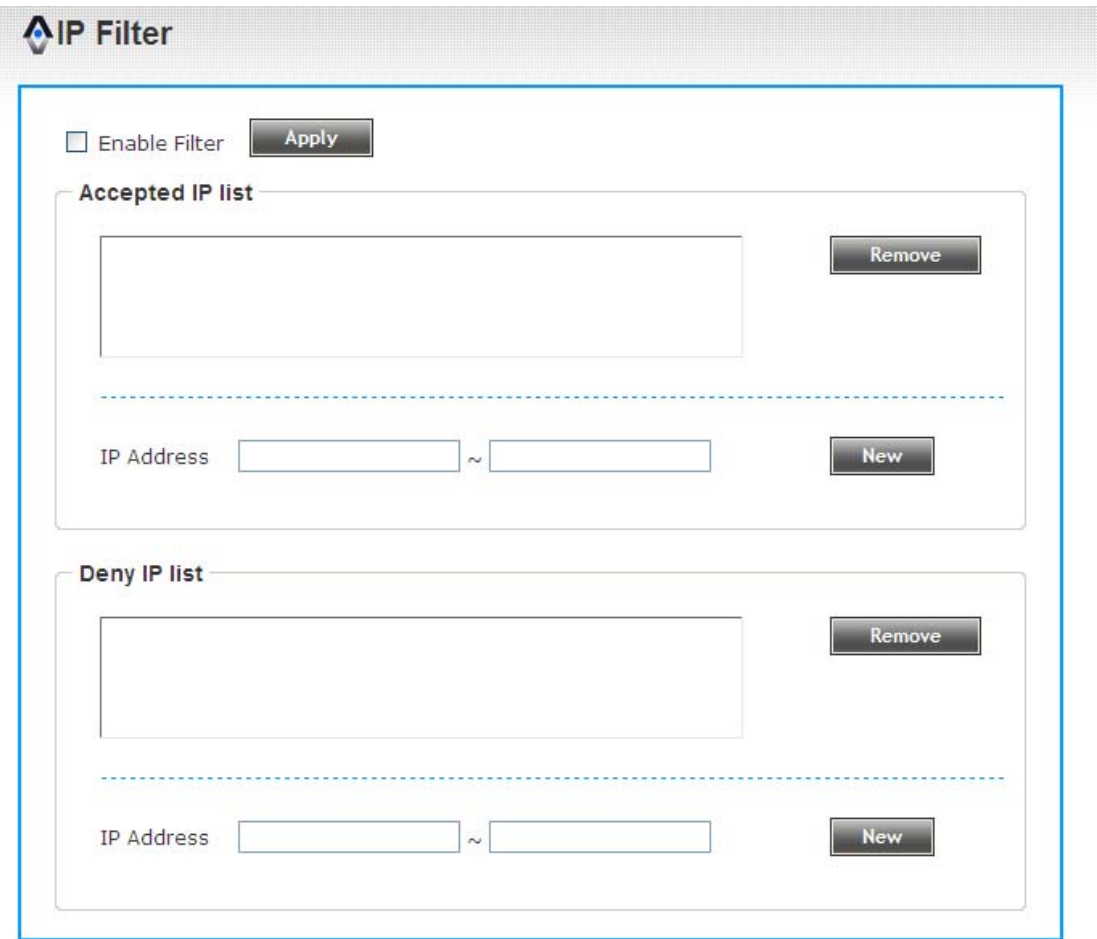

@copyright 2011 All Right Reserved PLANET Techonolgy Corp.

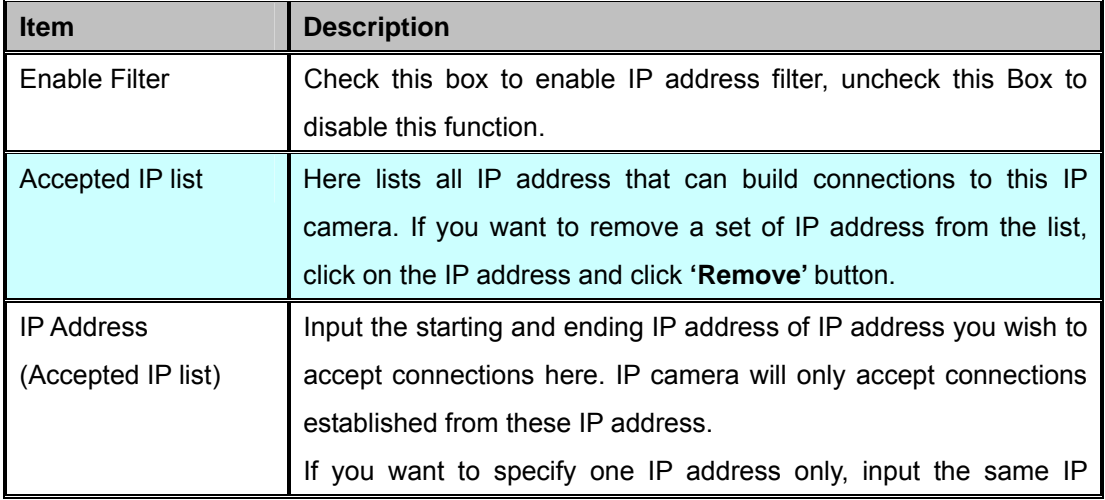

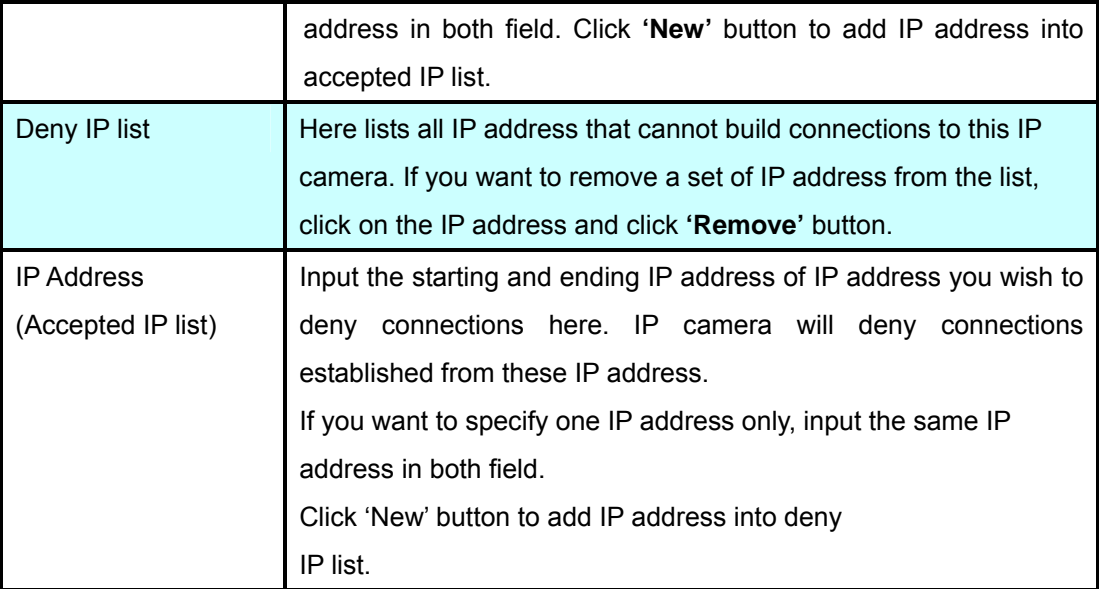

### **4.5 Video**

You can adjust the image of the IP camera in this menu.

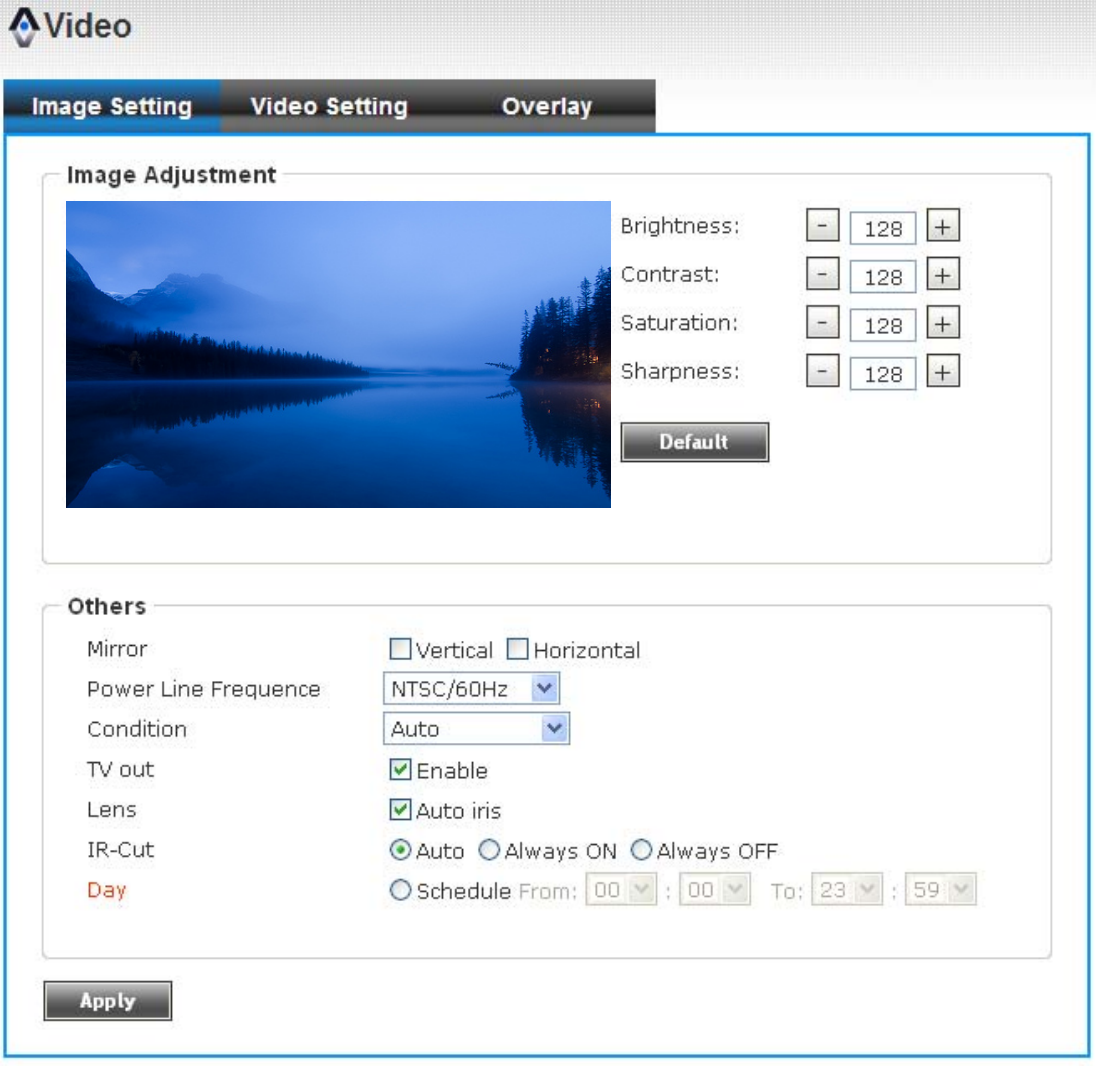

@copyright 2011 All Right Reserved PLANET Techonolgy Corp.

There are 3 sub-menus in this menu: **Image Setting, Video Setting, and Overlay**, which can be accessed by tabs on the top:

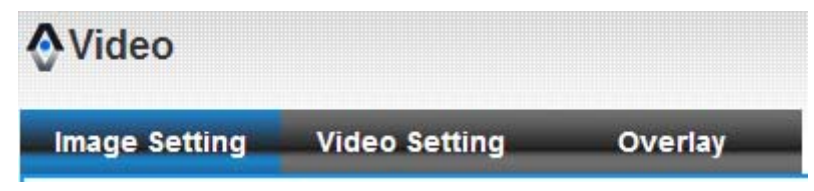

### **4.5.1 Image Setting**

You can adjust the image parameters in this page.

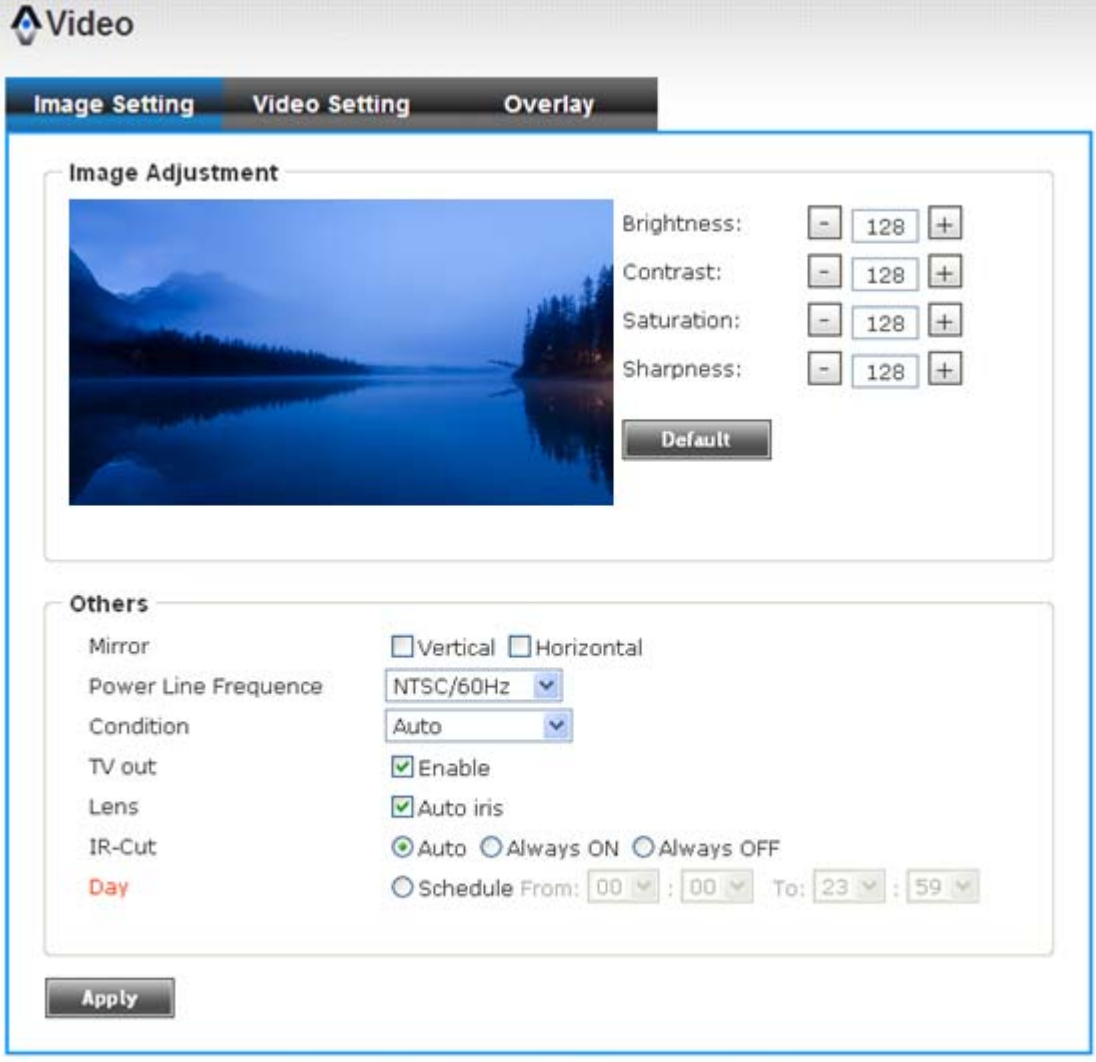

Coopyright 2011 All Right Reserved PLANET Techonolgy Corp.

| <b>Item</b>      | <b>Description</b>                                                        |
|------------------|---------------------------------------------------------------------------|
| Brightness /     | Control the image parameters. Click ' - ' to decrease value, or click ' + |
| Contrast /       | to increase value. You can also input the value in the field directly.    |
| Saturation /     |                                                                           |
| <b>Sharpness</b> |                                                                           |
| <b>Default</b>   | Set all above values to default value '128'.                              |
| Mirror           | Check 'Vertical' or 'Horizontal' box to flip the image vertically or      |
|                  | horizontally, this will help to correct the orientation of image when IP  |
|                  | camera is hanged bottom-up by camera holder. You can click both           |
|                  | 'Vertical' and 'Horizontal' box at the same time.                         |

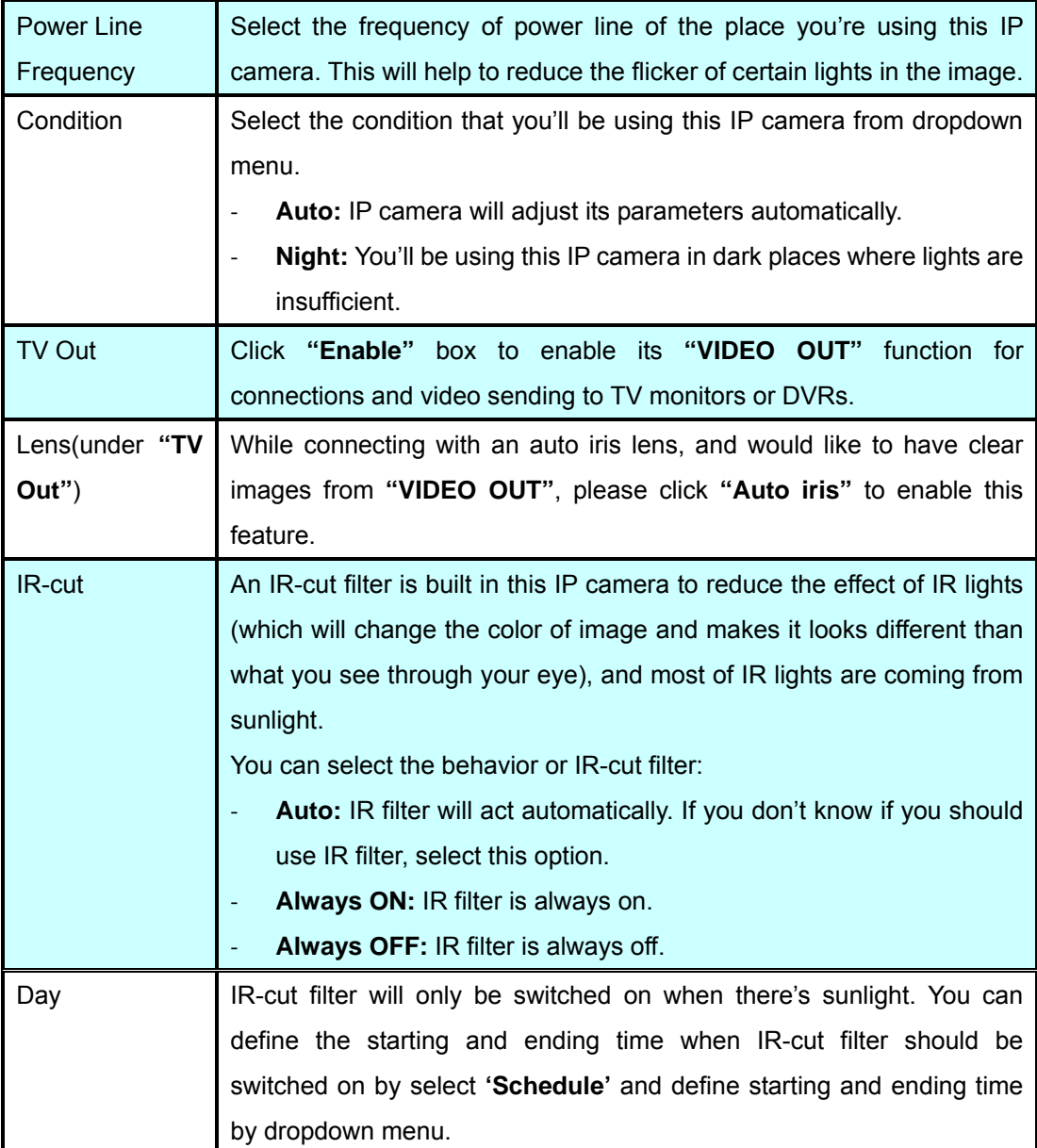

### **4.5.2 Video Setting**

You can adjust the video transfer parameters in this page.

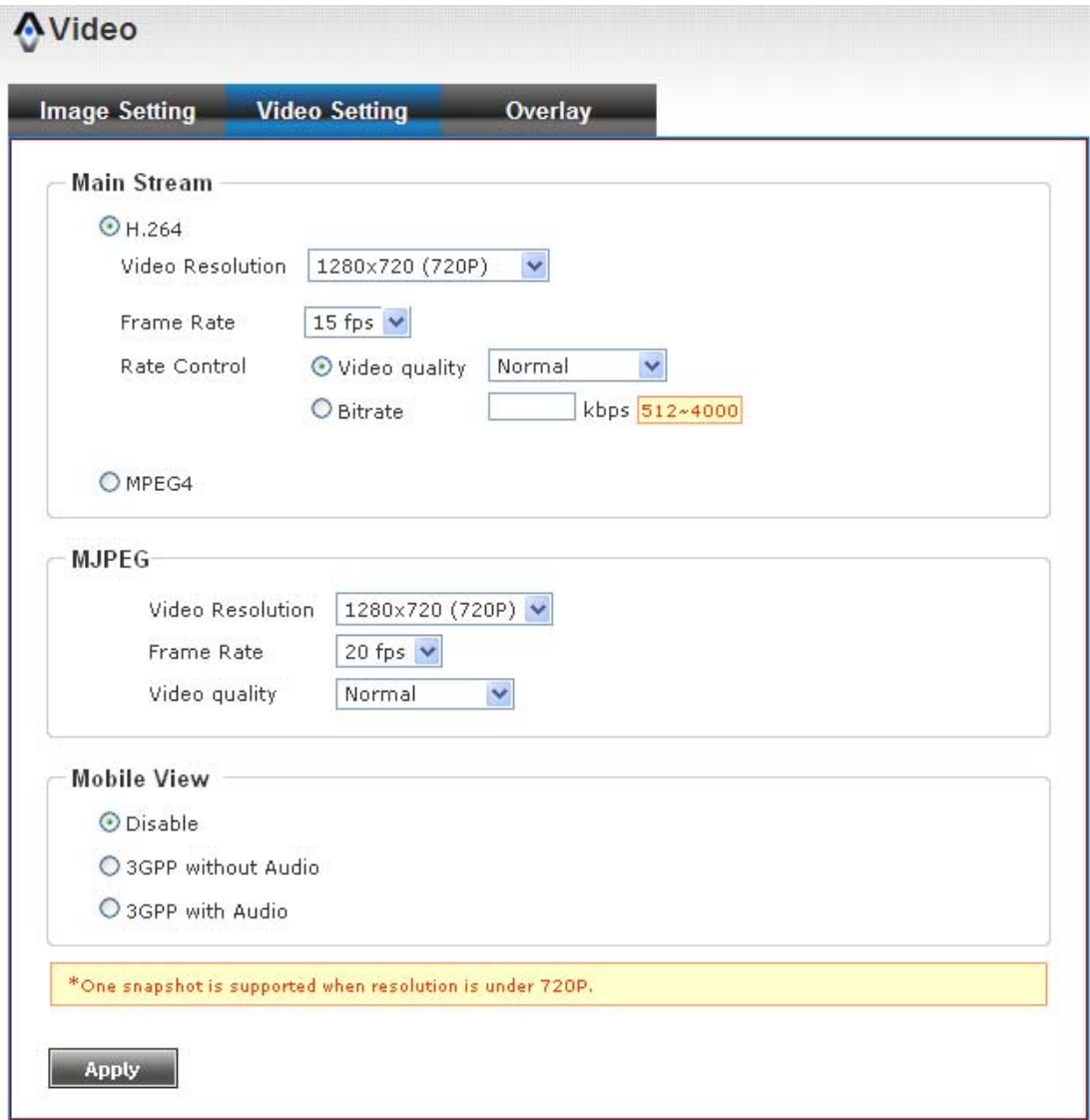

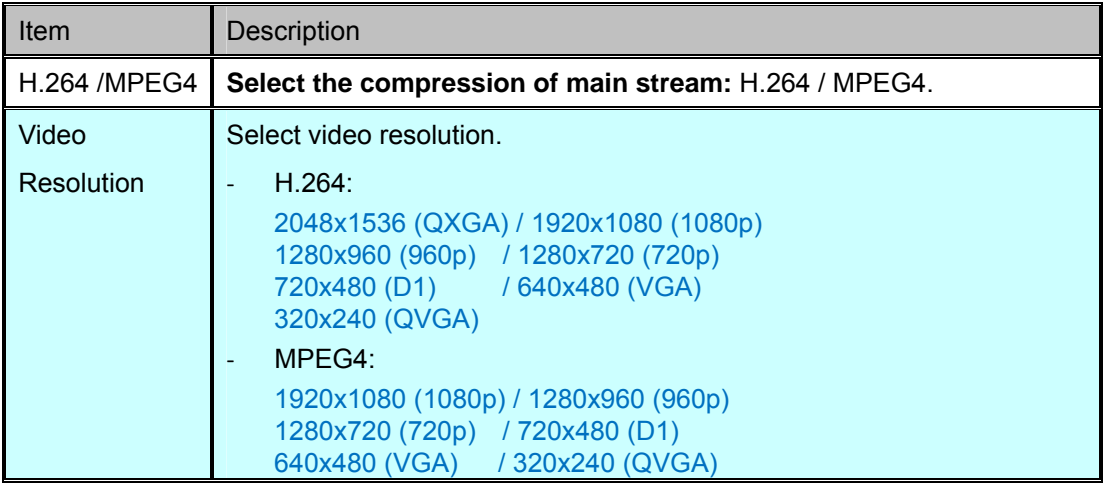

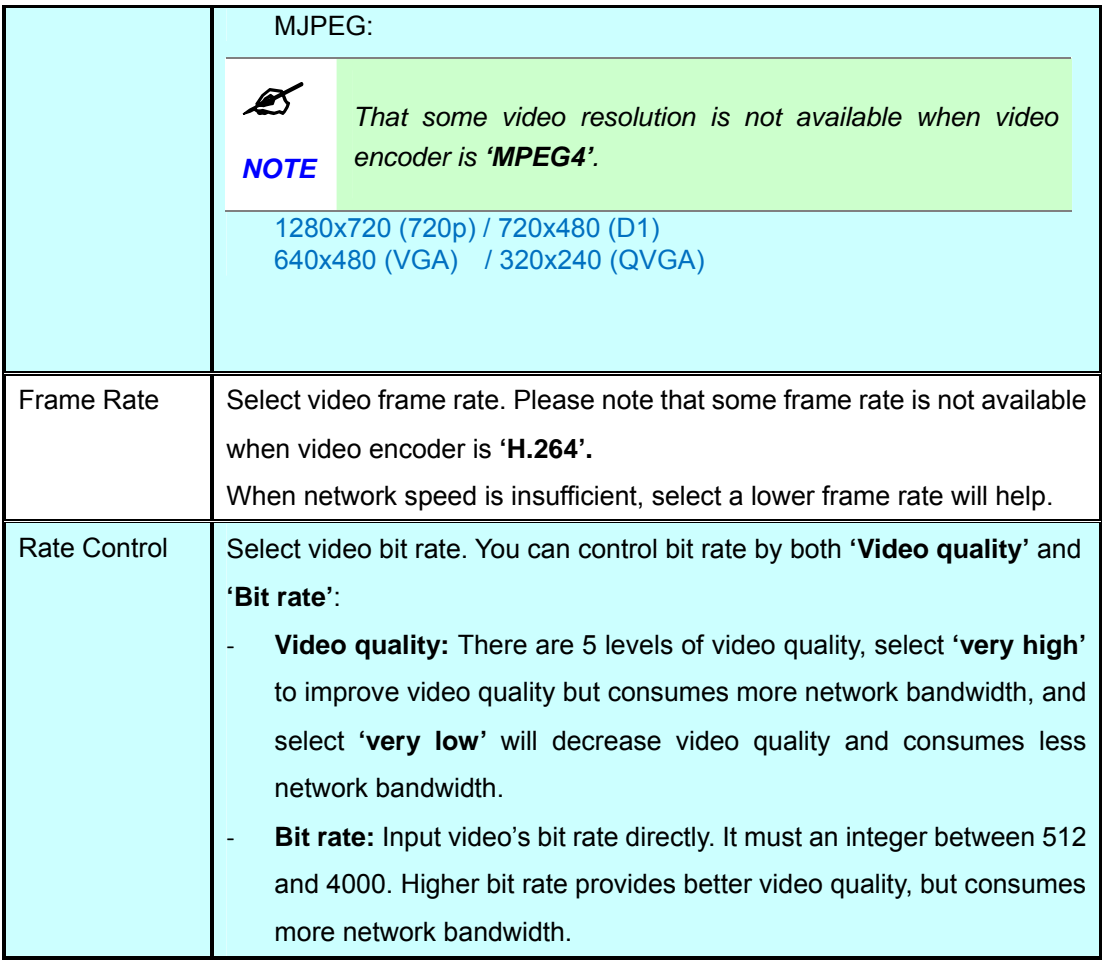

When you finish with above settings, click **'Apply'** button to save changes.

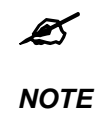

*MJPEG options are only available for portable devices like cell phone.*

### **4.5.3 Overlay Setting**

You can adjust the video overlay parameters in this page.

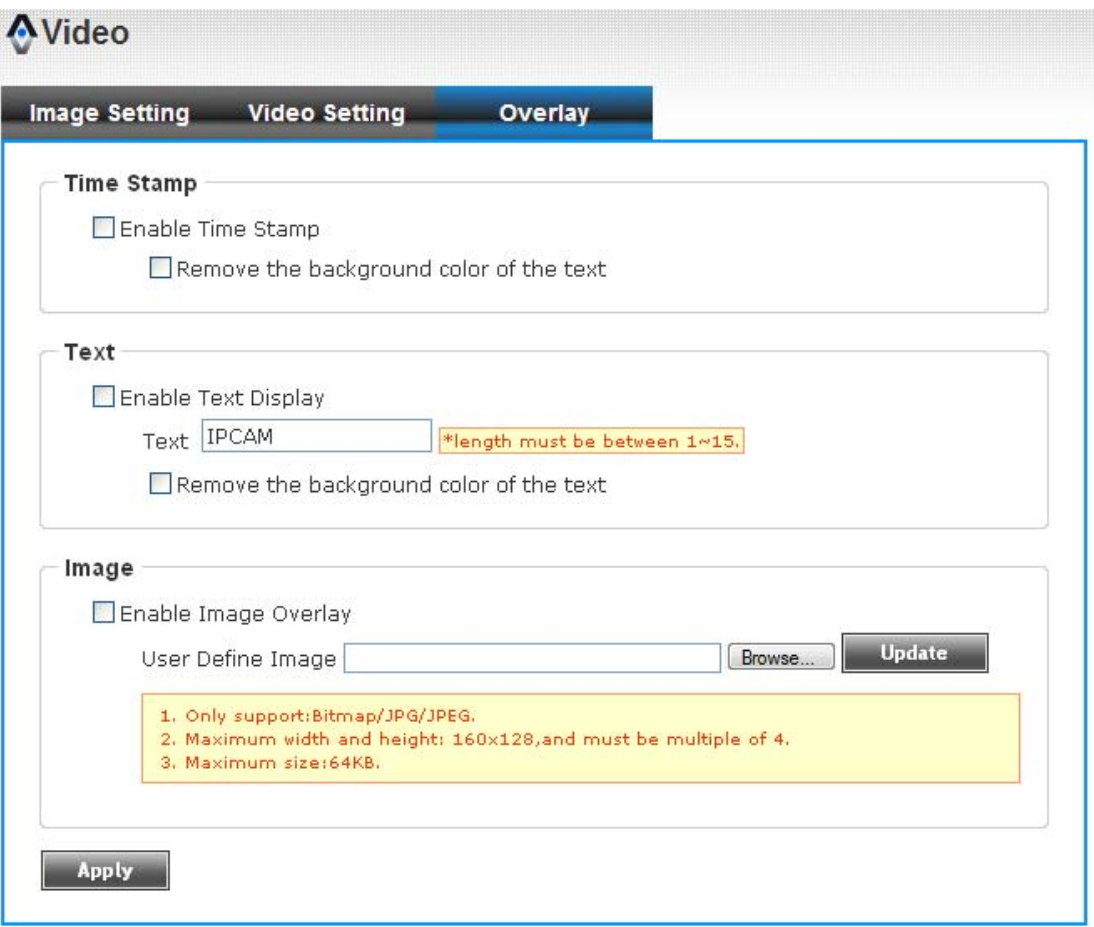

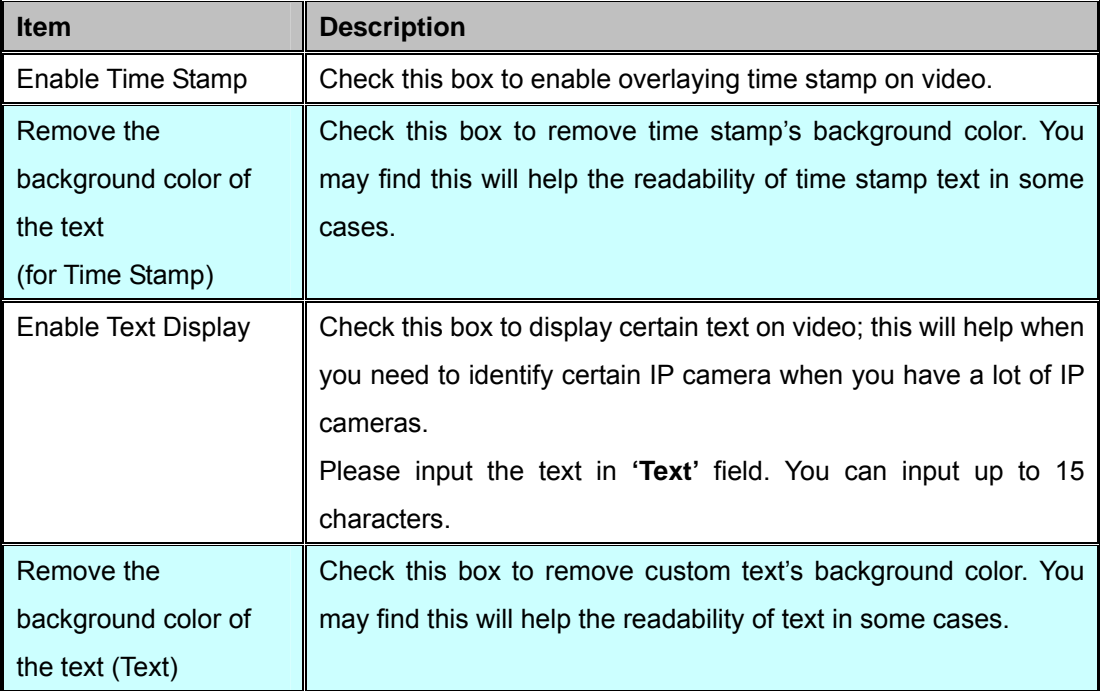

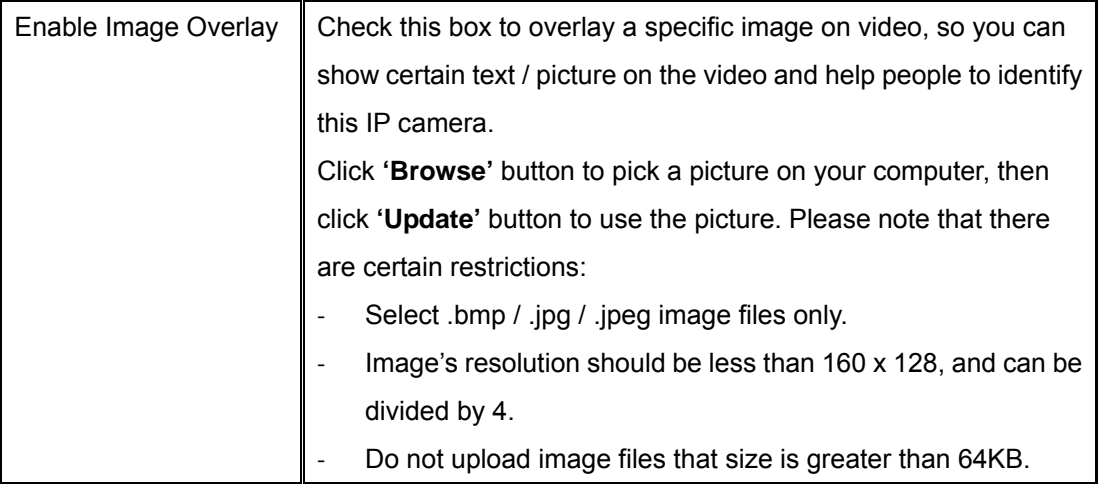

# **4.6 Audio**

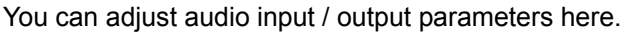

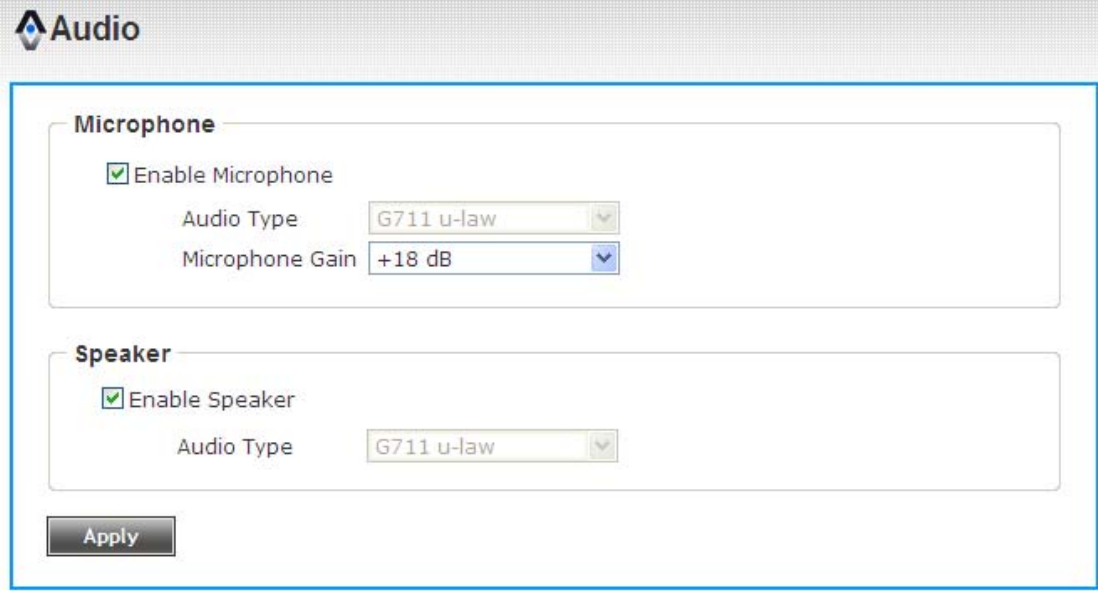

Here are the descriptions of every setup item:

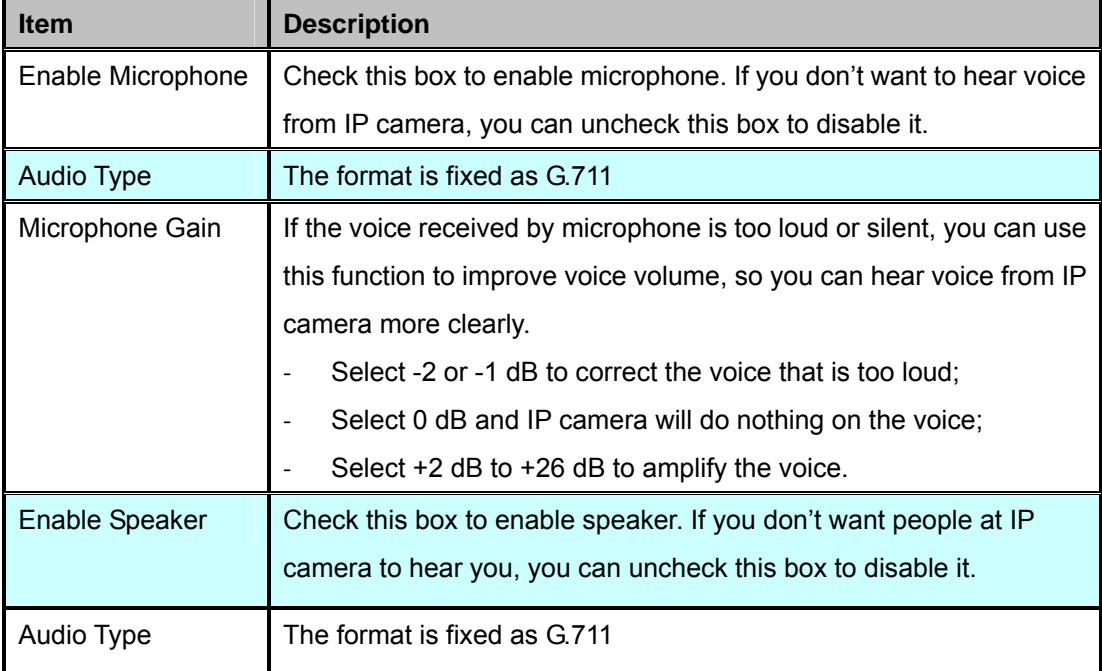

# **4.7 Motion**

This IP camera is capable to detect object's motion, so IP camera will only record when there's motion and save disk storage space.

Motion detection is performed by examine the movement of objects in rectangular motion detection area. You can define up to 3 motion detection areas.

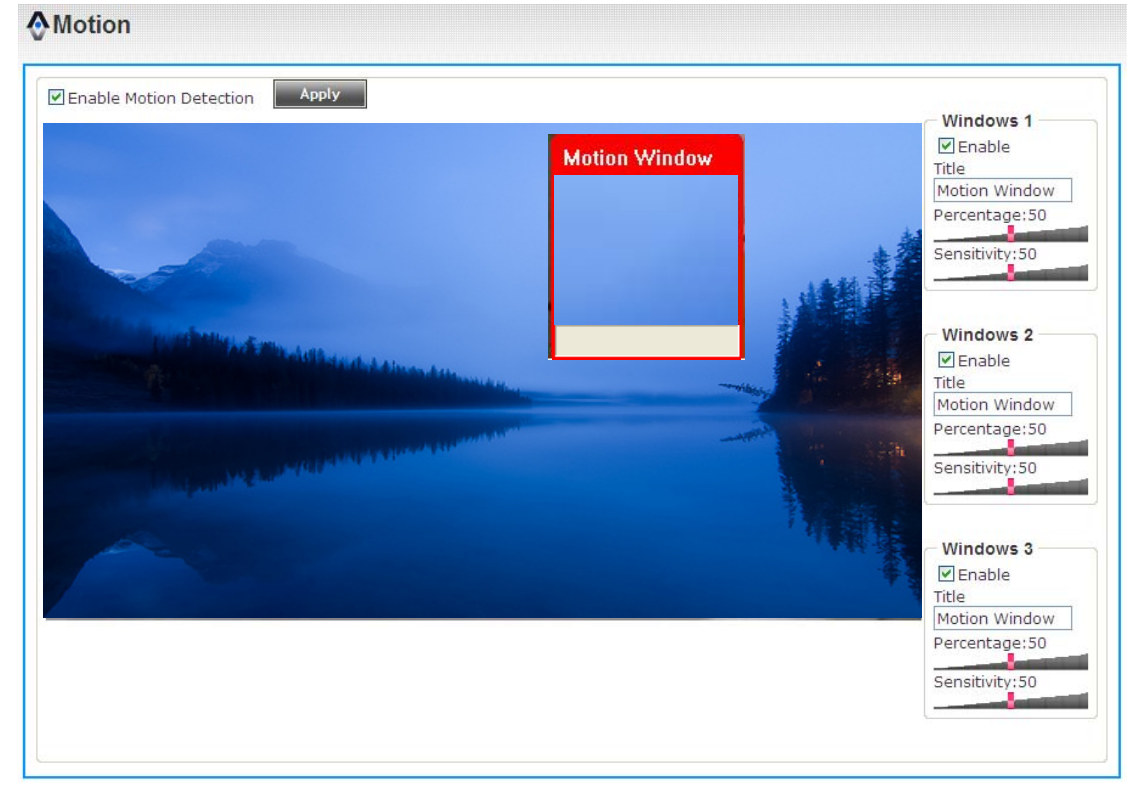

@copyright 2011 All Right Reserved PLANET Techonolgy Corp.

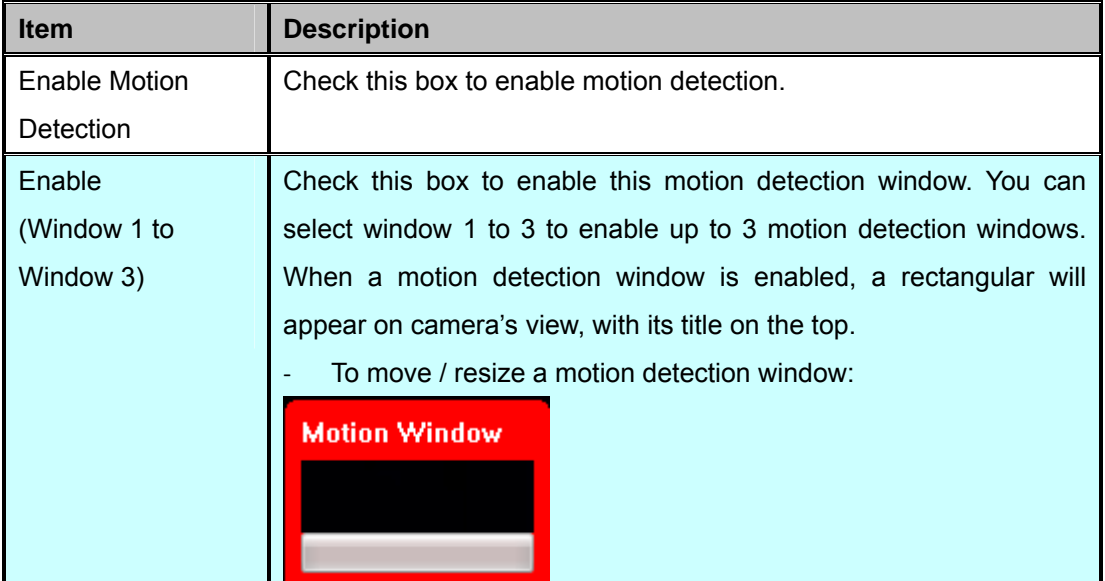

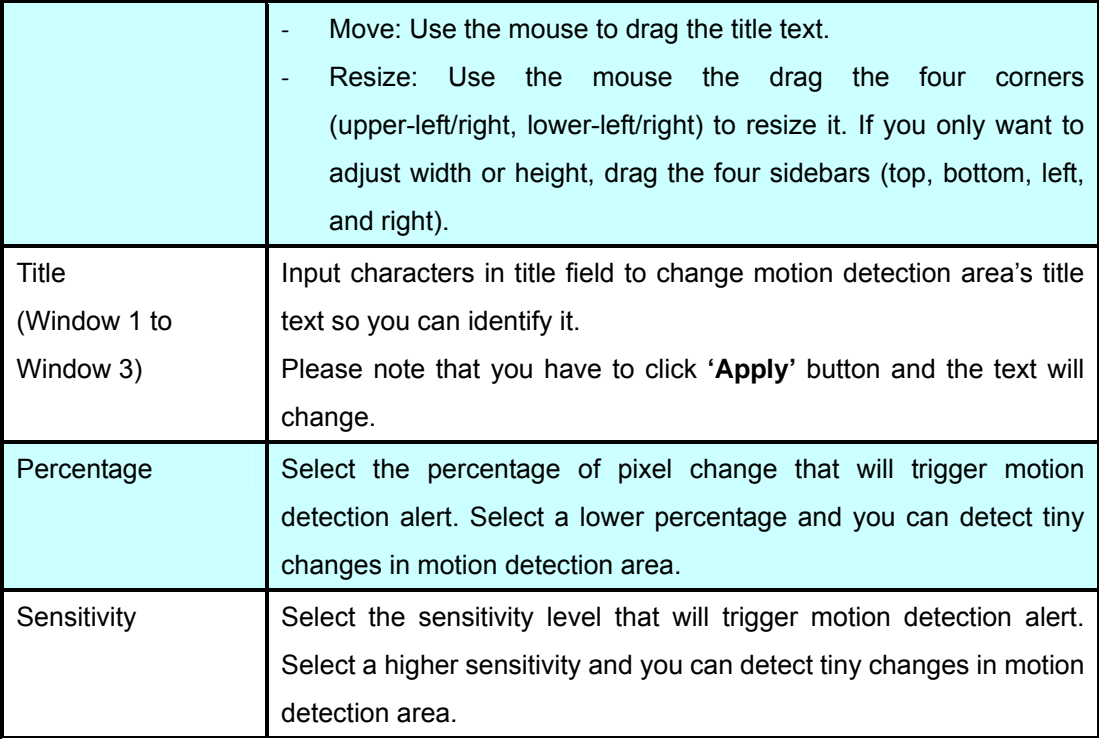

### **4.8 PTZ Control**

In this page, you can setup PTZ Control settings like auto pan-tilt control and patrol.

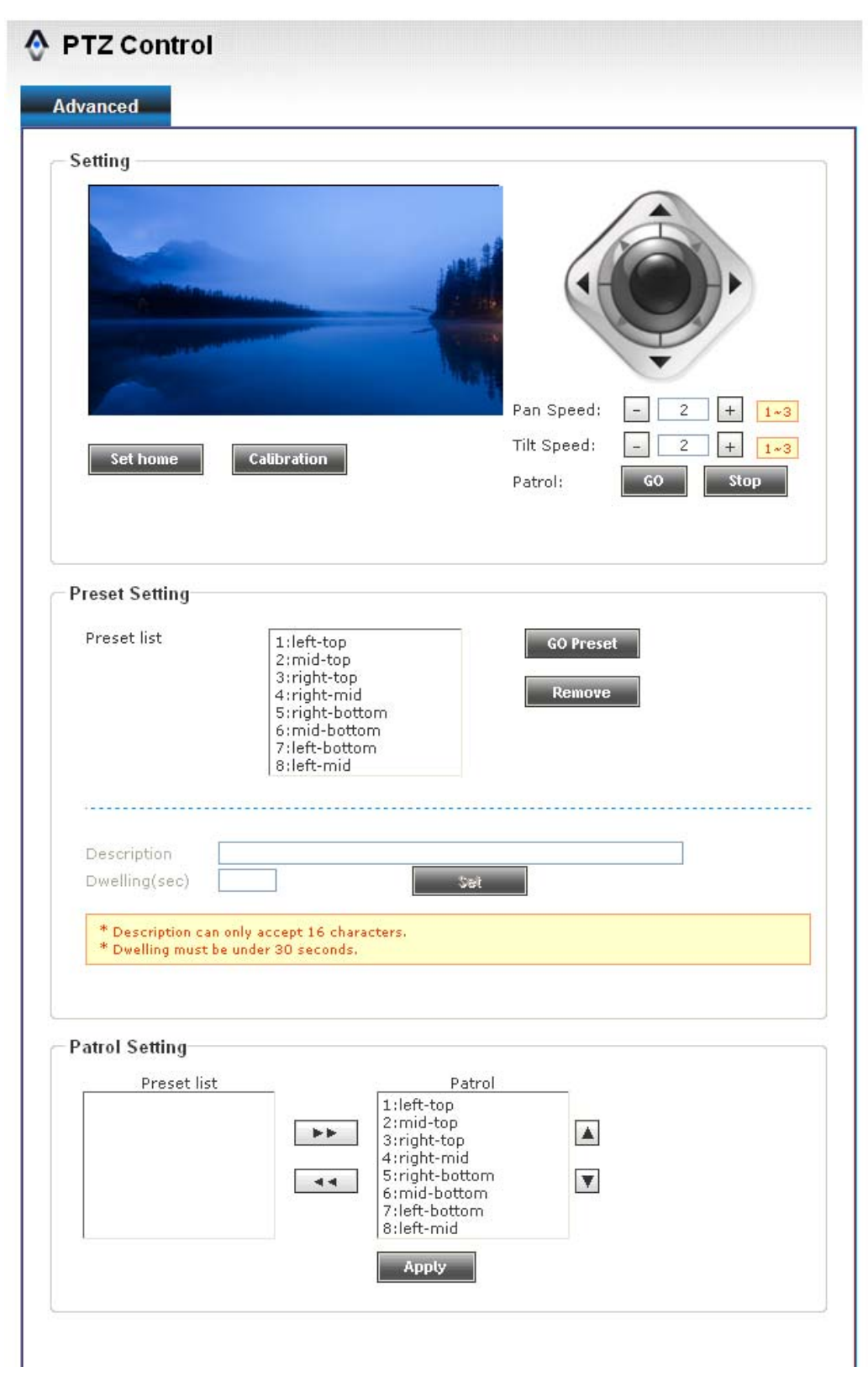

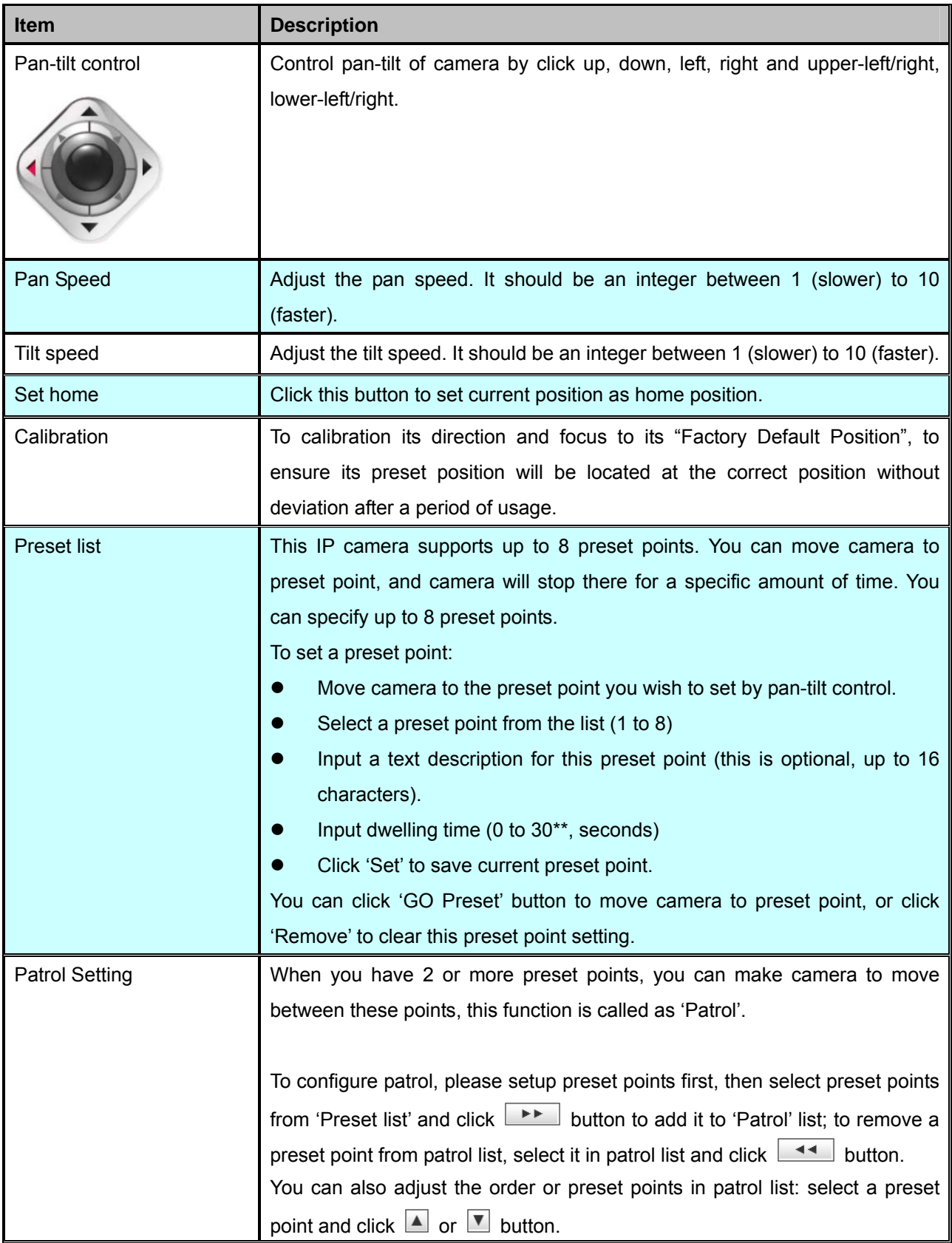

When you finish, click 'Apply' button

# **4.9 Event**

When there's an event, you can use this setup page to define what IP camera should do, like send an Email or trigger digital output to activate external alarm.

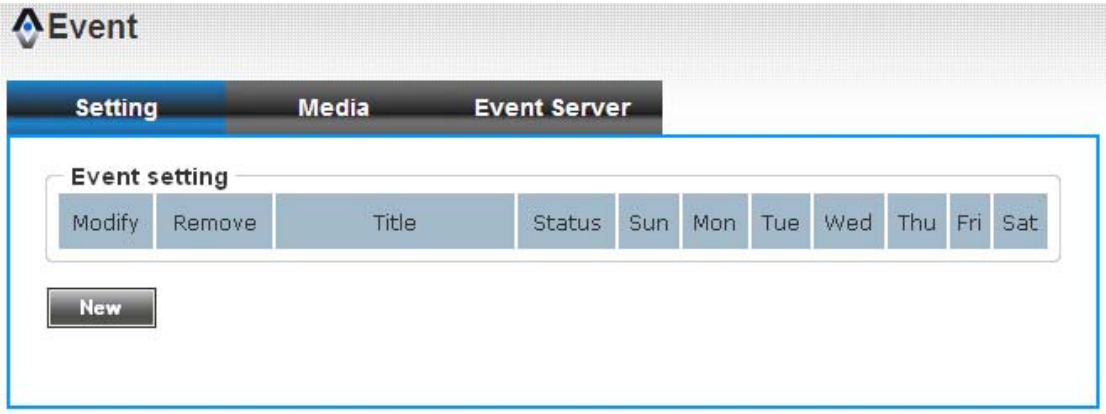

There are three setup pages:

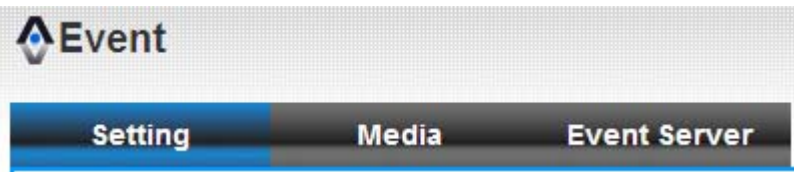

- 1. **Setting:** Define a new event and manage events.
- 2. **Media:** Define what kind of media file should be saved on designate media.
- 3. **Event Server:** Define the details of remote server.

Please refer to following chapters for detailed instructions.

#### **4.9.1 Settings**

This page lists all existing events. You can click **'Modify'** button to edit an existing event, or **'Remove'** to delete an existing event.

To create a new even, just click **"New"** button to add an Event setting.

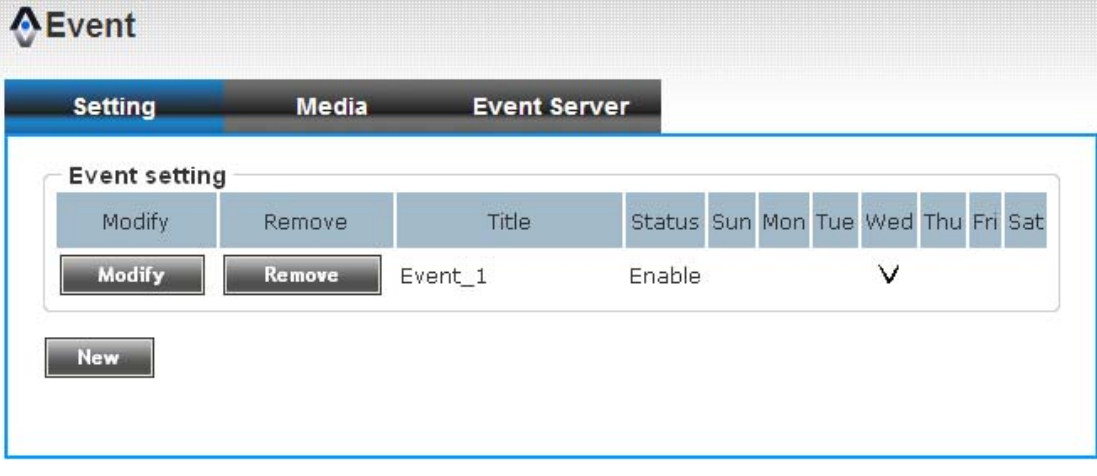

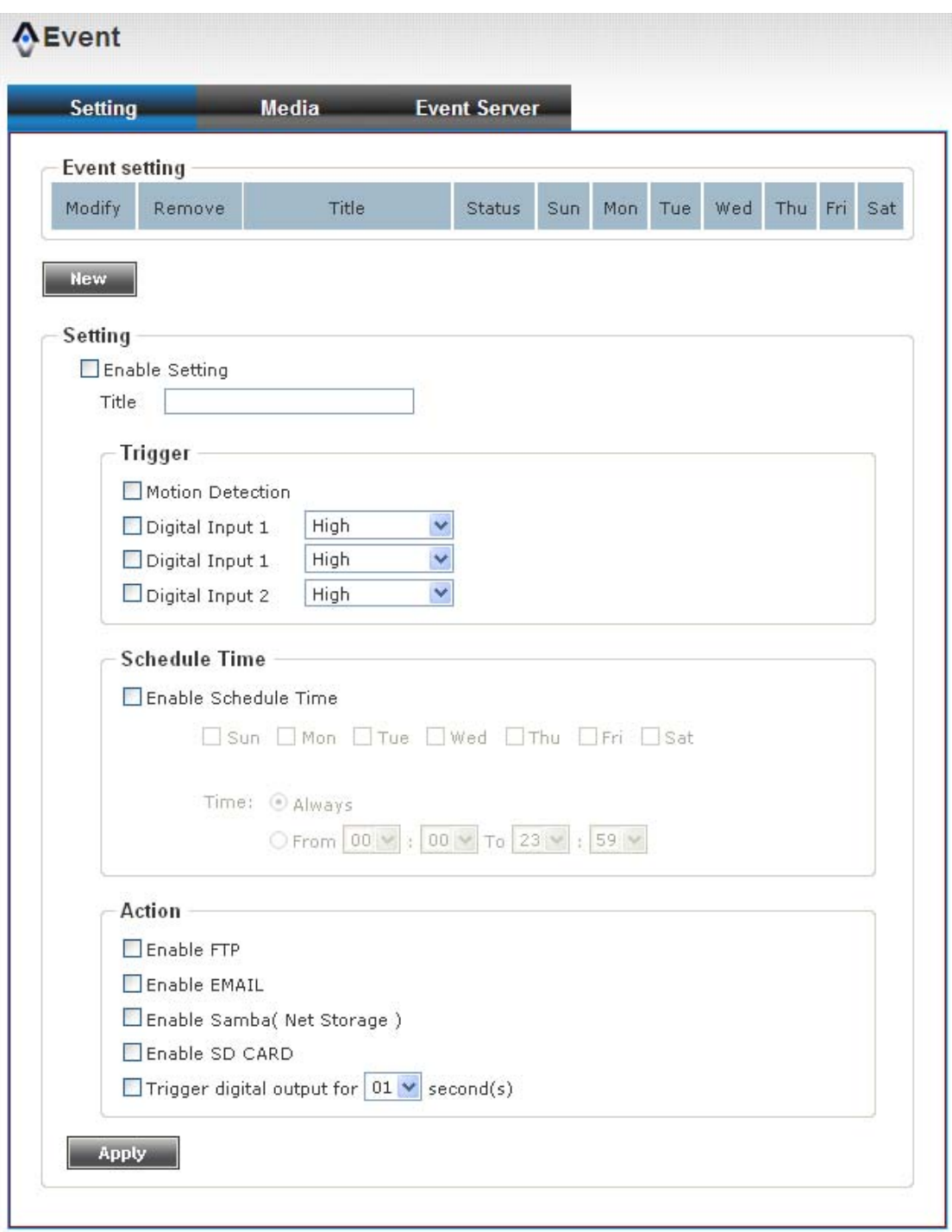

To add a new event, click **'New'** button and the descriptions of every setup item is listed below:

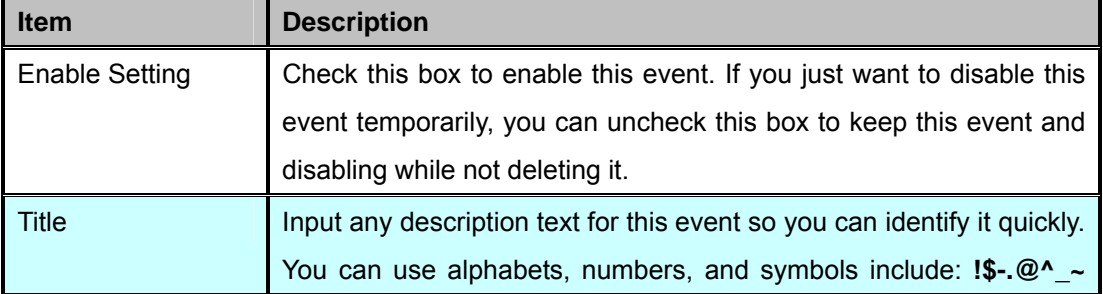

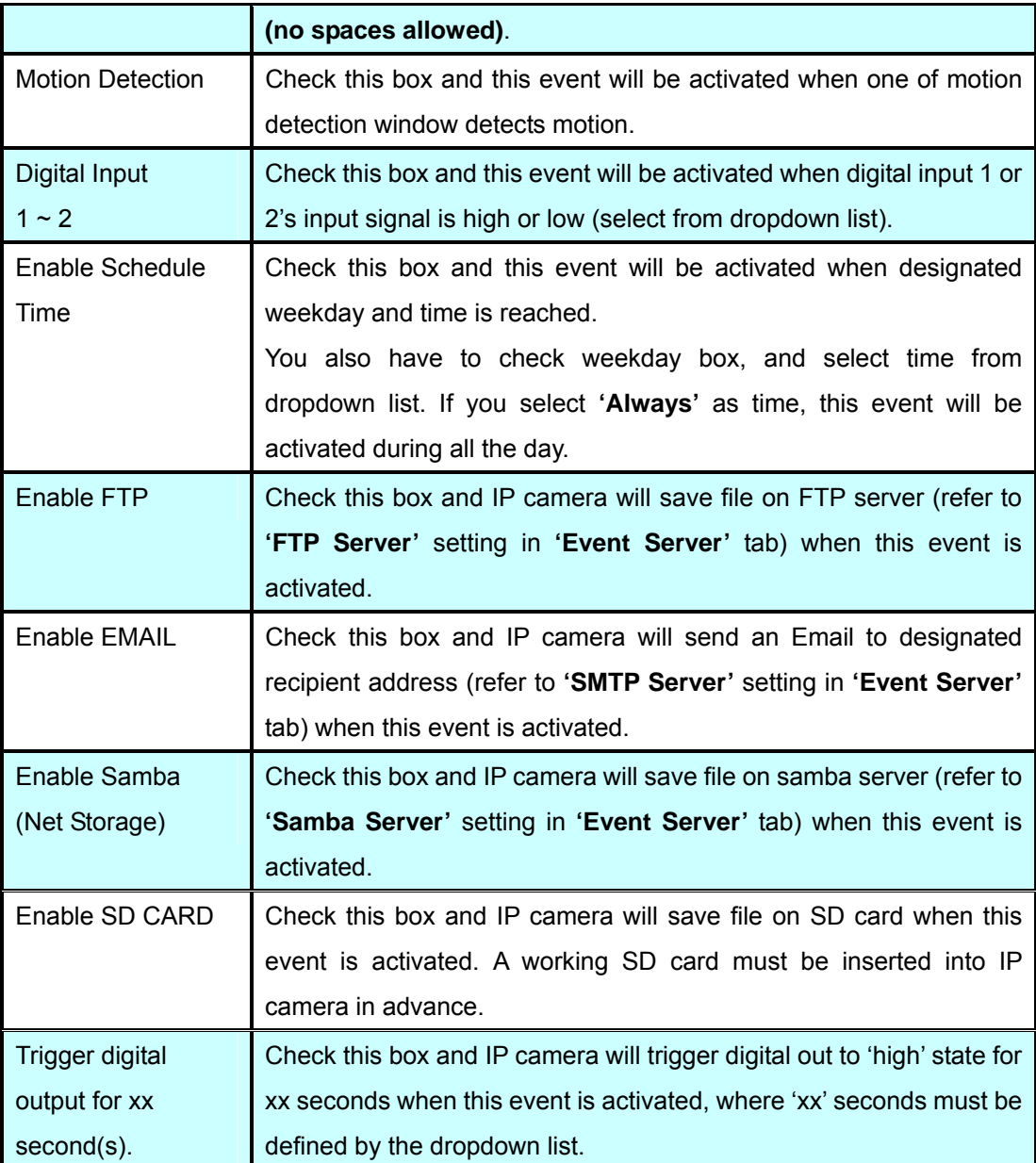

#### **4.9.2 Media**

You can define what kind of media file should be saved on designated media.

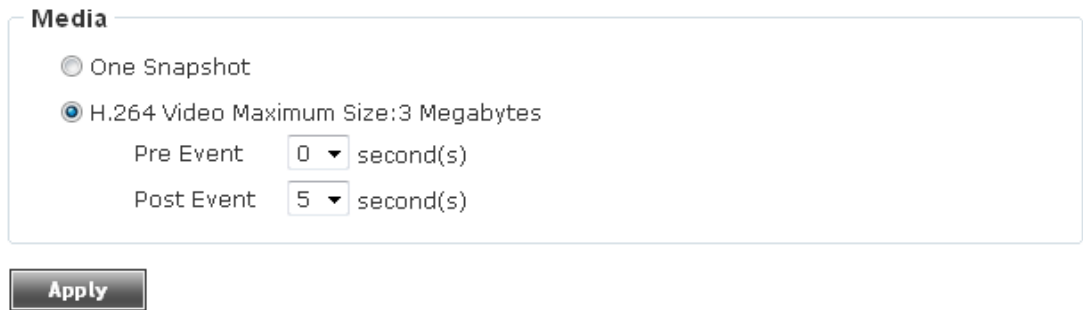

Here are the descriptions of every setup item:

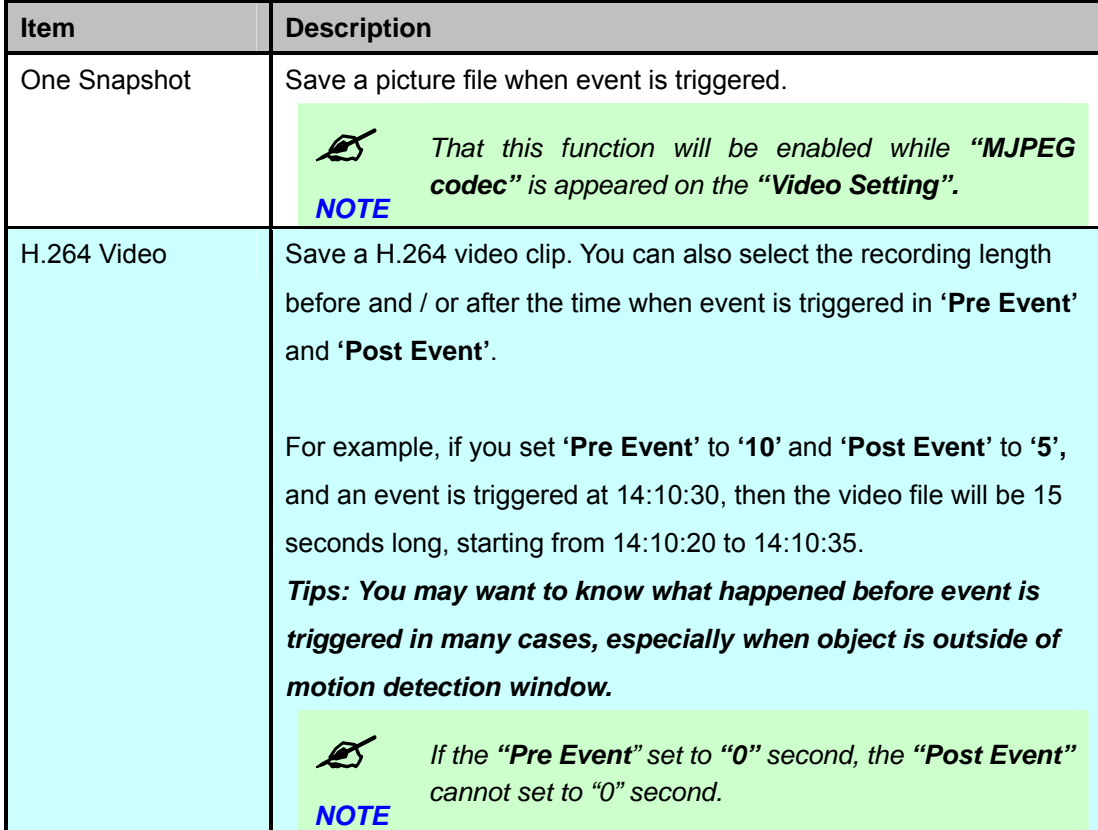

#### **4.9.3 Event Server**

You can define the details of remote media server: FTP (File), SMTP (Email), and Samba (File).

*A Samba server can be any computer running windows operating system with network neighbor function enabled. Many stand-alone network file server also support samba server function.* 

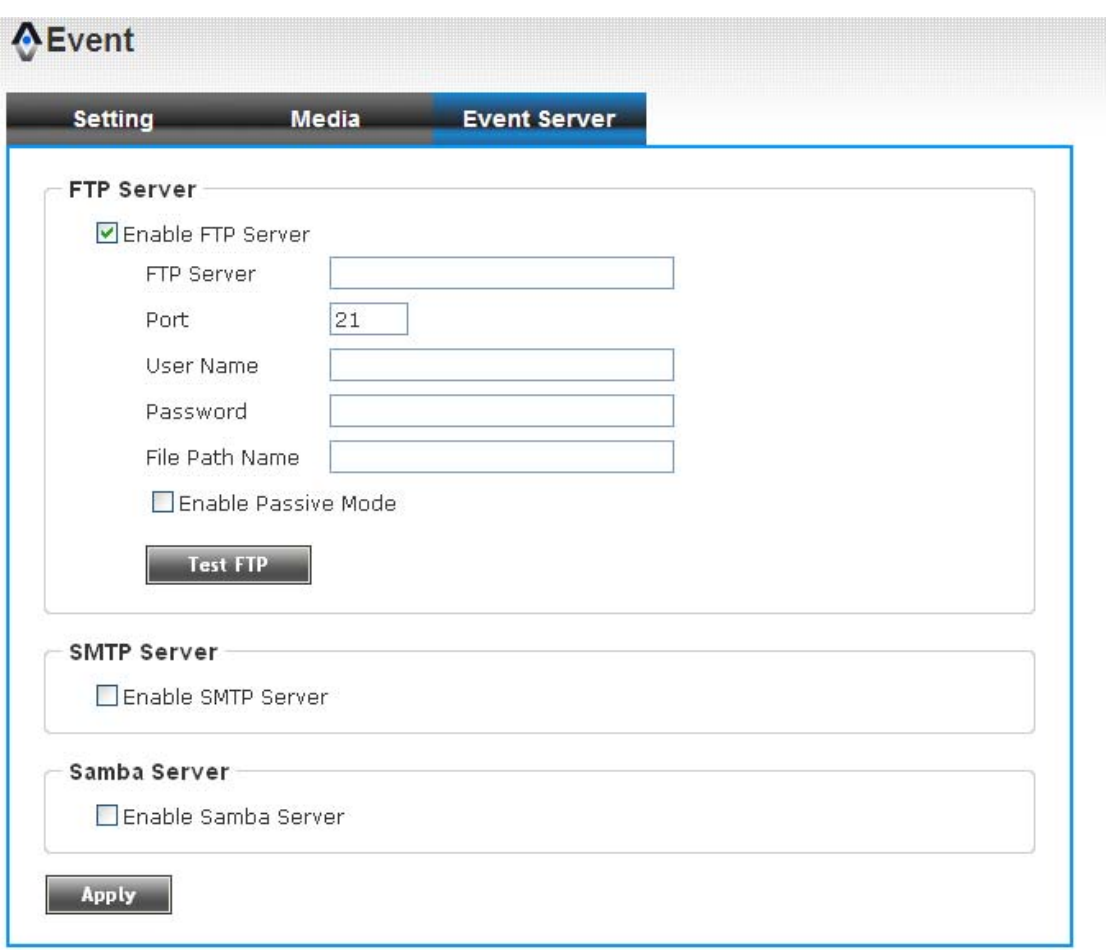

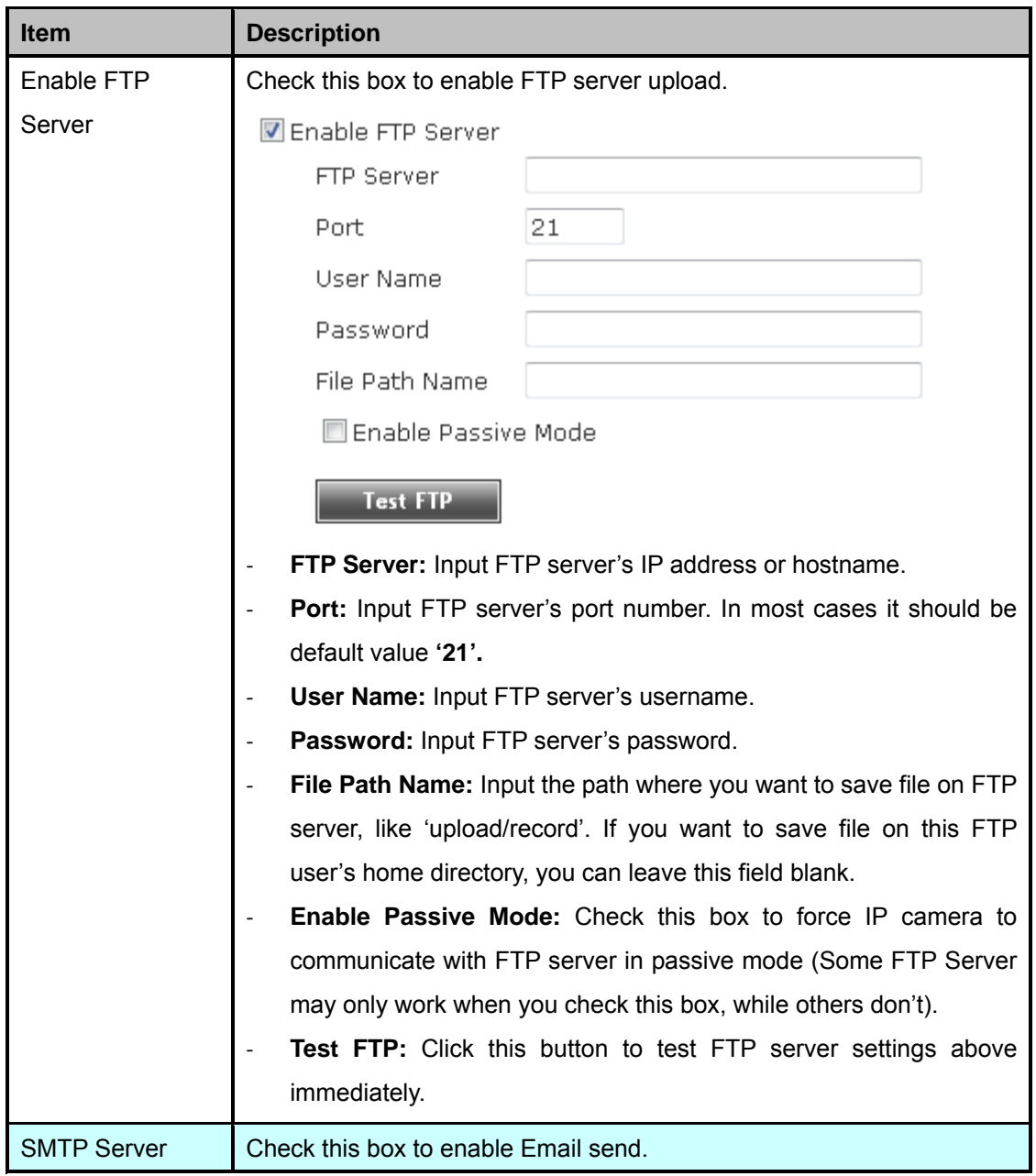

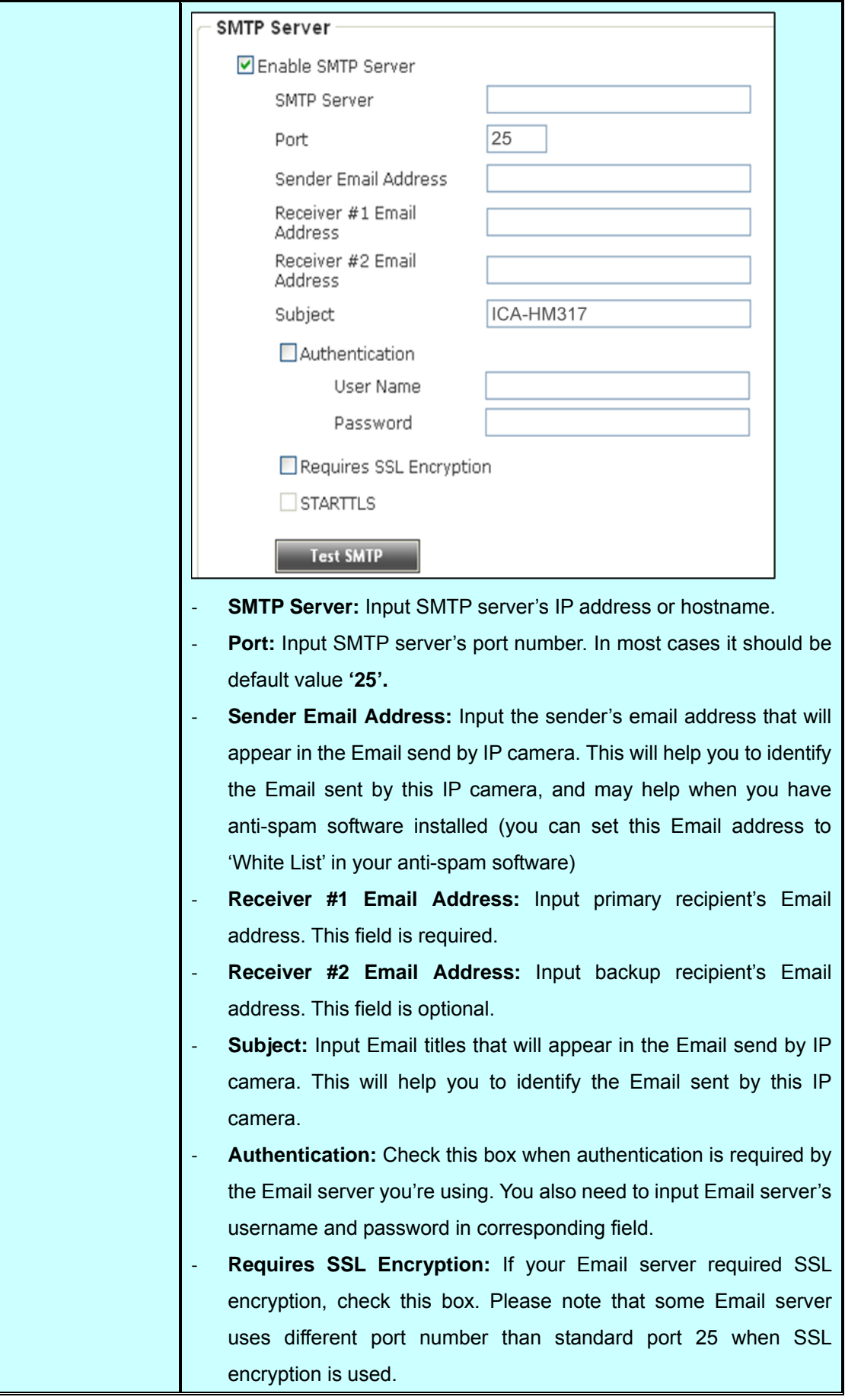
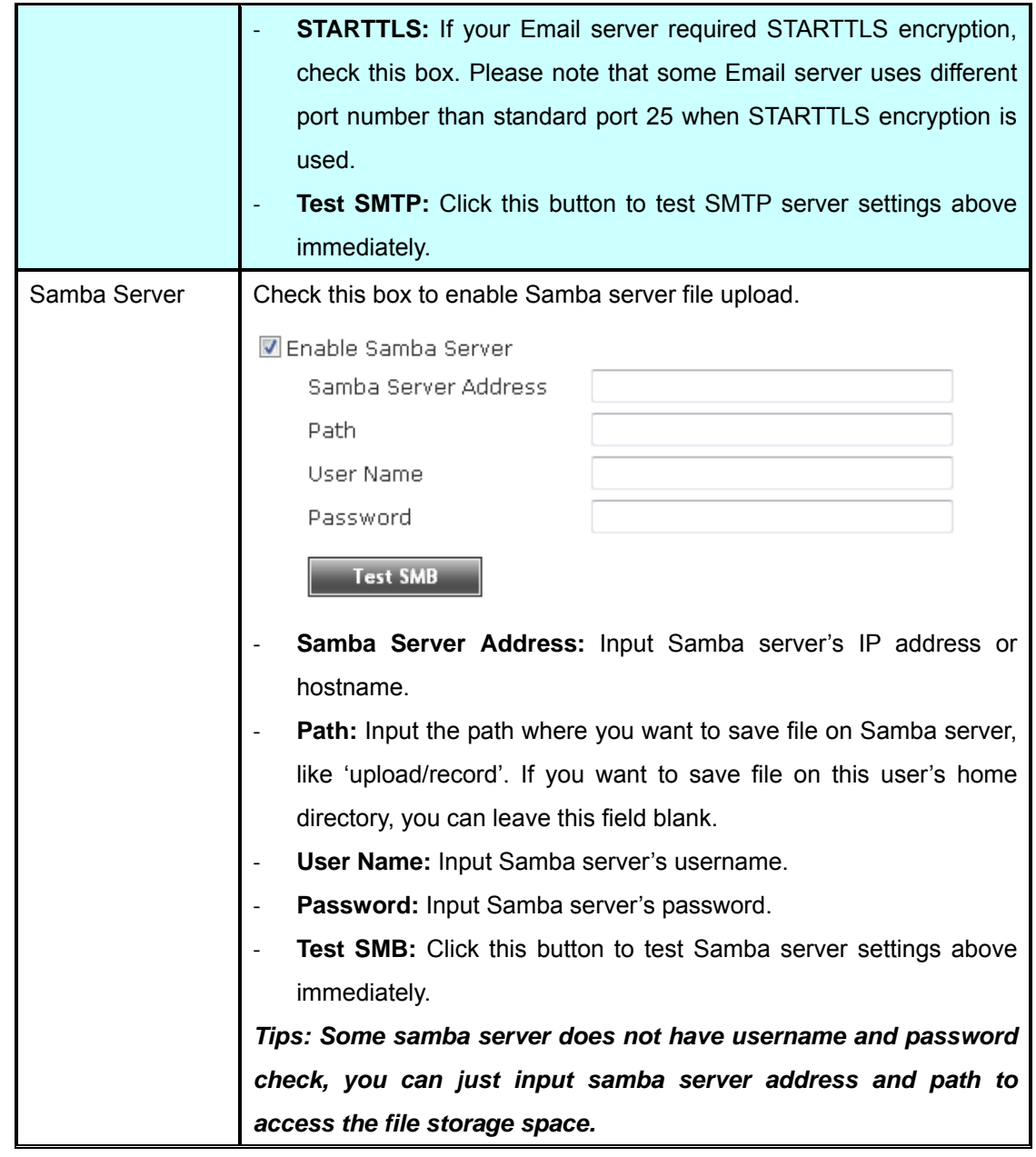

When you finish with above settings, click **'Apply'** button to save changes.

#### **4.10 Recording**

When a SD card is inserted into IP camera, you can save video files on it.

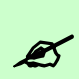

‐

*1. Be sure that the SD Card format should be FAT32. The NTFS format cannot be supported by this camera.* 

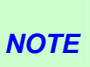

*2. Unlike motion detection, this function will record video at specified time period on selected weekday(s).* 

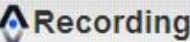

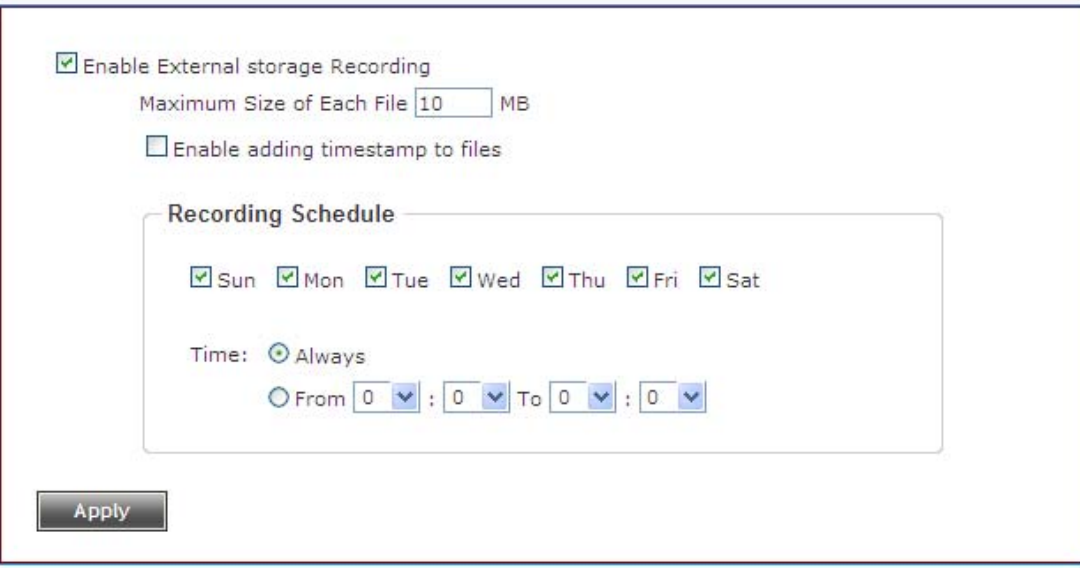

Here are the descriptions of every setup item:

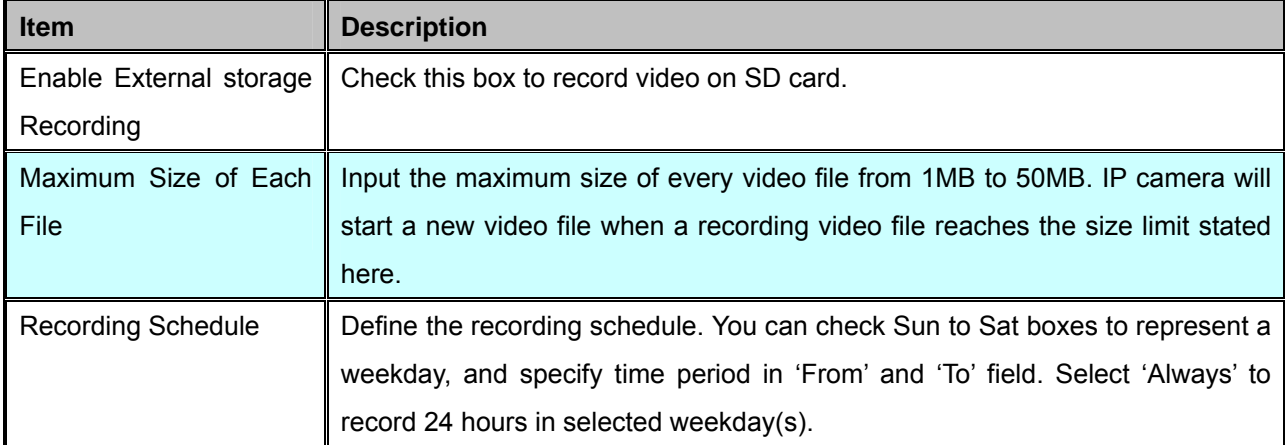

When you finish with above settings, click **'Apply'** button to save changes.

## **4.11 Log**

You can check the usage log of IP camera here.

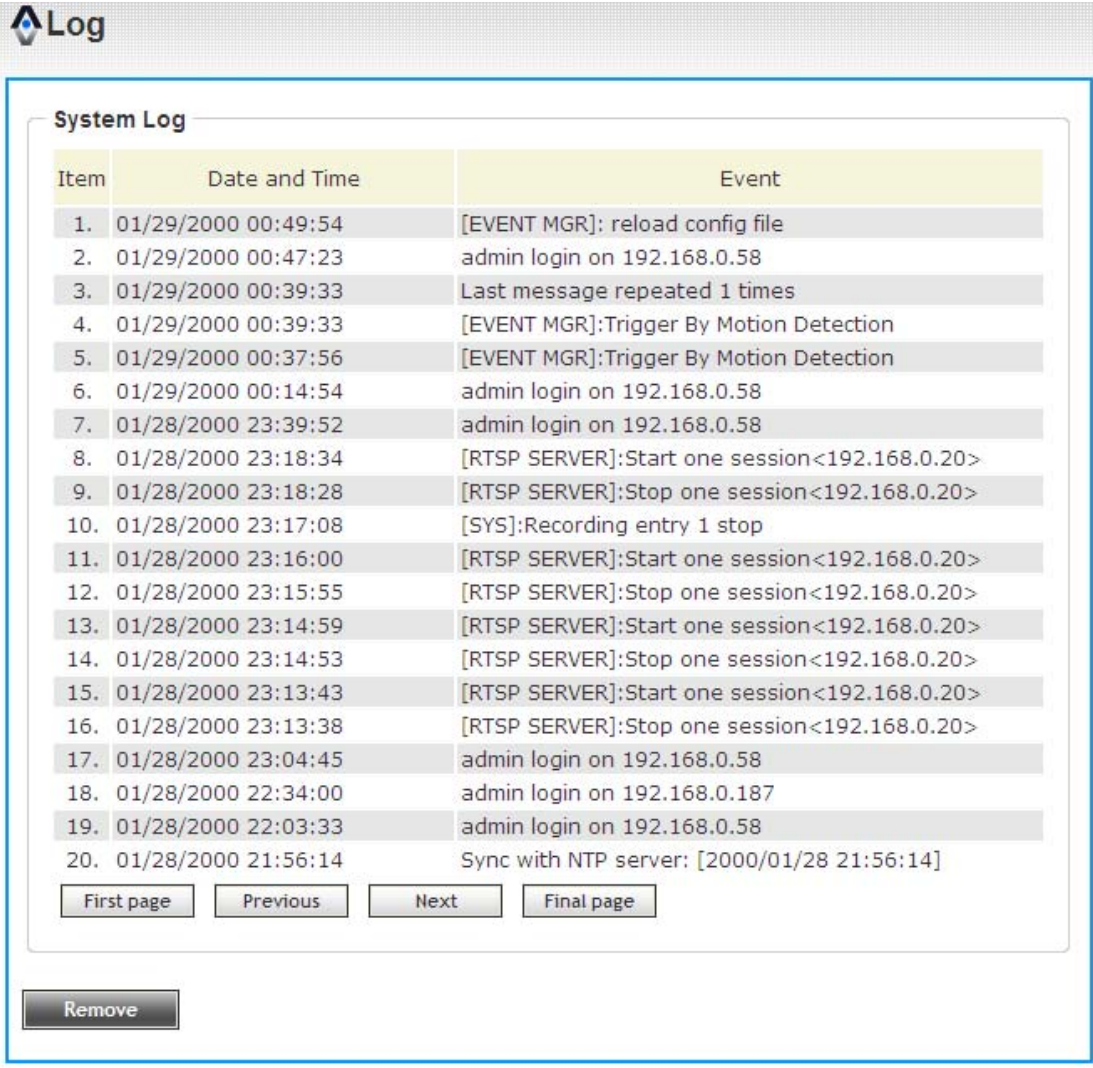

In this page, you can click:

- 1. **First page / Final page:** Jump to first / final page of log.
- 2. **Previous / Next:** Jump to previous or next page of log.
- 3. **Remove:** Clear log. You'll be prompted for confirmation.

#### **4.12 Device Info**

You can check the information and network settings of this IP camera. This information is very useful when you need to repair or fix the problem of this IP camera.

An example of device info page looks like this:

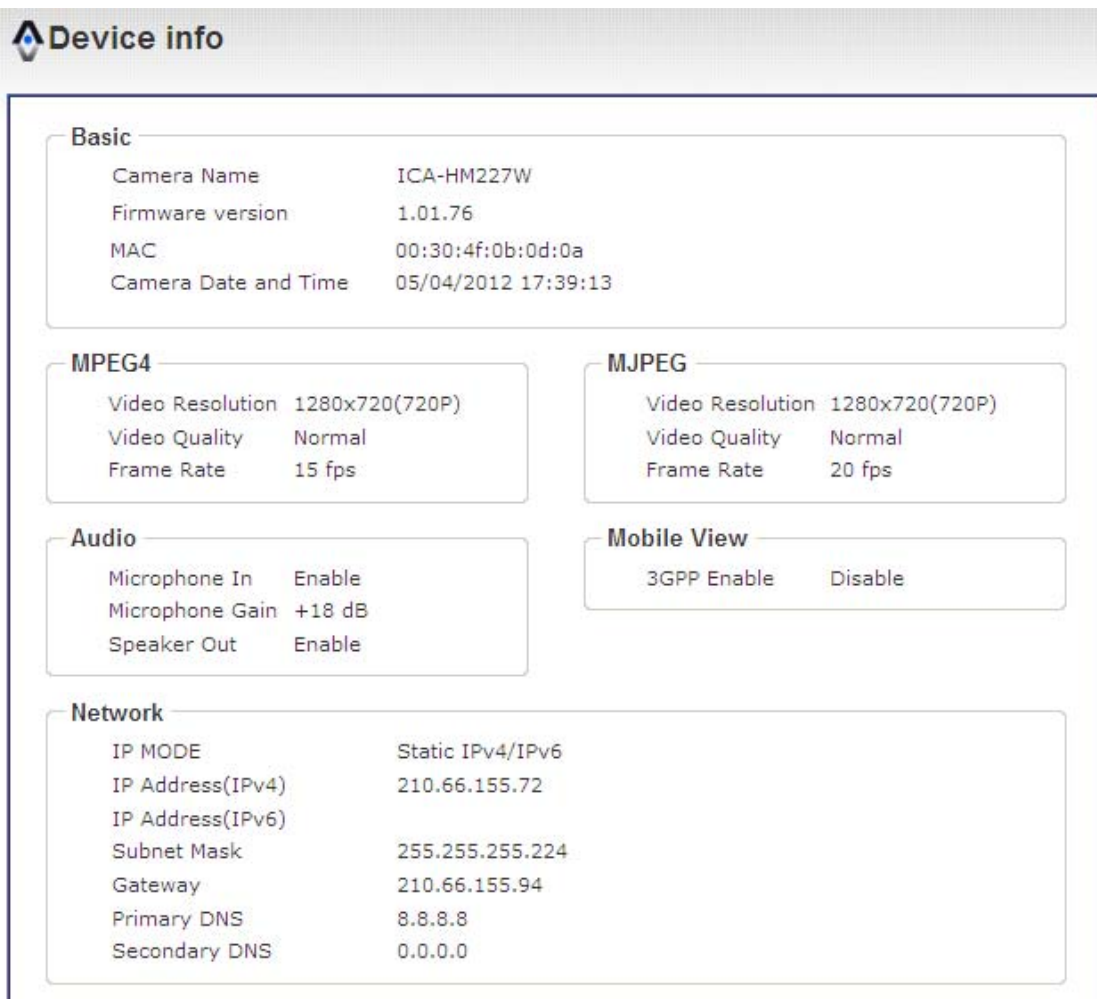

#### **4.13 Maintenance**

You can do some maintenance job about this IP camera here.

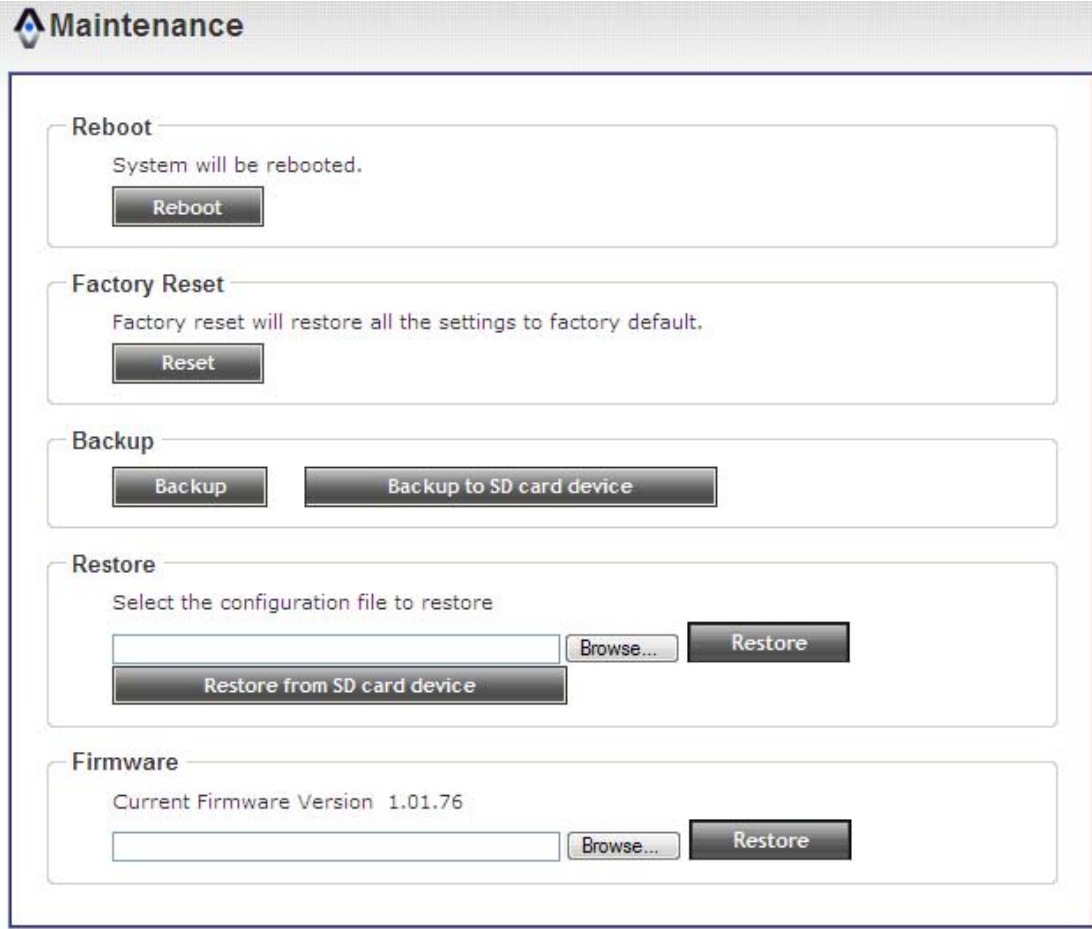

Here are the descriptions of every setup item:

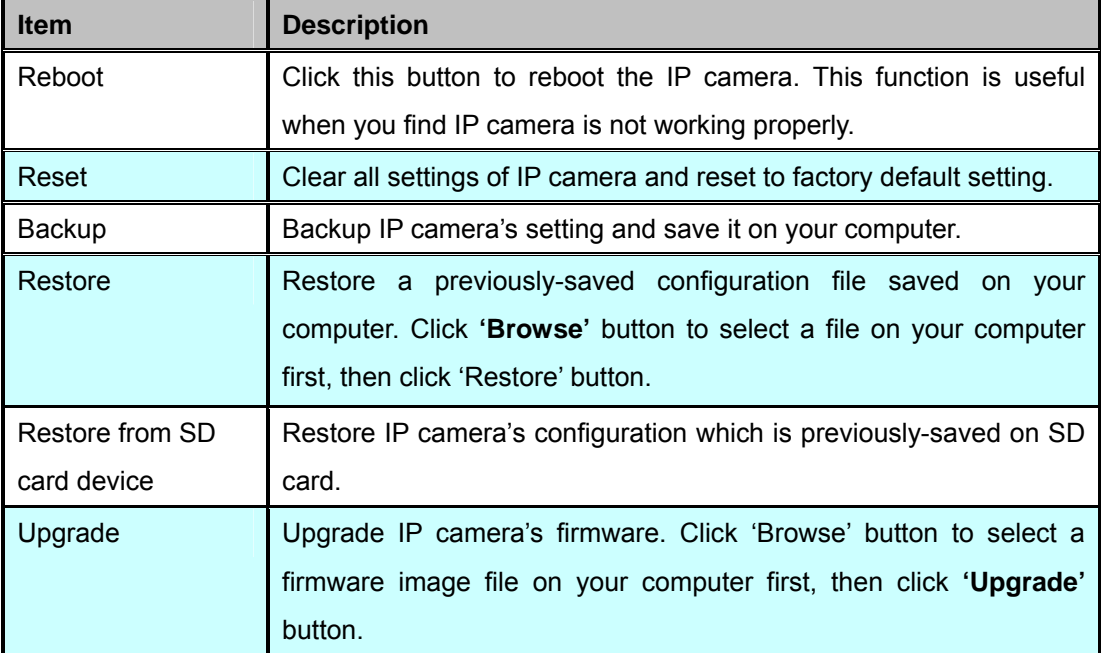

## **4.14 Language**

You can change the display language of web interface.

Click **'Language'** button and select one language. More languages may available in latest firmware file.

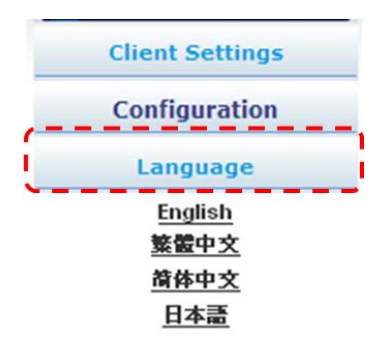

# **Appendix A: Troubleshooting**

Please don't panic when you found this IP Camera is not working properly. Before you send this IP Camera back to us, you can do some simple checks to save your time:

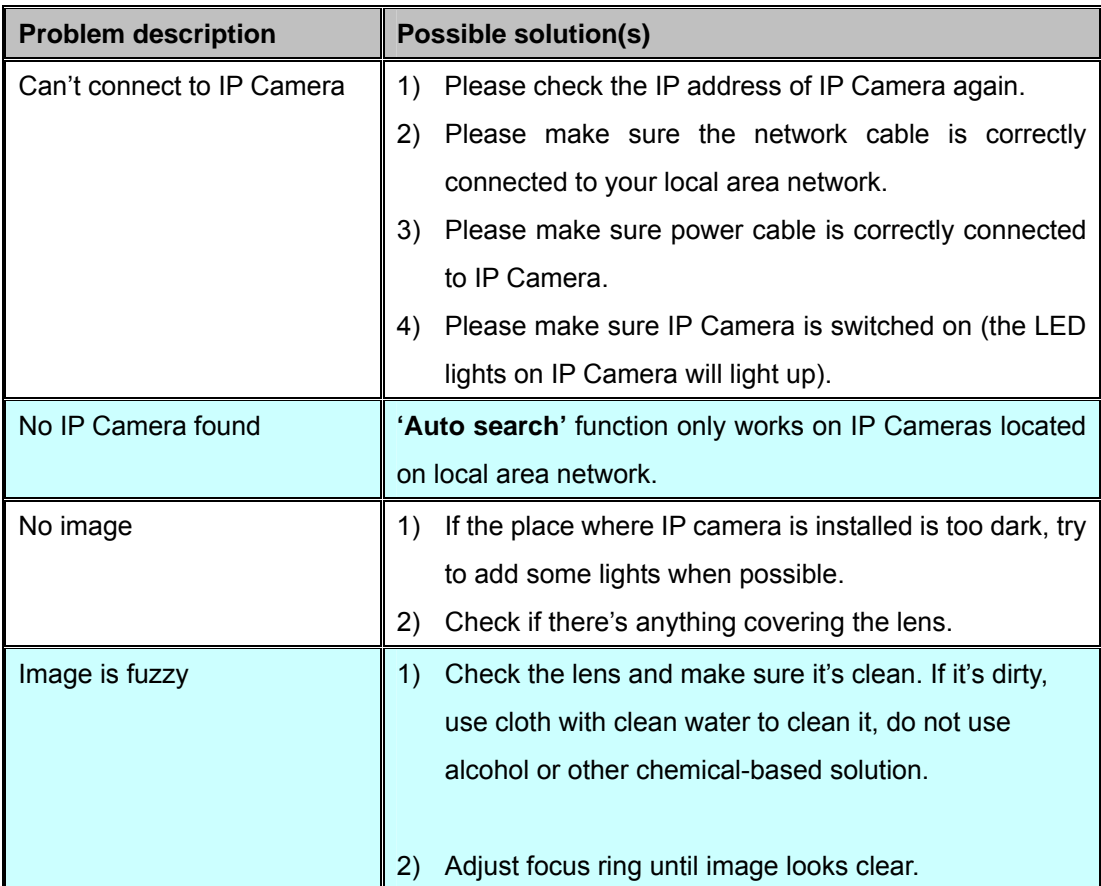

# **Appendix B: Specification**

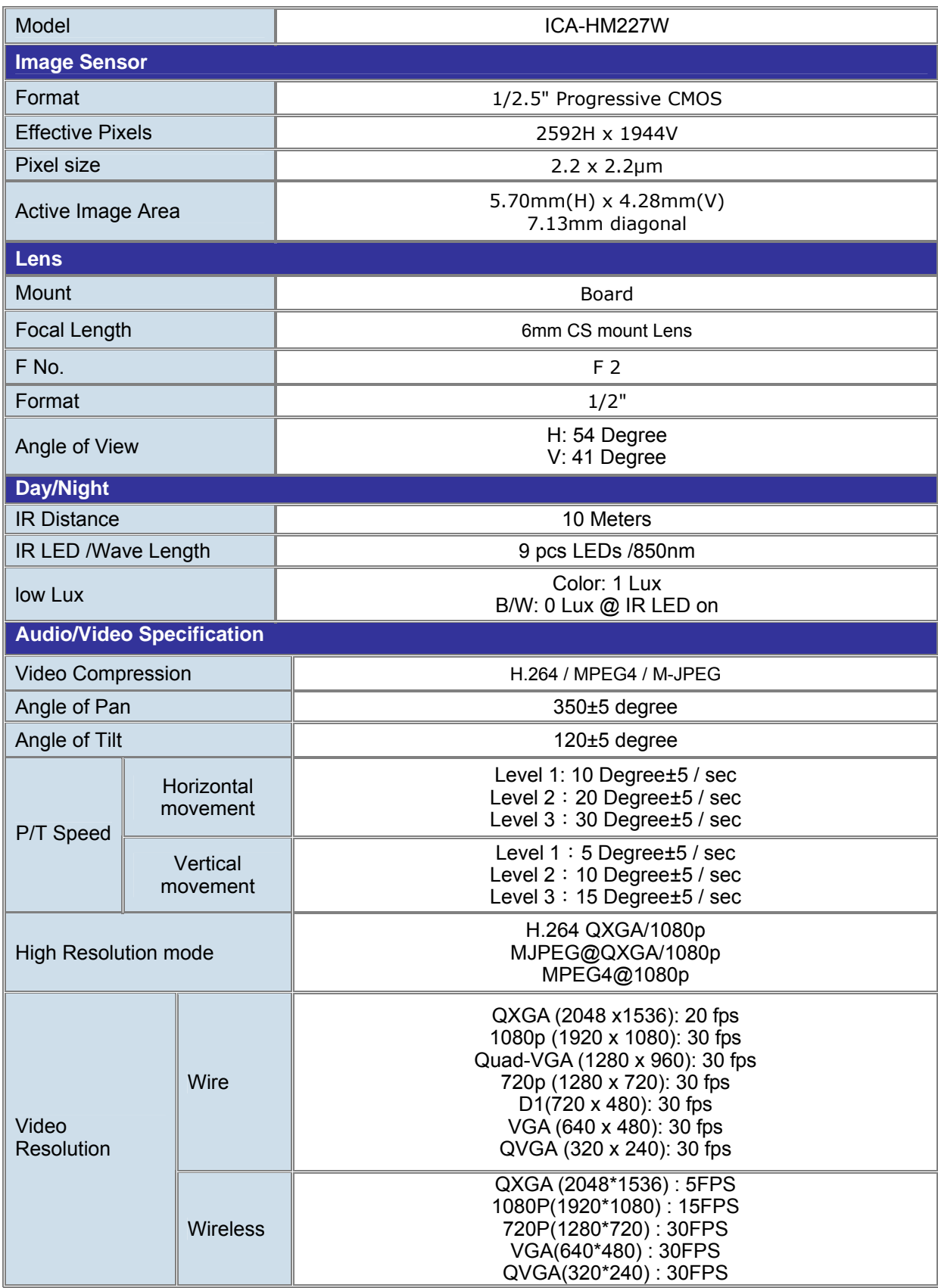

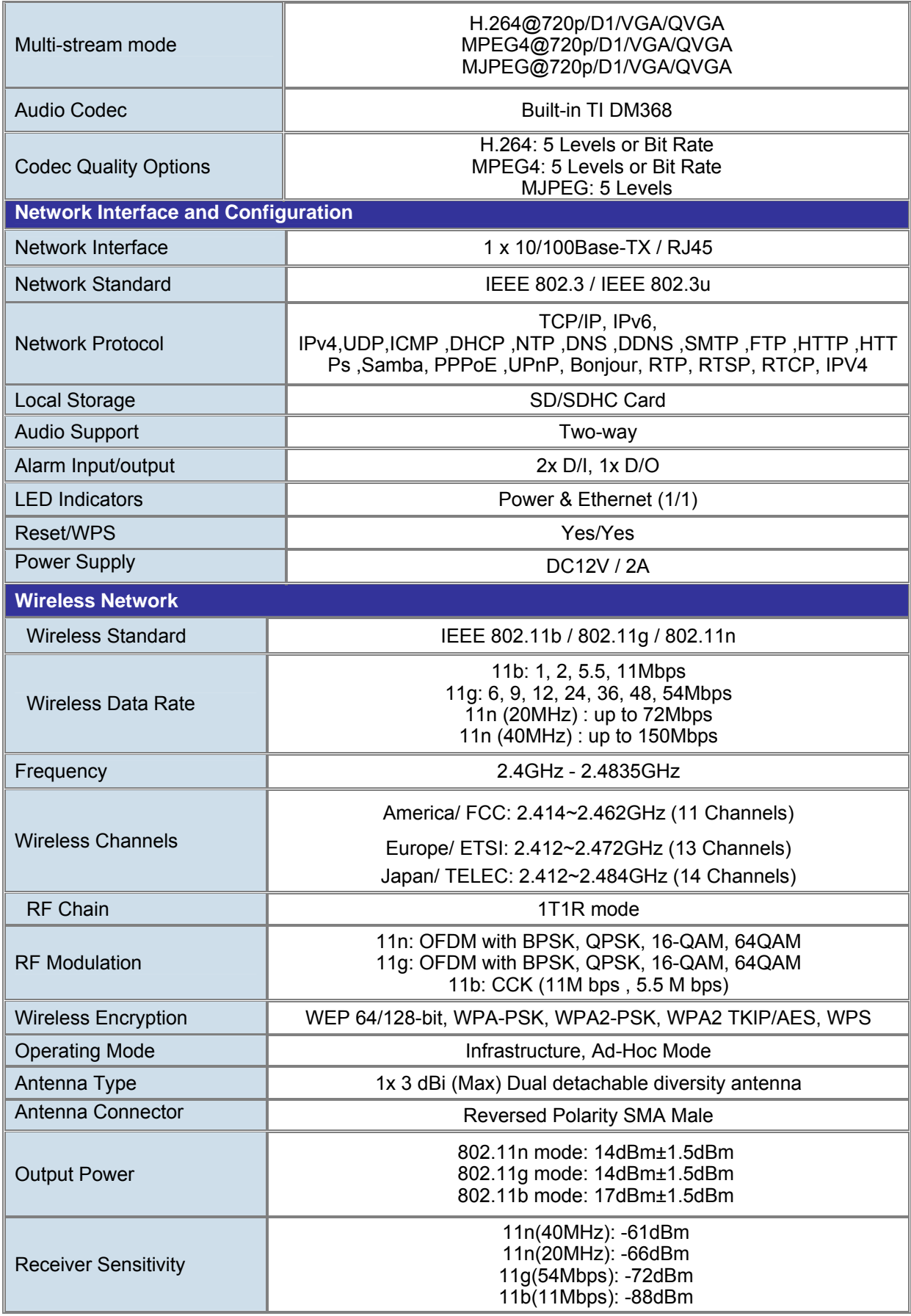

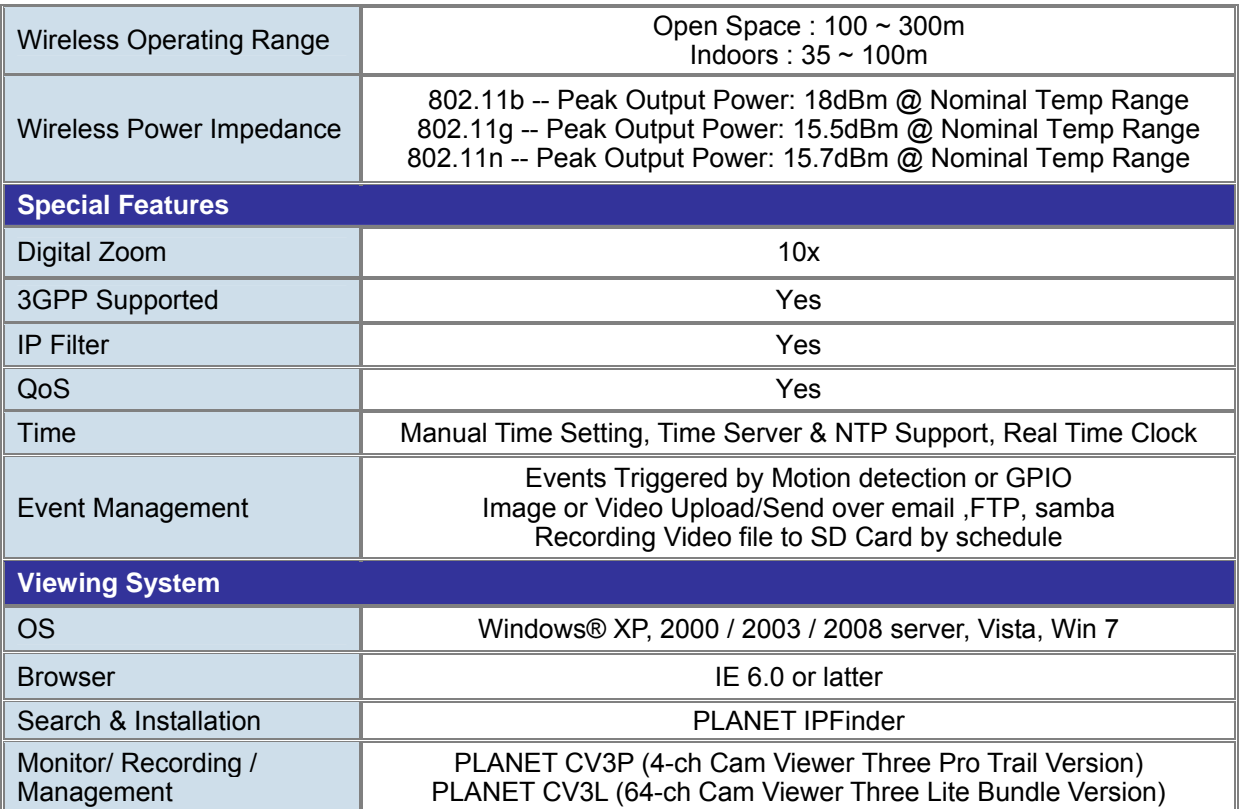